MAKE THE WORLD SEE

# Milestone Systems

# XProtect Access for OnGuard

Manual

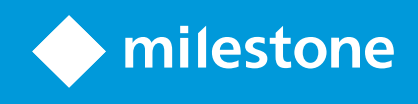

# **Contents**

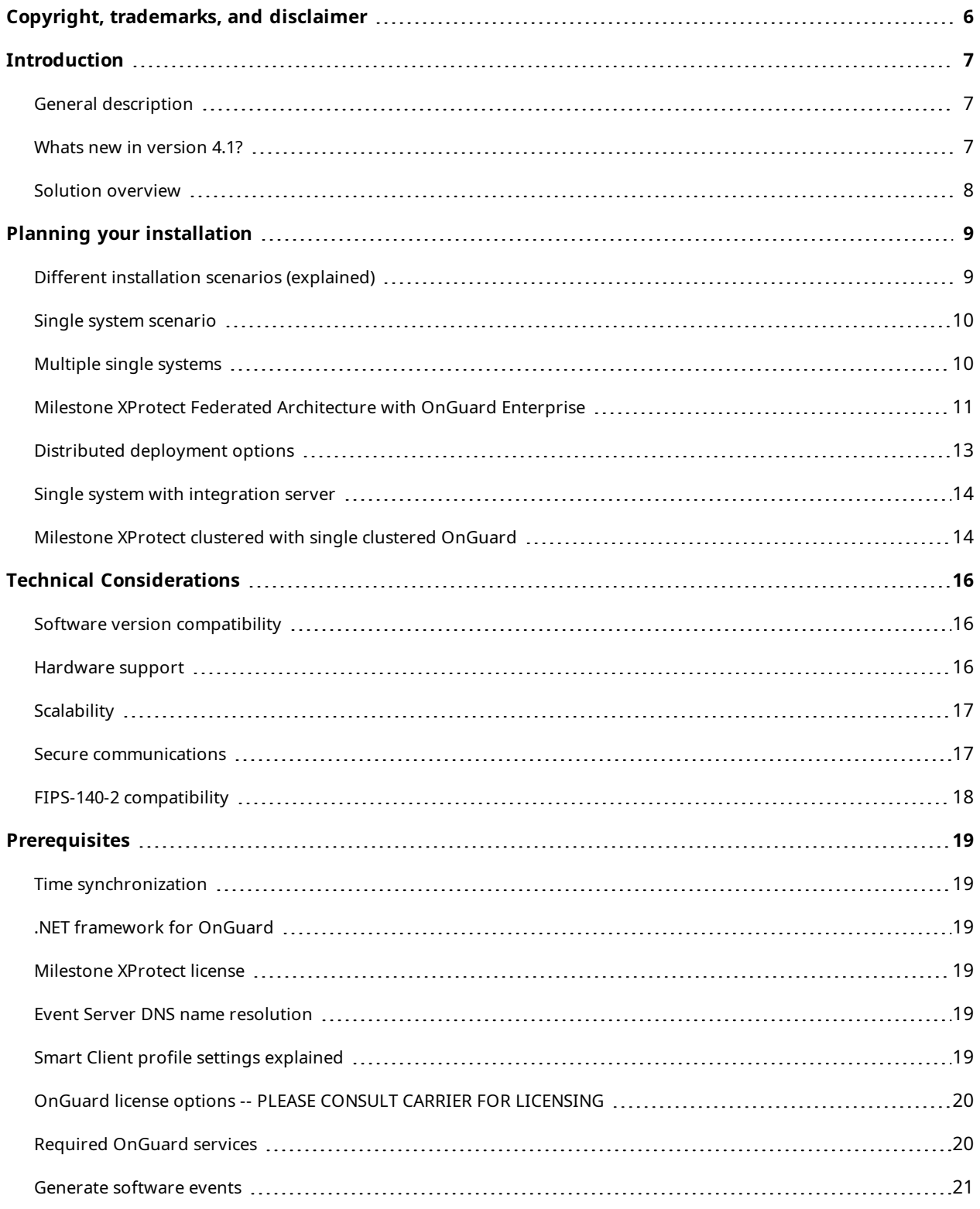

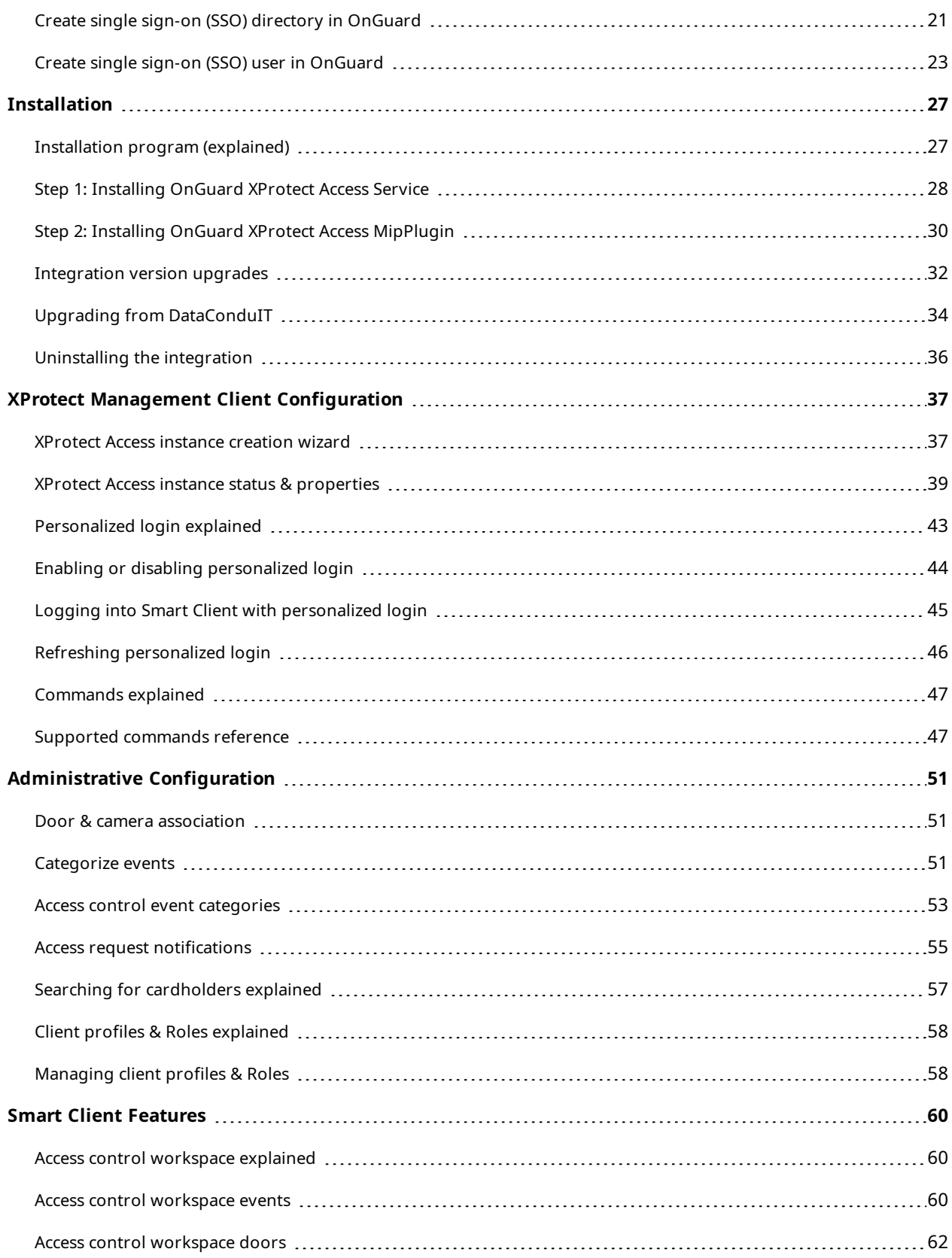

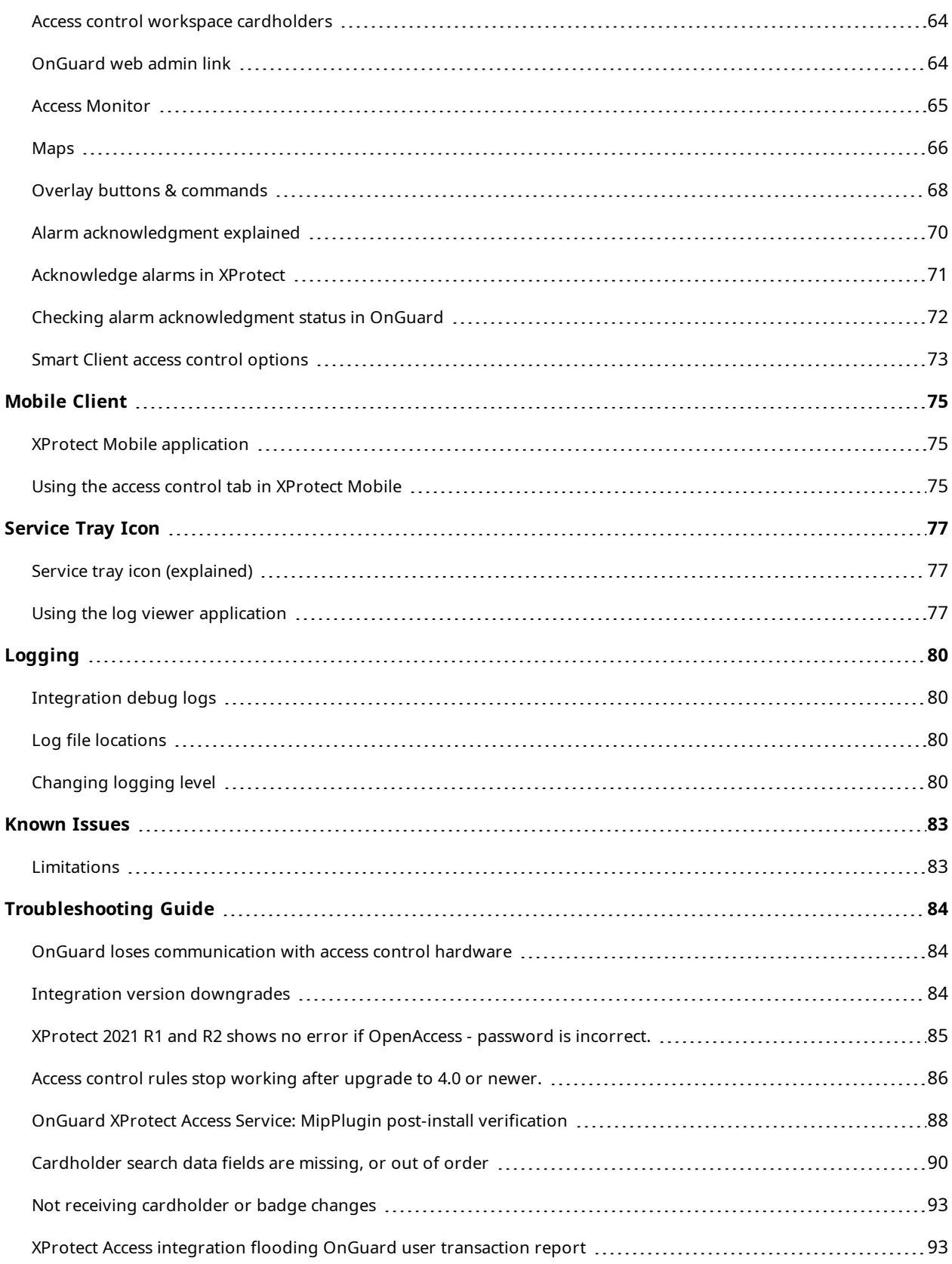

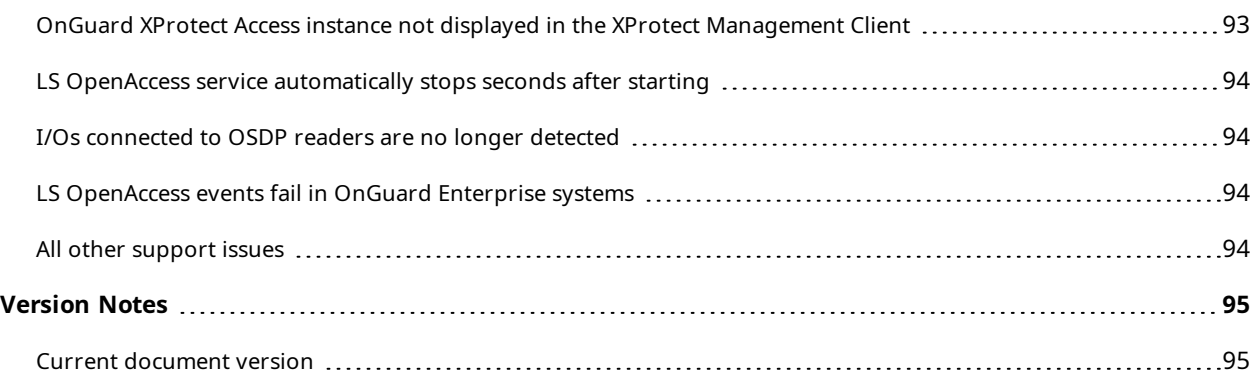

# <span id="page-5-0"></span>**Copyright, trademarks, and disclaimer**

Copyright © 2023 Milestone Systems A/S

#### **Trademarks**

XProtect is a registered trademark of Milestone Systems A/S.

Microsoft and Windows are registered trademarks of Microsoft Corporation. App Store is a service mark of Apple Inc. Android is a trademark of Google Inc.

All other trademarks mentioned in this document are trademarks of their respective owners.

#### **Disclaimer**

This text is intended for general information purposes only, and due care has been taken in its preparation.

Any risk arising from the use of this information rests with the recipient, and nothing herein should be construed as constituting any kind of warranty.

Milestone Systems A/S reserves the right to make adjustments without prior notification.

All names of people and organizations used in the examples in this text are fictitious. Any resemblance to any actual organization or person, living or dead, is purely coincidental and unintended.

This product may make use of third-party software for which specific terms and conditions may apply. When that is the case, you can find more information in the file 3rd\_party\_software\_terms\_and\_conditions.txt located in your Milestone system installation folder.

# <span id="page-6-1"></span><span id="page-6-0"></span>**Introduction**

#### **General description**

This document describes the XProtect Access integration between Milestone XProtect video management system (VMS) and the OnGuard access control (AC) system. This integration supports the following standard XProtect Access features:

- Retrieve and refresh configuration from the OnGuard AC system, e.g. doors and event types
- Receive AC event streams and hardware status changes from the OnGuard system
- Display and search cardholder information both data and images
- Create alarms in XProtect alarm manager based on AC events
- Synchronization of alarm status between XProtect and OnGuard
- Association of access control events to cameras for simultaneous display of events and video
- <sup>l</sup> Association of access control hardware to cameras for simultaneous display of doors and video
- Select and categorize events from the OnGuard system to view and work with events in groups
- <sup>l</sup> Trigger system actions based on AC hardware events. For example: start recording, go to PTZ preset, display access request, triggered by door forced, access granted, and access denied
- Personalized login to support segmented database systems
- <sup>l</sup> AC hardware status display and command interaction on VMS client map user interface
- <sup>l</sup> Create customized access reports based on search queries in XProtect Smart Client
- Smart Client pop-up access request notifications
- AC hardware interaction via XProtect web and mobile clients
- <span id="page-6-2"></span>• Connect to the OnGuard web administration interface from the XProtect Smart Client

#### **Whats new in version 4.1?**

The following list contains the most prominent changes to version 4.1 of the OnGuard XProtect Access integration.

Requirements:

• Virtual port 8443 is required as a default port for communication between OnGuard and XProtect. The installation program of the OnGuard XProtect Access Service will configure and open this port on the OnGuard server. View the details at XProtect Access instance status & [properties](#page-38-0) on page 39

<sup>l</sup> The installation program for the OnGuard XProtect Access integration has been entirely redesigned. There is now one install file for use on both OnGuard and XProtect systems. This context sensitive installation program will install all needed components, one on OnGuard and one on XProtect. And, the ACM wizard program has been removed. See more at [Installation](#page-26-1) program (explained) on page 27

Functionality & User Experience:

- <sup>l</sup> There is a new **Access control administration** button added to the **Access Control** workspace in the Smart Client. This launches a web browser that connects to the OnGuard web-based administration interface. Read the details for the [OnGuard](#page-63-1) web admin link on page 64
- The location of the log files has been changed and the service tray menu and Using the log [viewer](#page-76-2) [application](#page-76-2) on page 77 for the OnGuard XProtect Access Service has been improved.
- Door opening animations have been added to map icons.
- <sup>l</sup> The ACM acronym and the term Access Control Module, which it stands for have been removed from the integration, the documentation, and the website where the materials are hosted.

#### <span id="page-7-0"></span>**Solution overview**

The solution provided has two components:

- 1. OnGuard XProtect Access Service Typically installed in the OnGuard environment.
- 2. OnGuard XProtect Access MipPlugin Installed in the XProtect environment.

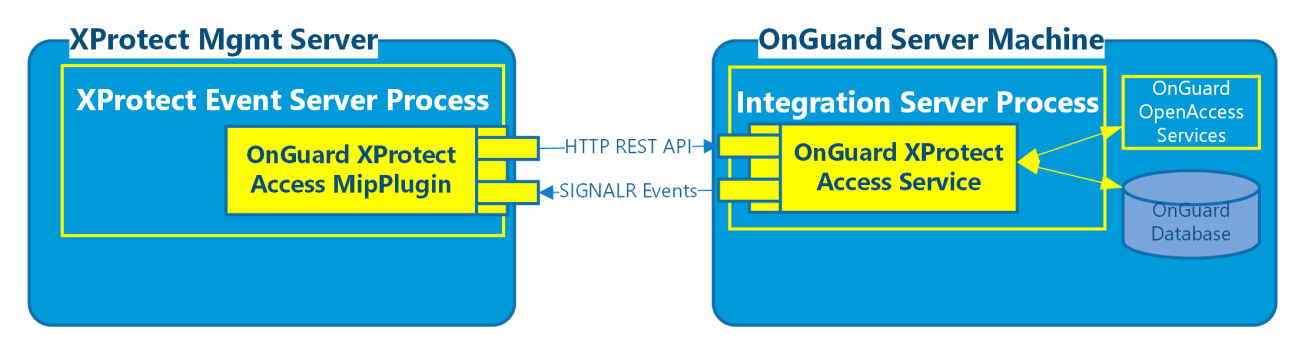

# <span id="page-8-1"></span><span id="page-8-0"></span>**Planning your installation**

# **Different installation scenarios (explained)**

There are different ways to integrate XProtect with the OnGuard access control system. This section is a guide to help you figure out which deployment options you should consider.

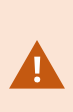

Milestone and LenelS2 have created a technical deployment guide which documents design recommendations, performance thresholds, and architectural guidance within one short document. The XProtect Access OnGuard integration is covered in this deployment guide. Download and read the [guide](https://download.milestonesys.com/LenelS2xpa/OnGuardXProtectArchDoc.pdf).

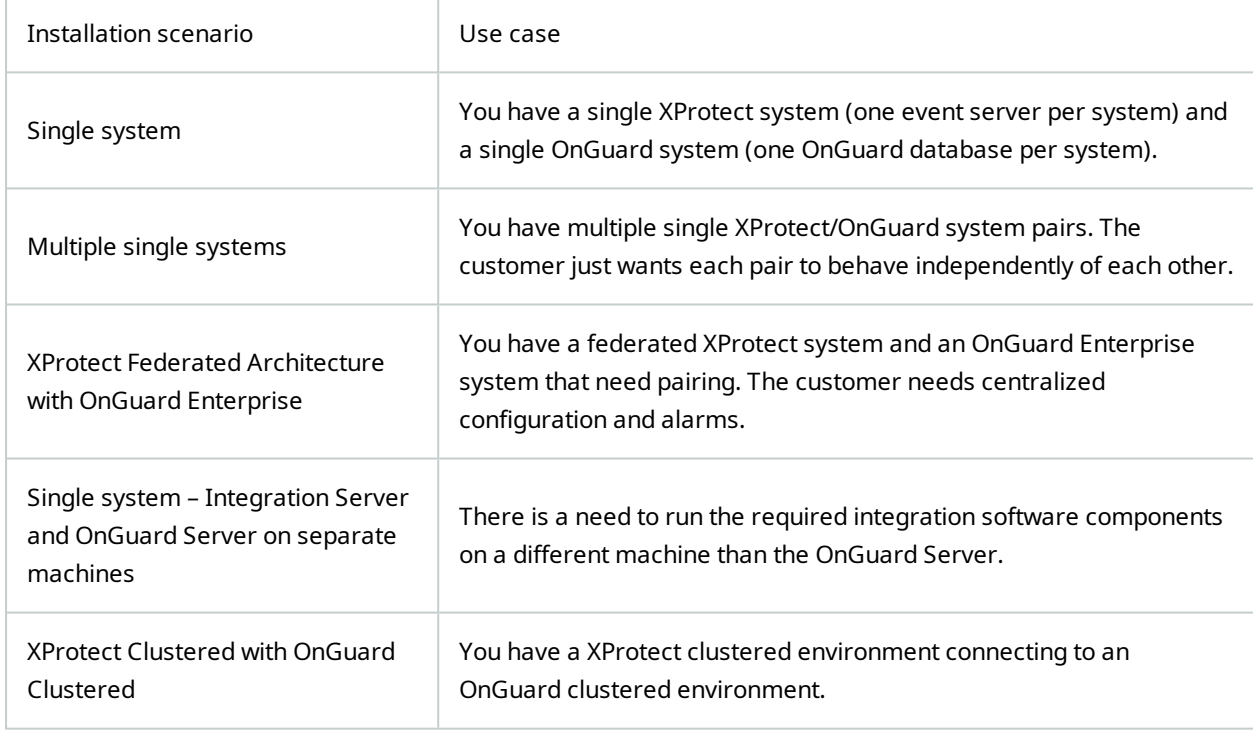

## <span id="page-9-0"></span>**Single system scenario**

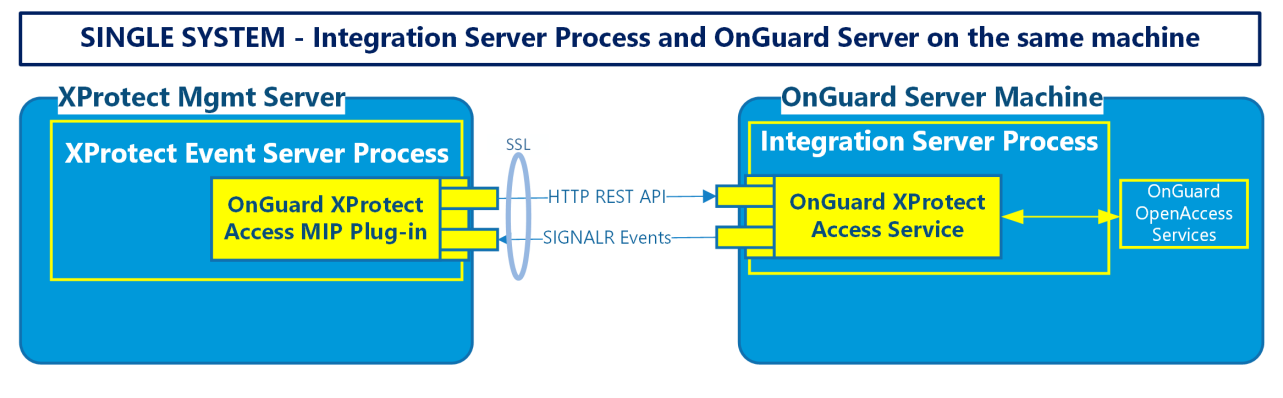

For most systems, this is the recommended installation scenario.

- First install the OnGuard XProtect Access Service on the OnGuard server
- <span id="page-9-1"></span>• Second - install the OnGuard XProtect Access MipPlugin on the XProtect server

# **Multiple single systems**

Scaling the default scenario means adding more OnGuard systems and XProtect systems in a 1:1 ratio. The OnGuard and XProtect systems are independent of each other, keeping the OnGuard XProtect Access Service process on the OnGuard machine. The customer is NOT interested in centralized configuration or alarms, the integrated XProtect/OnGuard systems are independent of each other.

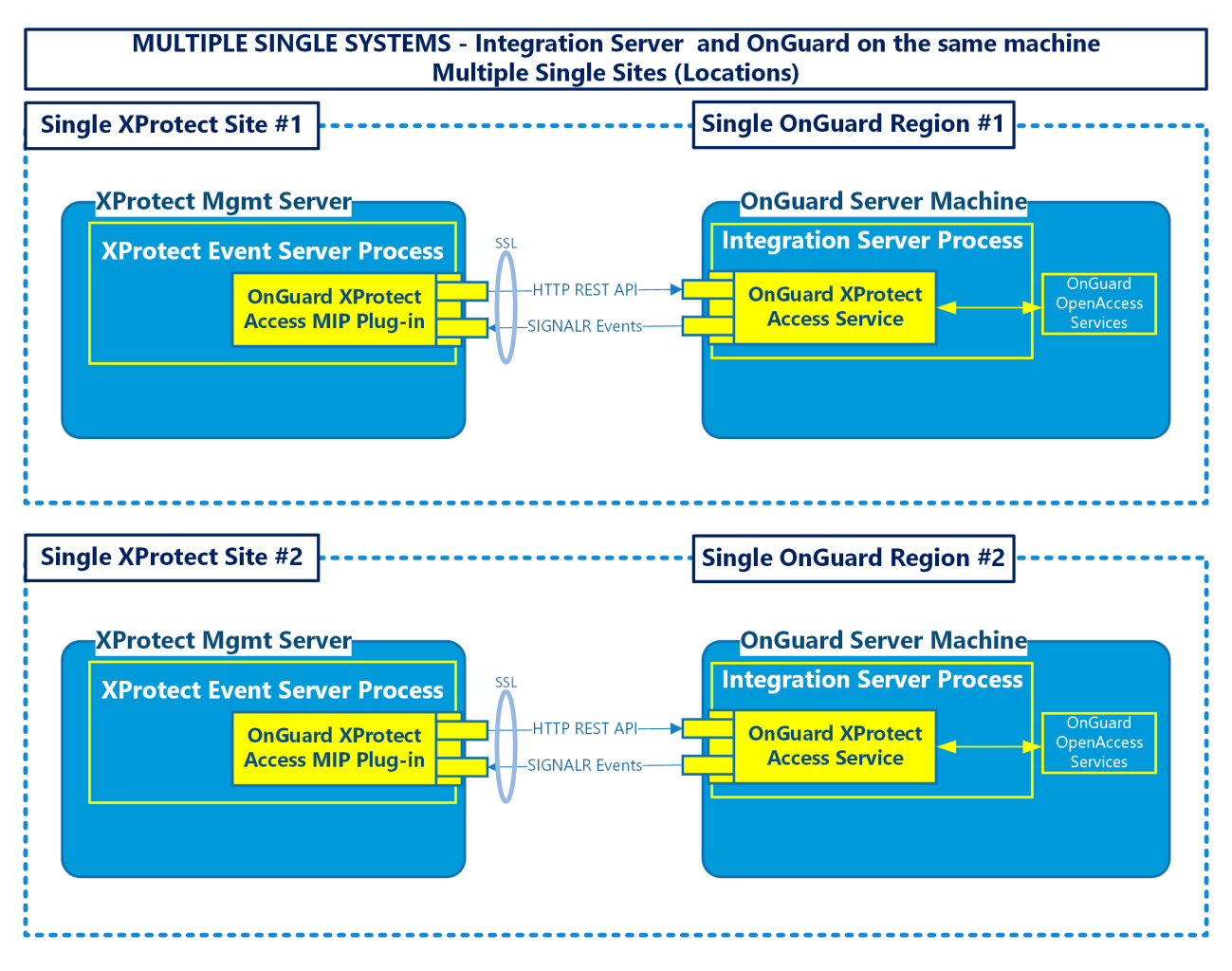

<span id="page-10-0"></span>Site #1 and site #2 are independent of each other and not communicating with each other, or commonly managed. The same is true for both the XProtect and the OnGuard systems in this scenario.

## **Milestone XProtect Federated Architecture with OnGuard Enterprise**

This scenario has many uses. It is recommended for large scale deployments. This is the default scenario when the customer has an Enterprise deployment of OnGuard and wants to integrate with XProtect. Also, it is recommended when the customer wants centralized alarm and configuration management for both systems.

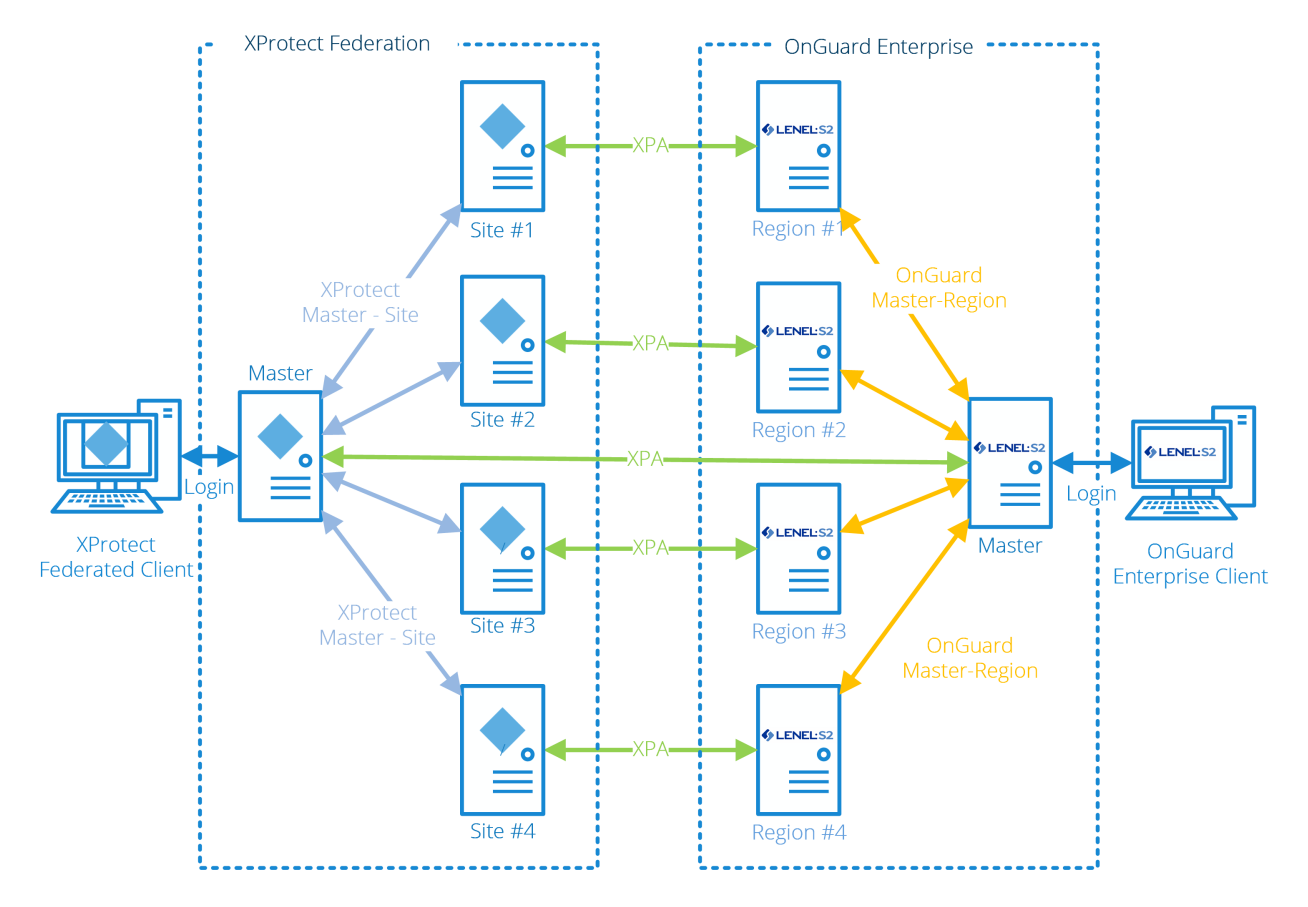

Milestone DOES NOT support connecting a single XProtect site to many different OnGuard regions. We do not recommend running more than one XProtect Access integration per event server, for performance reasons.

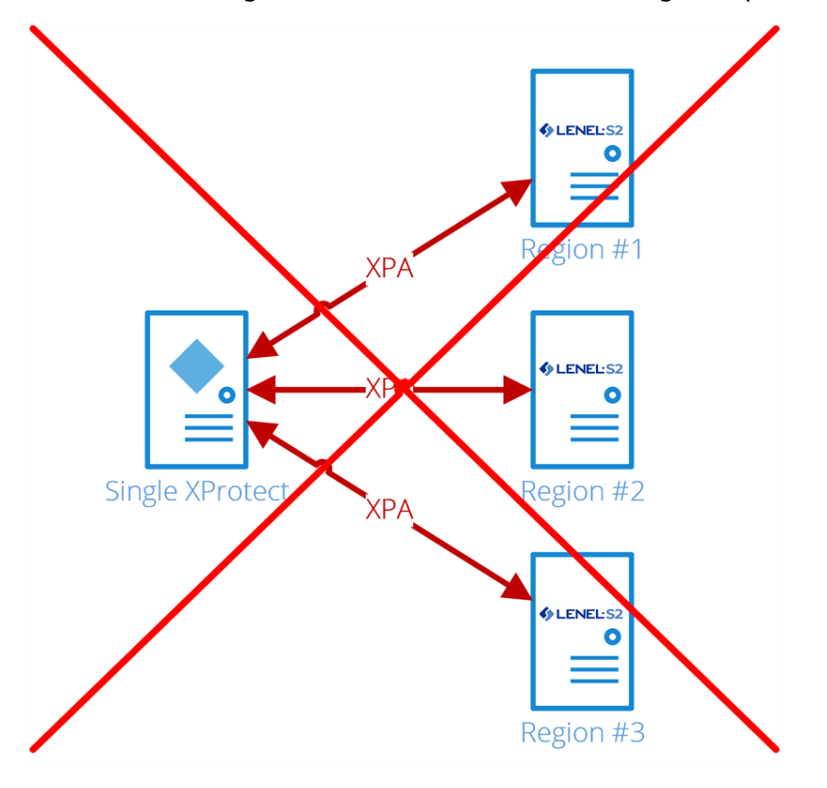

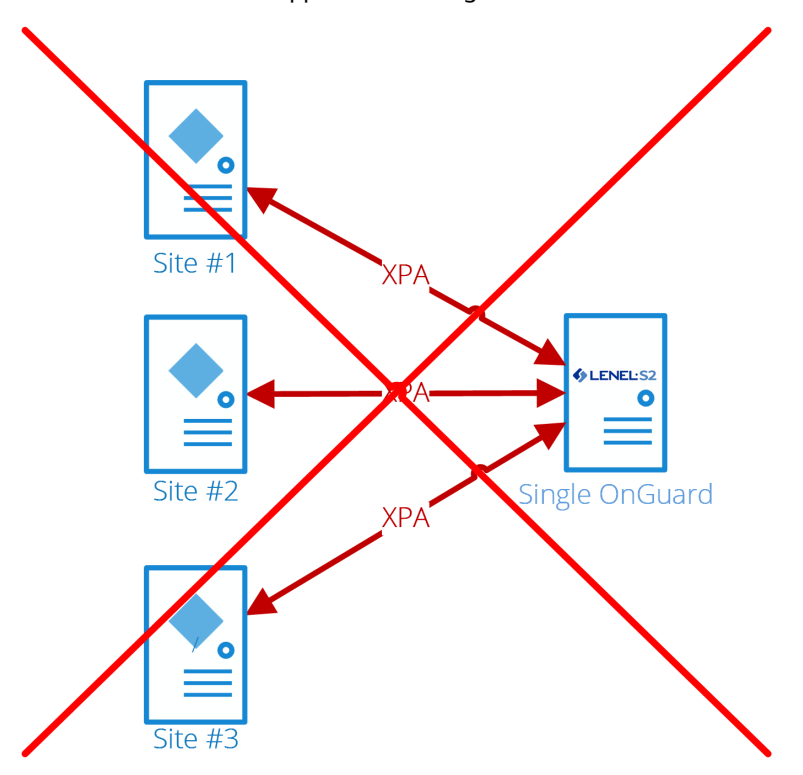

Milestone DOES NOT support connecting more than one XProtect site to a single OnGuard region.

Each XPA line in these diagrams represents the HTTP/SignalR connection between the Event Server in XProtect and the OnGuard XProtect Access Service on the OnGuard server. There are some scenarios where the OnGuard XProtect Access Service may not live on the same OnGuard server, see Distributed [deployment](#page-12-0) [options](#page-12-0) on page 13 for details.

#### <span id="page-12-0"></span>**Distributed deployment options**

It's possible to have the "integration" server on a different machine than the XProtect server or the OnGuard server. This option provides segmentation of OnGuard hardware and events to individual XProtect sites, and the distributed scenario helps support OnGuard clustering.

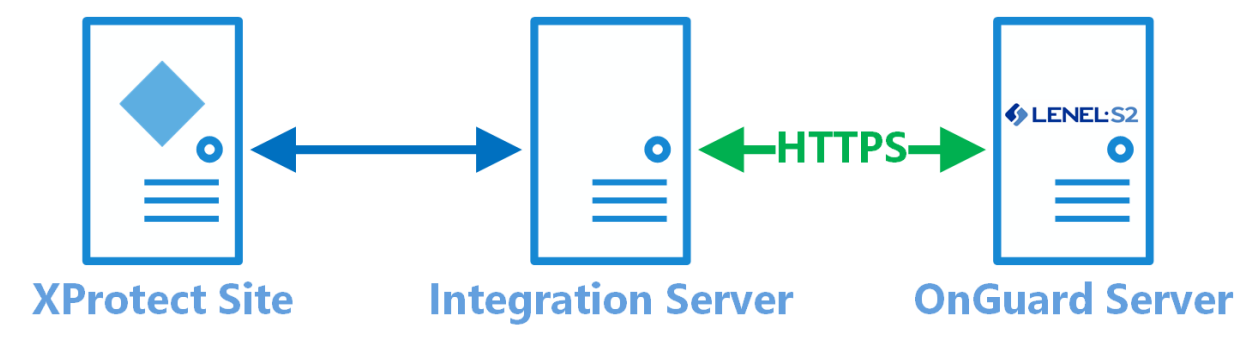

For design, scaling, and performance reasons, Milestone doesn't support connecting multiple XProtect sites to the same Integration Server instance.

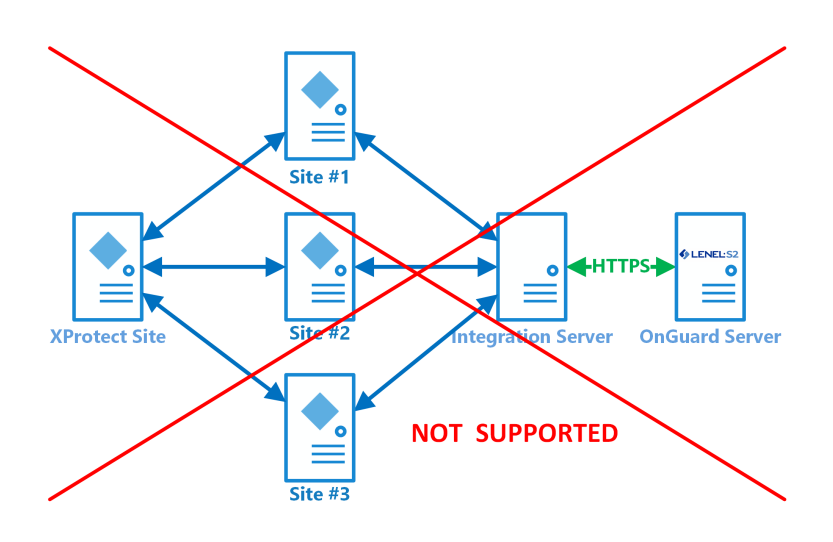

#### <span id="page-13-0"></span>**Single system with integration server**

This is the recommended system design to run the OnGuard XProtect Access Service on a different machine than the OnGuard server.

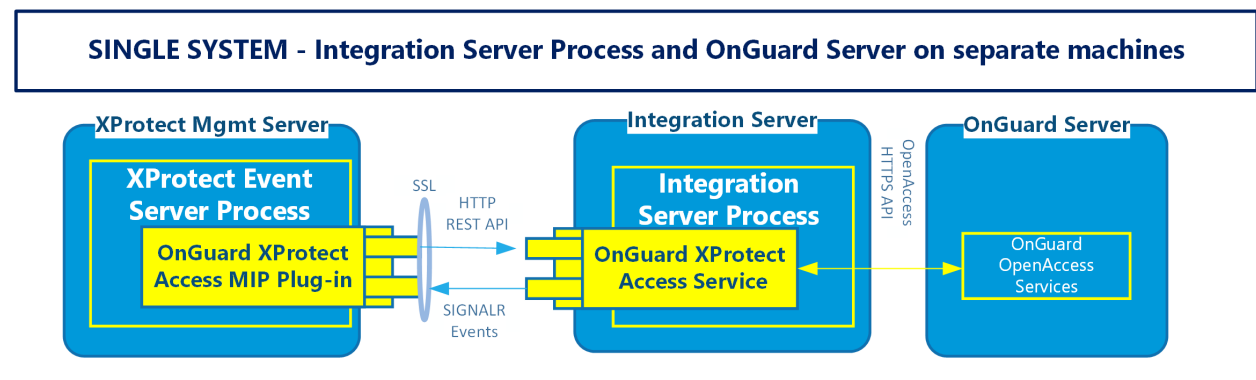

### <span id="page-13-1"></span>**Milestone XProtect clustered with single clustered OnGuard**

When server clusters are used for redundancy, the OnGuard XProtect Access Service requires a separate Integration Server - distributed from both the XProtect and OnGuard server. Below is the suggested architecture if both XProtect and OnGuard use server clusters:

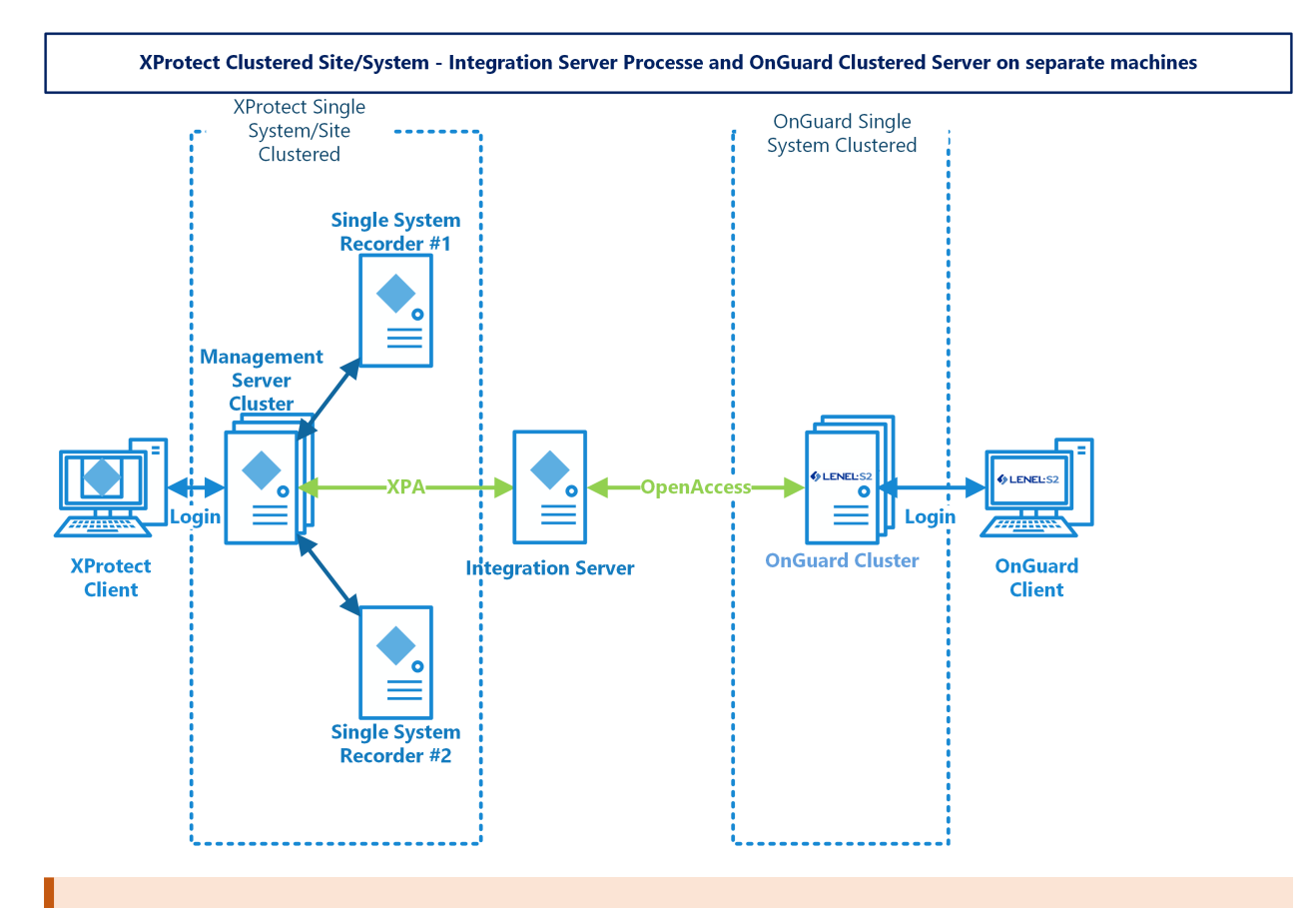

Before configuring XProtect Access with OnGuard on a system that is using clustered XProtect Management Server Failover which includes a clustered XProtect Event Server, it is required to add all of the clustered Event Server nodes to the Registered Services within XProtect. Please refer to KB [33314](https://supportcommunity.milestonesys.com/s/article/Clustered-Event-Server-with-XPA-integration-troubleshooting?language=en_US) for more details on using XProtect Access with clustering. Refer to KB [34505](https://supportcommunity.milestonesys.com/s/article/setting-up-XProtect-VMS-in-Microsoft-Cluster-environment-FAQ?language=en_US) for additional information about XProtect in a clustered environment.

# <span id="page-15-1"></span><span id="page-15-0"></span>**Technical Considerations**

### **Software version compatibility**

Integration with OnGuard access control system is supported for all XProtect VMS products that support MIP integrations. To find a list of supported versions of the following software components, read the most [recent](https://download.milestonesys.com/LenelS2xpa/OnGuard-XProtect-Access-Compatibility.pdf) [compatibility](https://download.milestonesys.com/LenelS2xpa/OnGuard-XProtect-Access-Compatibility.pdf) information.

- OnGuard access control software
- XProtect video management software
- OnGuard XProtect Access integration software

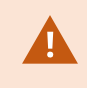

Please verify the version of OnGuard is compatible. Milestone recommends the latest versions of both OnGuard and XProtect.

# <span id="page-15-2"></span>**Hardware support**

The following OnGuard panels are tested and supported by Milestone Technical Support. More hardware models are compatible.

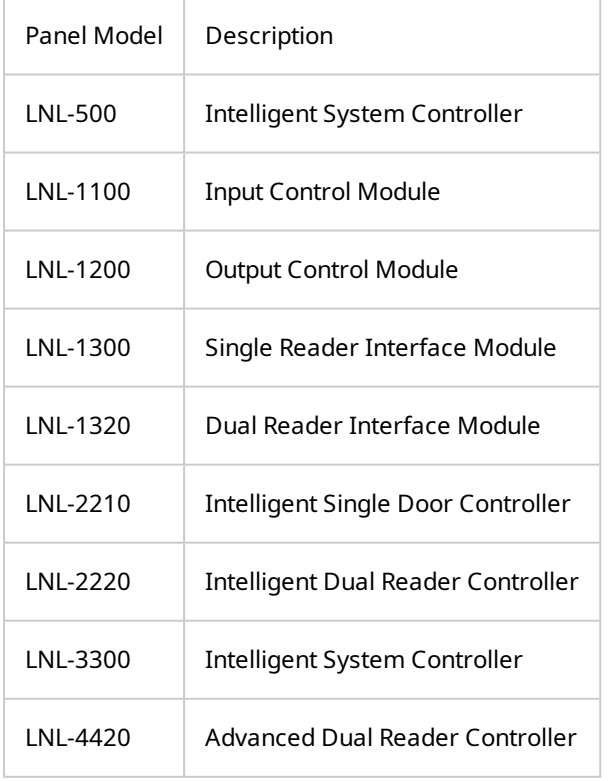

## <span id="page-16-0"></span>**Scalability**

This section details the size of the test system at the LenelS2 certification labs and lists the maximum documented performance.

The software interface between Milestone and OnGuard is optimized for throughput of events and system status messages. Server components and computer hardware resources can still limit total throughput.

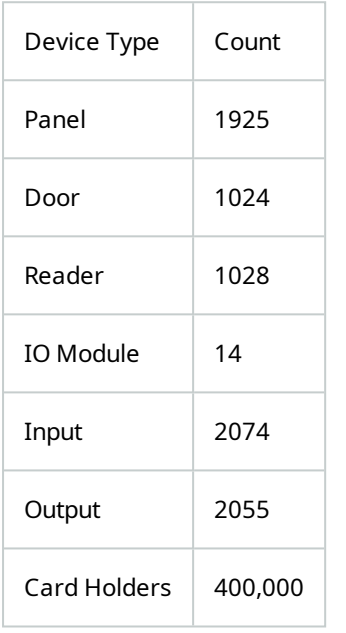

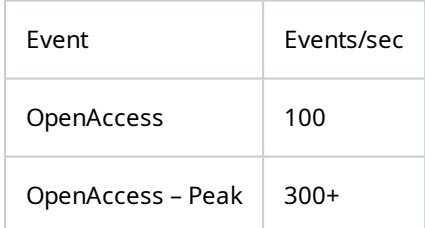

#### <span id="page-16-1"></span>**Secure communications**

End-to-end encryption, also known as secure communication, is compatible with all versions of the OnGuard XProtect Access integration.

You can encrypt two-way connection between the Management Server and any other servers in the XProtect system. You can encrypt two-way connections between a Recording Server and all clients, servers, and

integrations that retrieve data streams from a Recording Server. You can encrypt two-way connections between Mobile Server services and all clients, servers, and integrations that retrieve data streams. For more information, see the XProtect VMS certificates guide at this [link](https://doc.milestonesys.com/2023r3/en-US/portal/htm/chapter-page-certificates-guide.htm).

<span id="page-17-0"></span>All versions of the OnGuard XProtect Access integration support XProtect systems configured for secure communication.

#### **FIPS-140-2 compatibility**

This integration is compatible with operating systems that are running in FIPS mode, it is fully tested and supported in these environments. This integration is not officially FIPS-140-2 compliant. XProtect and OnGuard are individually both FIPS-140-2 compliant.

# <span id="page-18-1"></span><span id="page-18-0"></span>**Prerequisites**

#### **Time synchronization**

<span id="page-18-2"></span>All OnGuard and XProtect servers must be time-synchronized to within a couple of minutes.

#### **.NET framework for OnGuard**

.NET Framework 4.7.2 is a requirement for the integration on the OnGuard server machine (NDP472- KB4054530-x86-x64-AllOS-ENU.exe). This note applies for older OS editions; any OS newer than Windows 10 (April 2018 Update) and Windows Server version 1803 have it installed. Milestone recommends that you use Microsoft Windows Server Editions of the OS.

#### <span id="page-18-3"></span>**Milestone XProtect license**

The customer must have XProtect Access enabled (1) and the appropriate number of doors (2) in their XProtect SLC. See the Management Client license screen for more details.

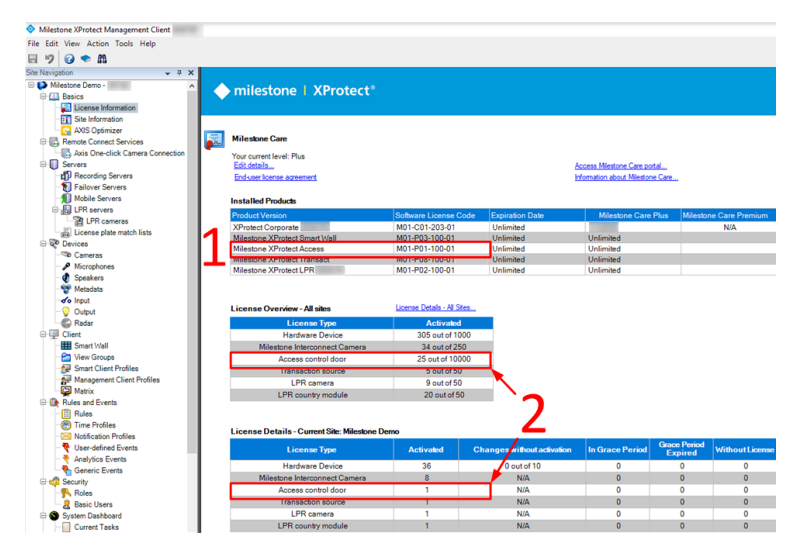

#### <span id="page-18-4"></span>**Event Server DNS name resolution**

<span id="page-18-5"></span>The server hosting the Milestone XProtect Event Server must have network name resolution. It must resolve the computer name of the OnGuard Server. The OnGuard Server must also resolve the XProtect Event Server.

#### **Smart Client profile settings explained**

If you customize or create new Smart Client profiles in XProtect and the users assigned to those profiles need to receive access request notification pop-up alerts, you need to include the following setting.

<sup>l</sup> **Access Control** > **Show access request notifications** = **Yes**

<span id="page-19-0"></span>This is the default setting for all Smart Client profiles. All Smart Client profiles in use need to have this setting configured if system users need to view or interact with access control notifications.

#### **OnGuard license options -- PLEASE CONSULT CARRIER FOR LICENSING**

To enable the integration the following license options are required in the OnGuard license:

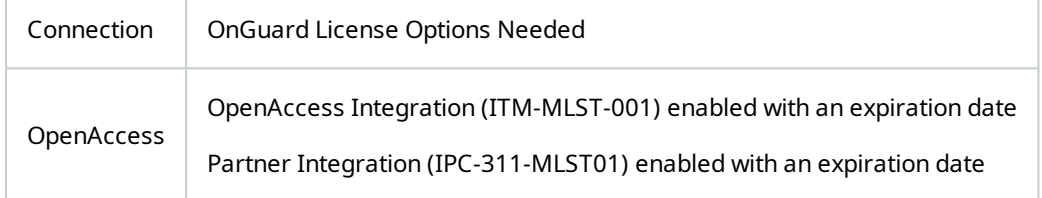

For XProtect Access version 3.5 and up, the supported connection mode is OpenAccess. The OnGuard license must have the OpenAccess license options for the integration to function. If you are upgrading from version 3.4 with a DataConduIT license, please refer to Milestone Knowledge Base article [33277.](https://supportcommunity.milestonesys.com/s/article/Upgrade-from-Data-ConduIT-to-Lenel-OnGuard-ACM-4-0-or-newer-XProtect-Access-how-to?language=en_US)

## <span id="page-19-1"></span>**Required OnGuard services**

The following Windows services must run on the OnGuard machine:

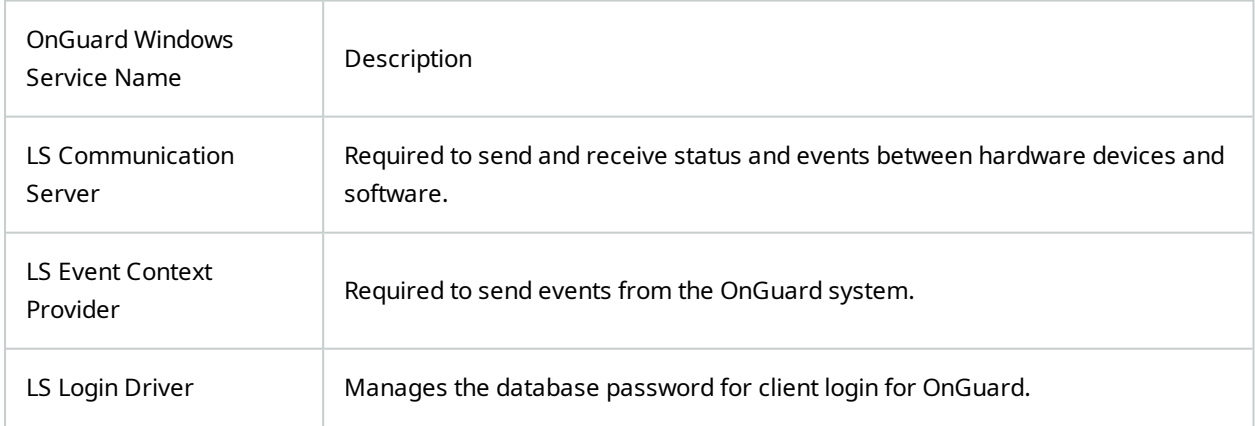

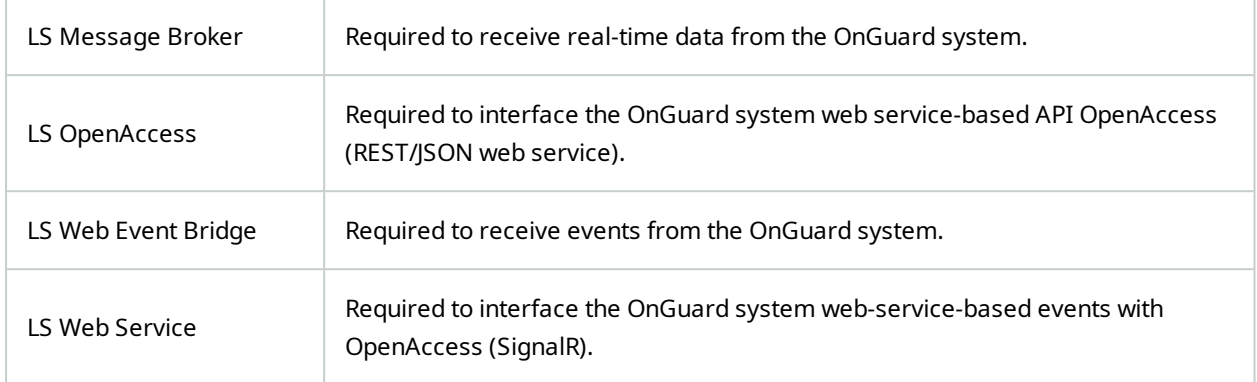

#### <span id="page-20-0"></span>**Generate software events**

In the OnGuard System Administration app, go to the **Administration** menu, and select **System Options**:

- 1. For OnGuard versions greater than or equal to 7.4 using OpenAccess, check the **OpenAccess host** and **Generate software events** checkbox.
- 2. Set the **Linkage Server host** to the OnGuard server's machine name.
- 3. Set the **Message Broker Service host** to the OnGuard server's machine name.

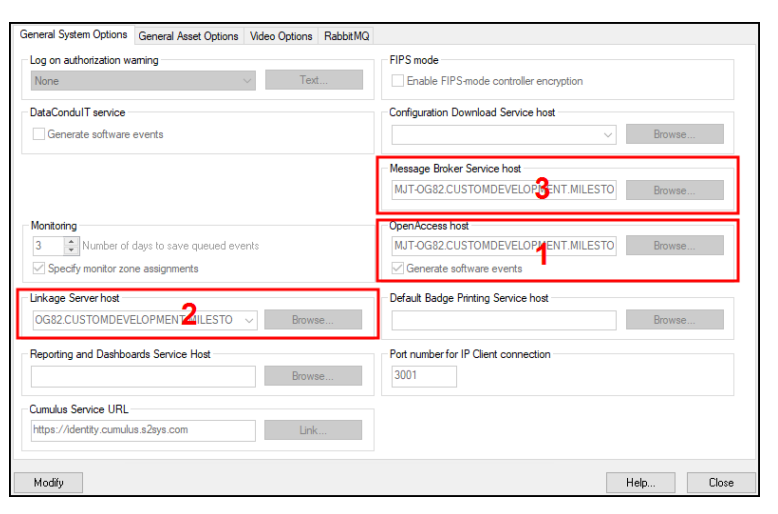

# <span id="page-20-1"></span>**Create single sign-on (SSO) directory in OnGuard**

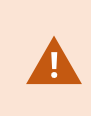

These instructions are not meant to replace the knowledge of a trained LenelS2 system administrator. They are here to enable the basic setup of an authentication directory and SSO user, so that the integration can connect to the OnGuard system.

1. Using the OnGuard System Administration app, go to the **Administration** menu and select **Directories**.

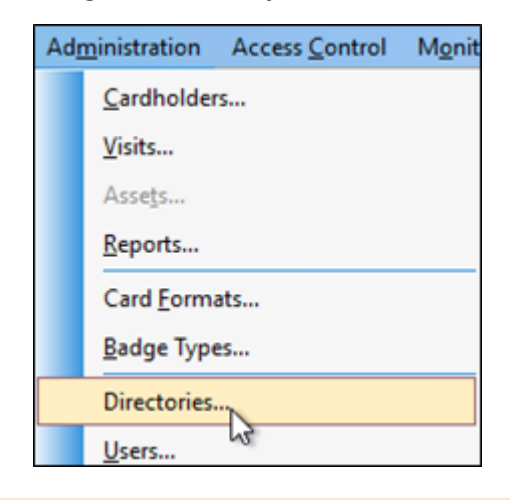

For an OnGuard Enterprise system, create directories from the master server.

2. Choose the directory type, either **Windows Local Account** or domain user account.

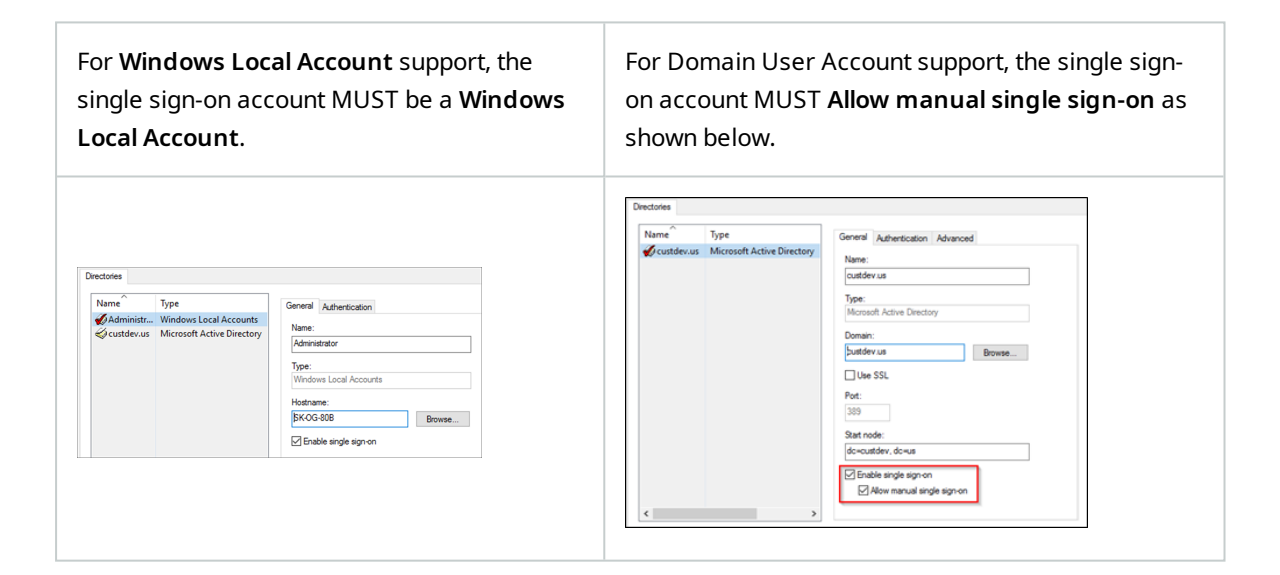

If you are creating a Directory of a type other than **Windows Local Accounts** (e.g. LDAP, Active Directory), verify the SSO user is a member of the Local Administrators group.

# <span id="page-22-0"></span>**Create single sign-on (SSO) user in OnGuard**

These instructions are not meant to replace the knowledge of a trained LenelS2 system administrator. They are here to enable the basic setup of an authentication directory and SSO user so that the integration can connect to the OnGuard system.

1. Go to the **Administration** menu and select **Users…**

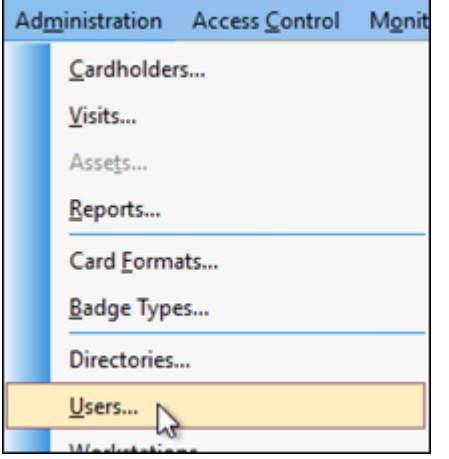

2. Add a new user, or modify a user from the list of internal system users.

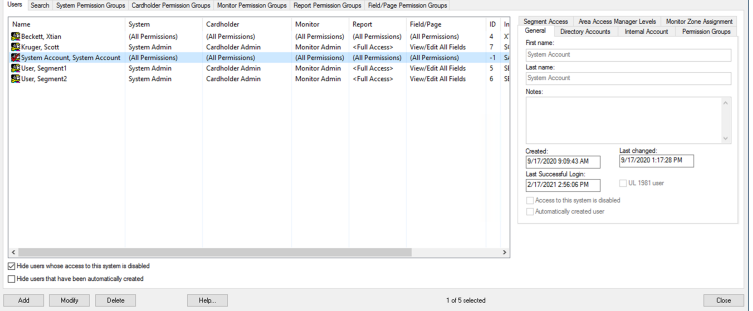

3. On the **General** tab **Access to this system is disabled** should NOT be selected.

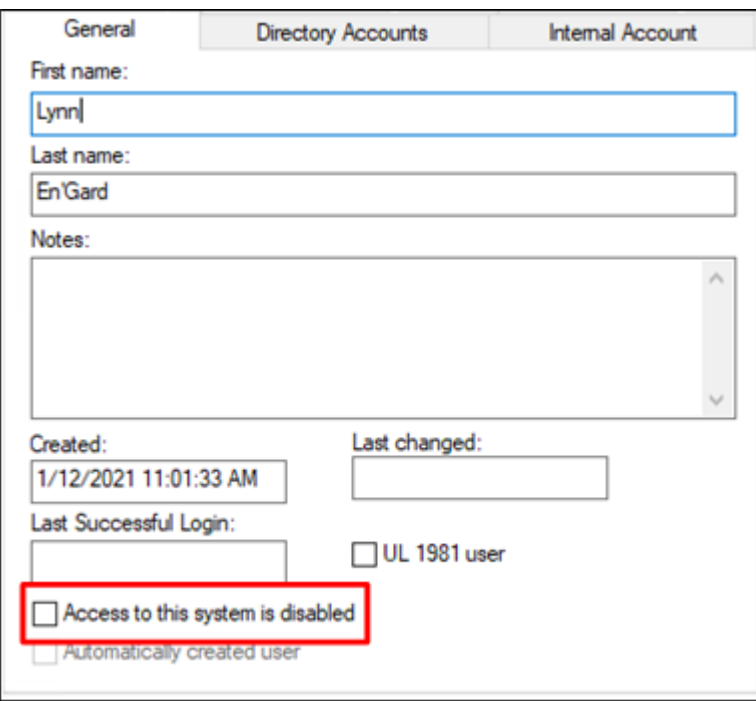

4. On the **Directory Account**s tab click **Link** to associate the user to the directory user (or local account user) from the SSO directory created in this topic: Create single sign-on (SSO) directory in [OnGuard](#page-20-1) on [page](#page-20-1) 21.

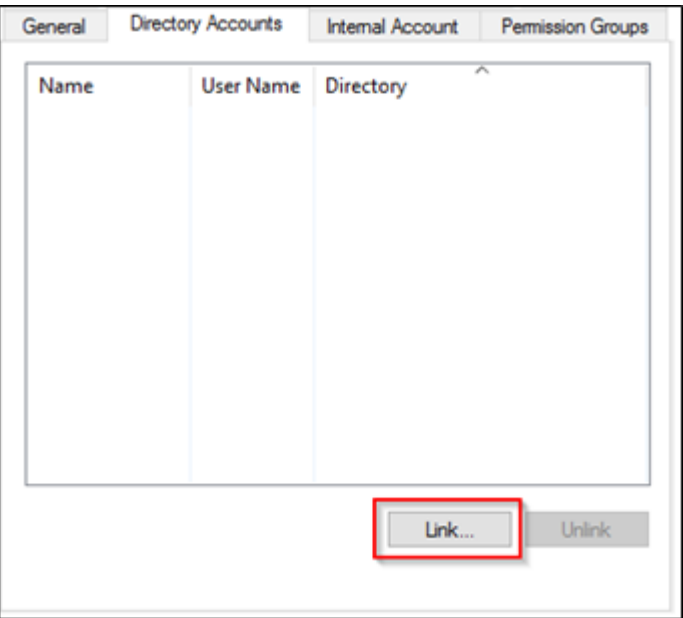

5. In the **Select Account** dialog select the directory from the Directory list. Click **Search** and select a user in **Accounts** then click **OK**.

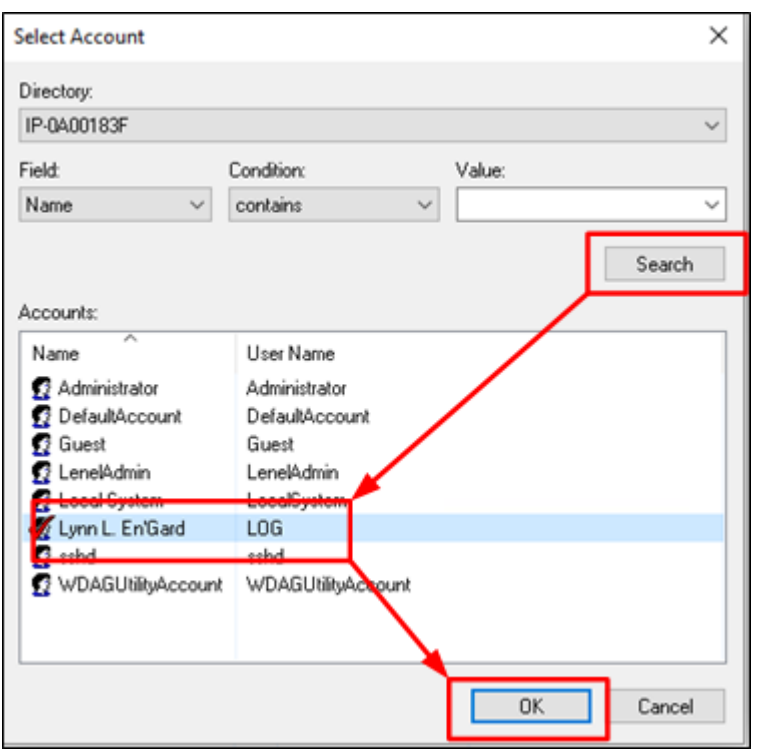

6. Once selected, the OnGuard user account is linked to the corresponding Directory account.

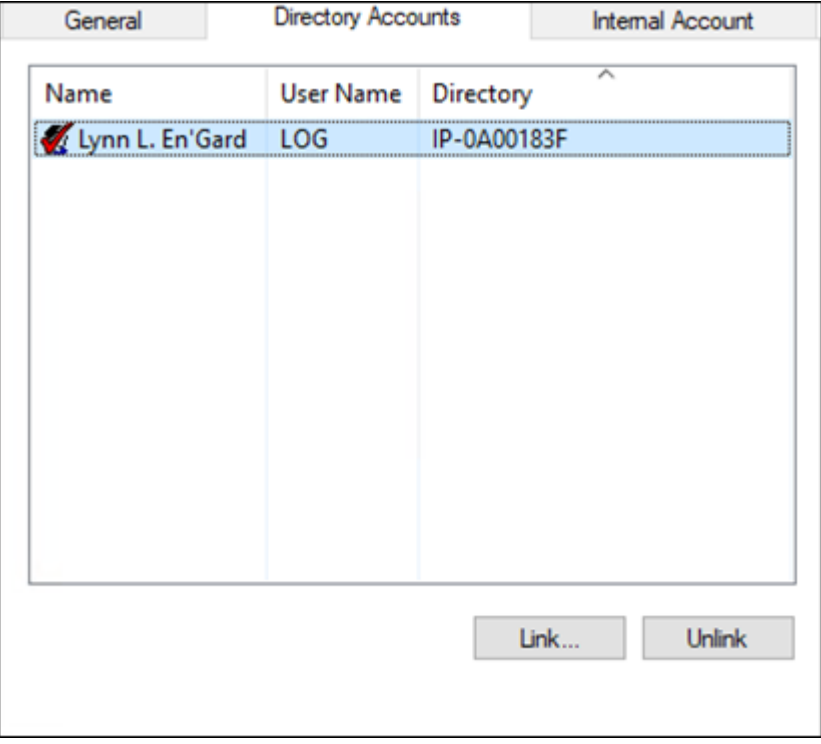

7. On the **Internal Account** tab, make sure that the **User has internal account** option is selected. Next, enter the account credentials.

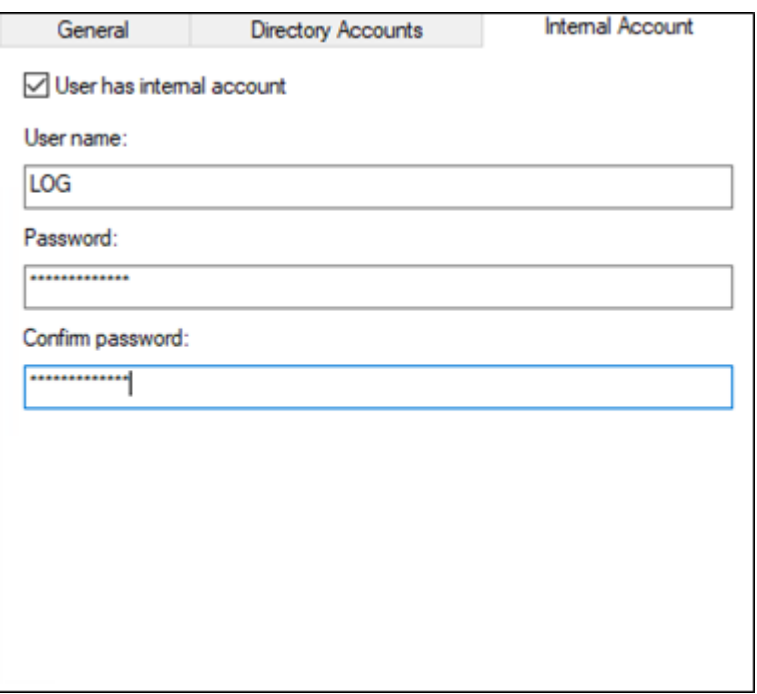

- 8. On the **Permission Groups** tab assign the following permission groups:
- <sup>l</sup> **System** = **System Admin**
- <sup>l</sup> **Cardholder** = **Cardholder Admin**
- <sup>l</sup> **Monitor** = **Monitor Admin**
- <sup>l</sup> **Reports** = **Full Access**
- <sup>l</sup> **Field/page** = **View/Edit All Fields**

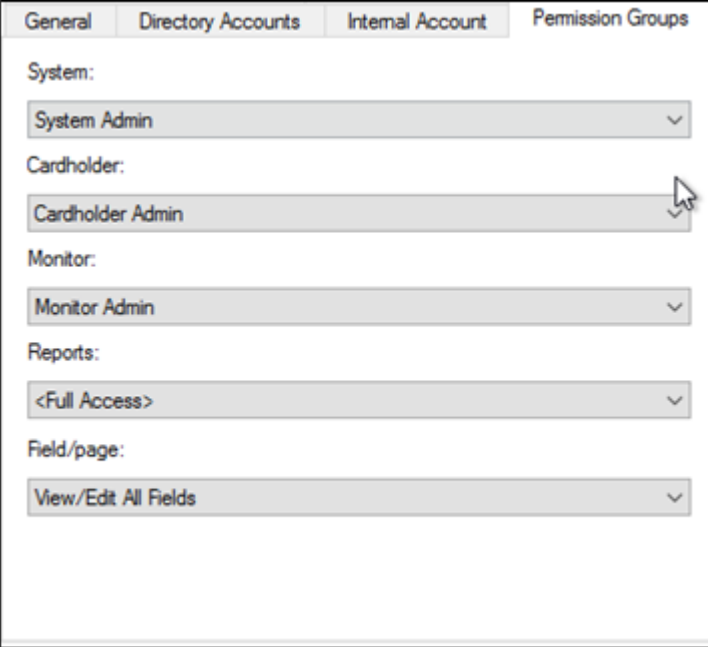

# <span id="page-26-1"></span><span id="page-26-0"></span>**Installation**

## **Installation program (explained)**

The installation package consists of one context sensitive installer program:

• XProtectAccess.OnGuard.msi

This program detects which server it's running on (OnGuard or XProtect), and installs the following software components:

- 1. **OnGuard XProtect Access Service** Installed on the OnGuard Server machine, or its own integration server.
- 2. **OnGuard XProtect Access MipPlugin** Installed on the XProtect Event Server machine, or on a standalone Milestone XProtect Management Server.

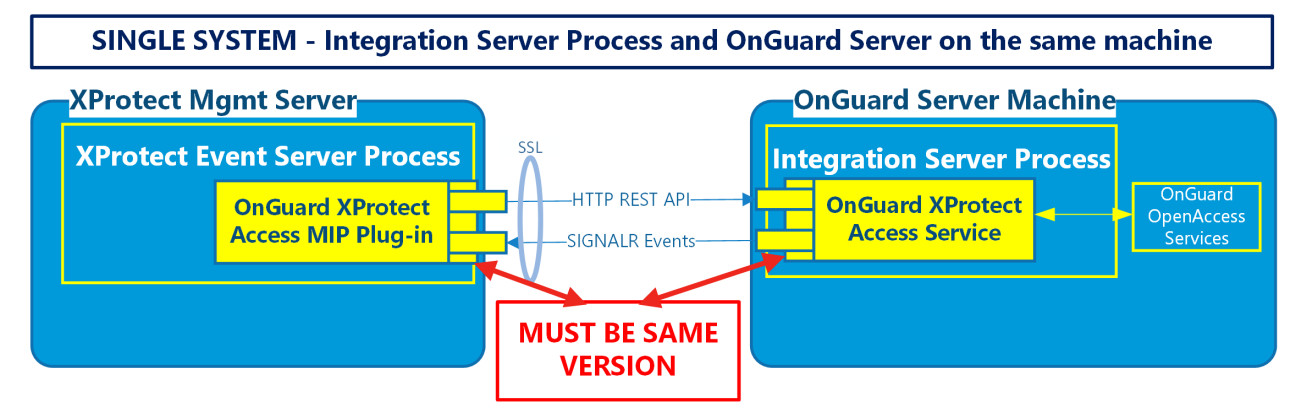

OR

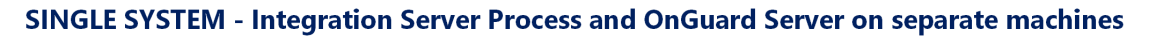

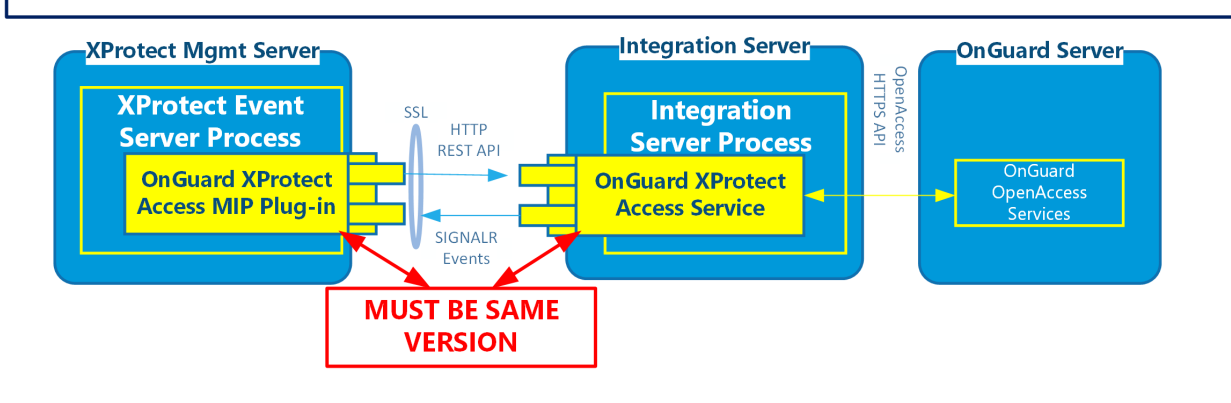

It's required that the exact same versions of the OnGuard XProtect Access integration software components are installed on both the XProtect and OnGuard machines.

# <span id="page-27-0"></span>**Step 1: Installing OnGuard XProtect Access Service**

- 1. Double-click the XProtectAccess.OnGuard.msi file to begin.
- 2. The installation wizard launches. Click **Next** to continue.

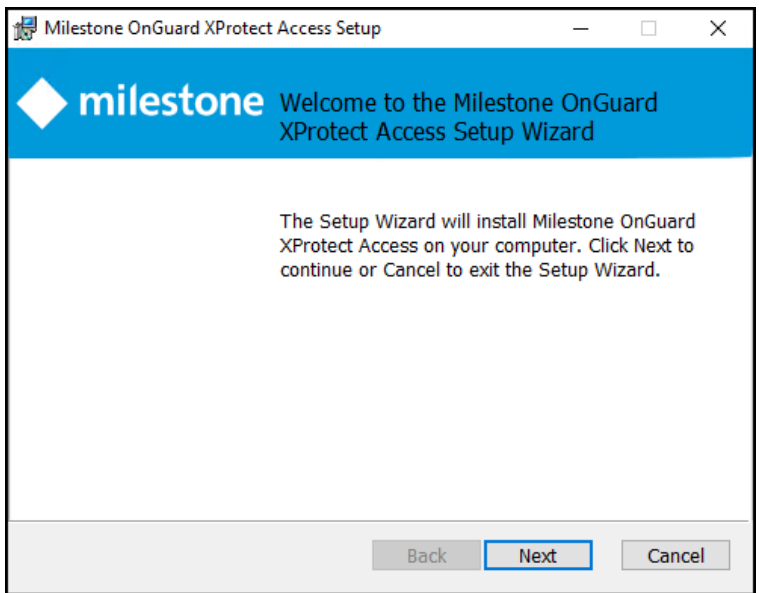

3. The context sensitive wizard offers to install the required components for the OnGuard XProtect Access Service. Click **Next** to continue.

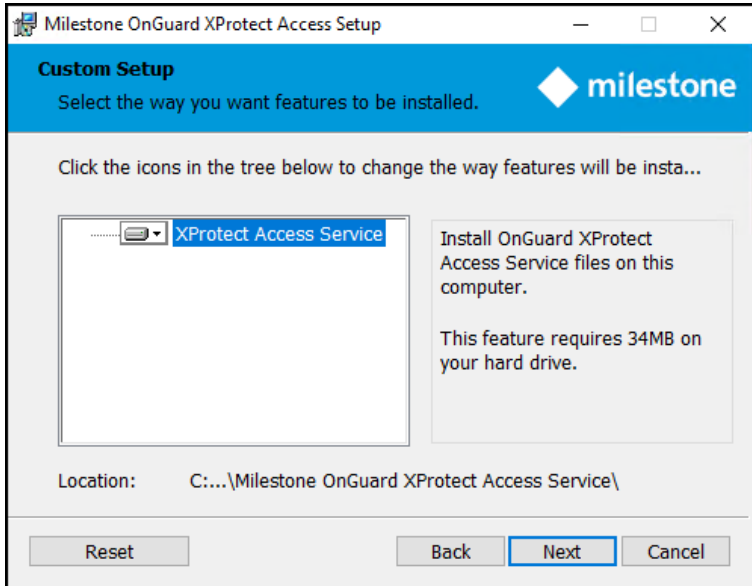

4. Optionally, expand the server icon menu to view installation options. The **Reset** button returns the wizard to all default options.

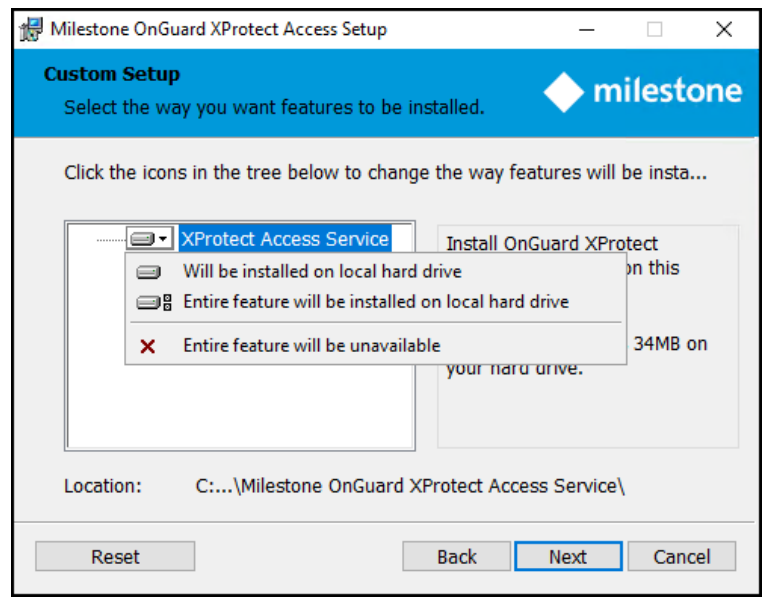

5. Choose the account used to run the OnGuard XProtect Access Service. The wizard selects the **LocalSystem** account by default. Click **Next**.

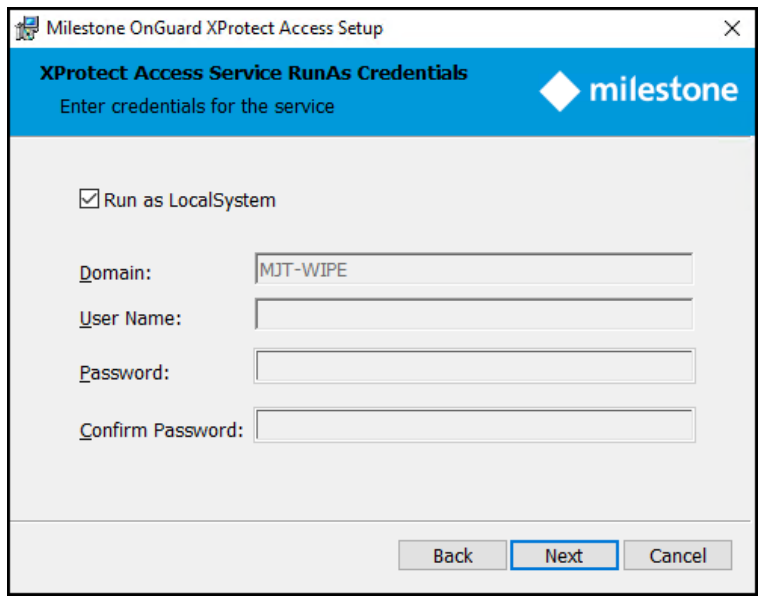

6. The ready to install step confirms the wizard can begin installation. Click **Install**.

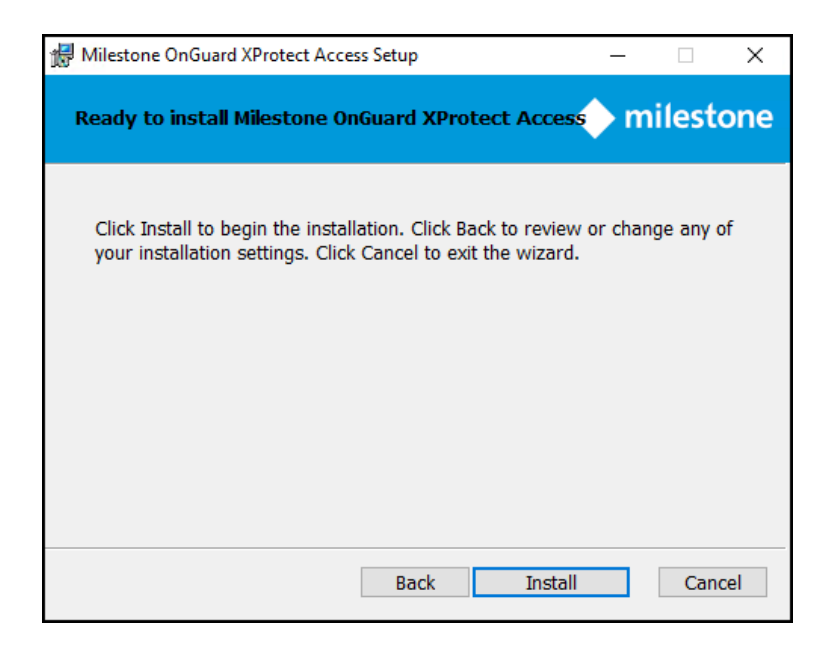

7. Installation is complete. Click **Finish**.

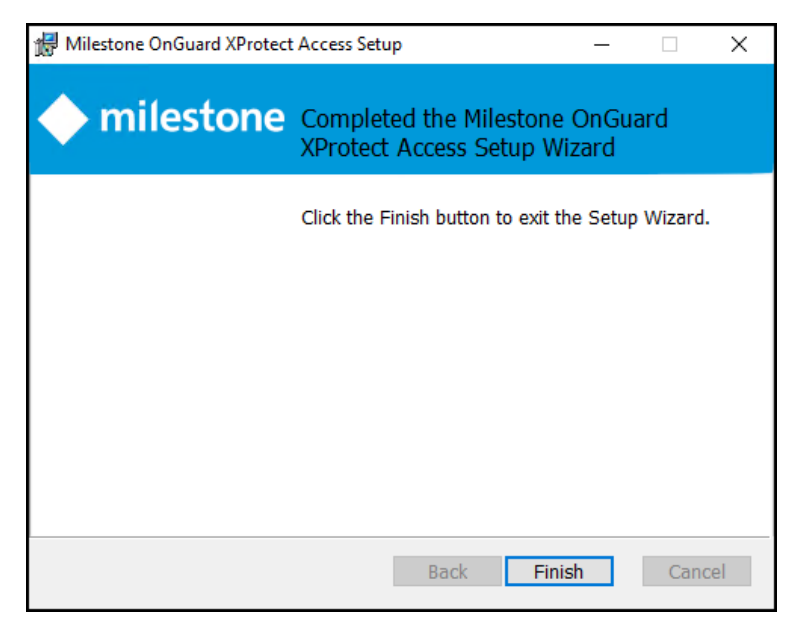

## <span id="page-29-0"></span>**Step 2: Installing OnGuard XProtect Access MipPlugin**

- 1. Place the XProtectAccess.OnGuard.msi file on the server hosting the XProtect Event Server (in a typical deployment, this is the Milestone XProtect Management Server), and double-click the file to begin.
- 2. After the opening step, the context sensitive installation wizard offers the option to install the OnGuard XProtect Access MipPlugin. Click **Next** to continue.

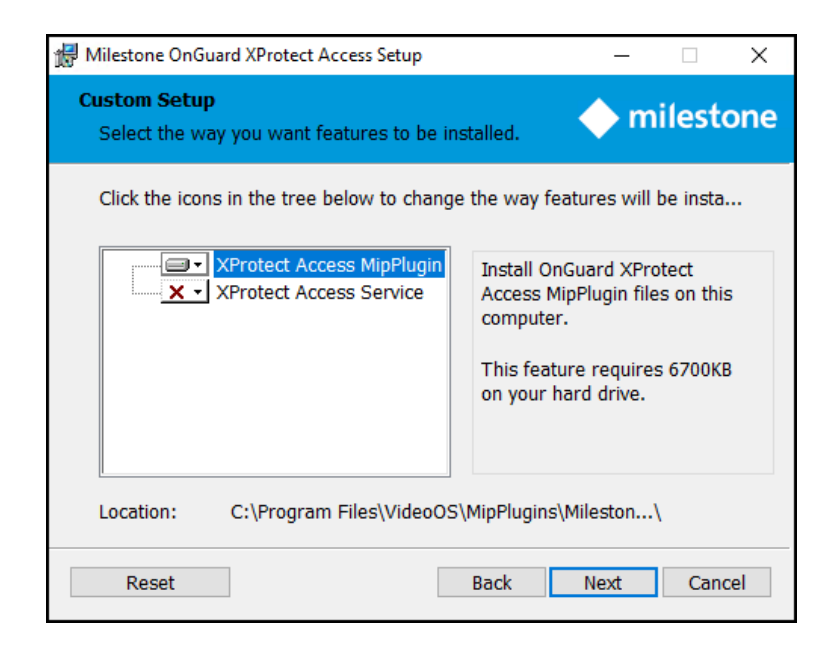

3. Optionally, expand the server icon menu to view installation options. The **Reset** button returns the wizard to all default options.

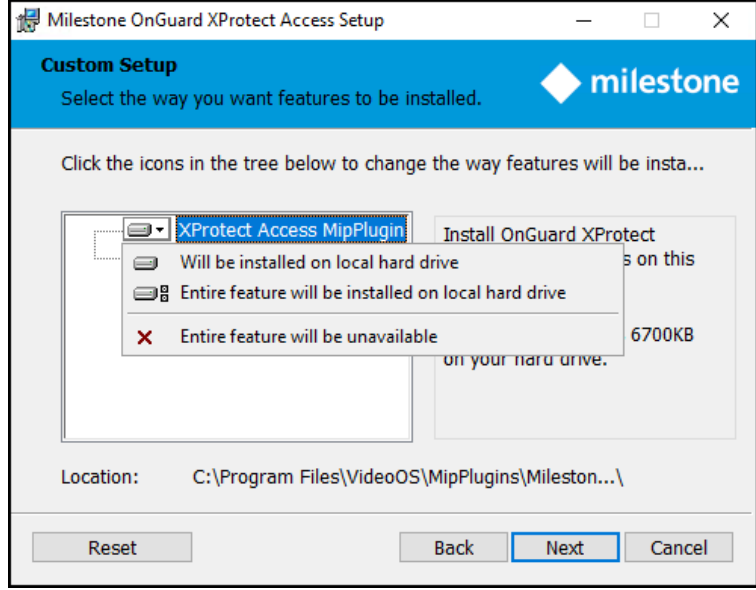

4. The ready to install step confirms the wizard can begin installation. Click **Install**.

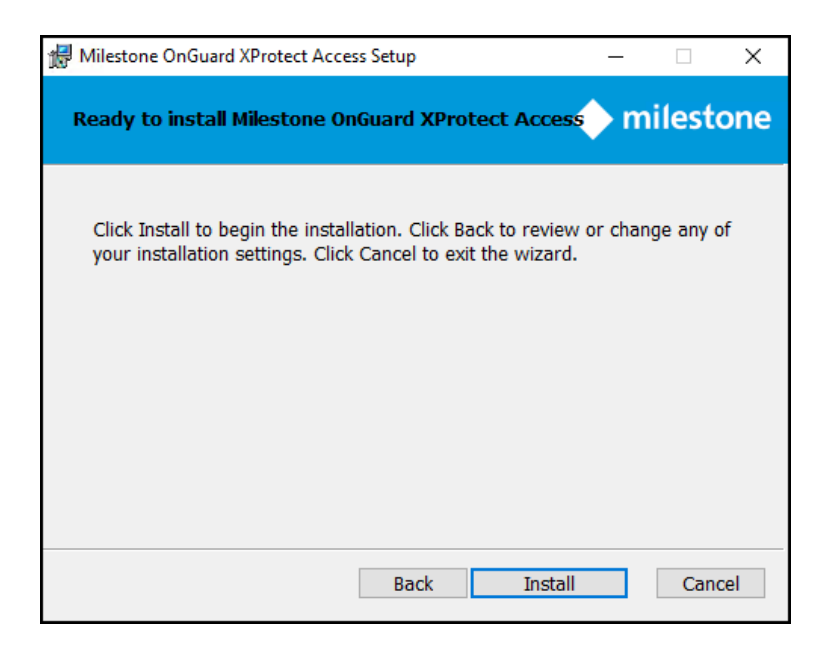

5. You have installed the OnGuard XProtect Access MipPlugin. Click **Finish**.

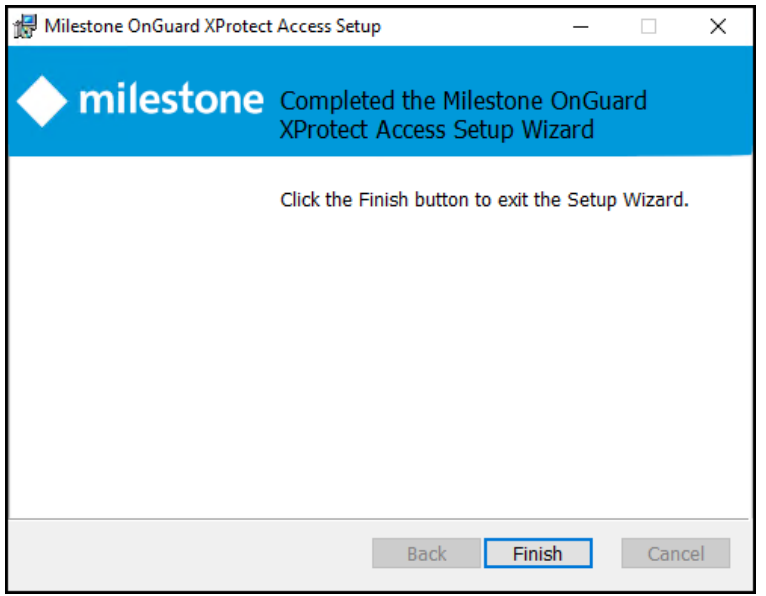

#### <span id="page-31-0"></span>**Integration version upgrades**

All components are updated with every new OnGuard XProtect Access release. The installation program is designed to automatically remove and replace the required files and folders during an upgrade from older versions of the integration.

The process for upgrading can follow any order. However, the recommended order is as follows:

- 1. Go to the OnGuard server(s) All OnGuard machines where the ACM Server is installed.
- 2. Run the XProtectAccess.OnGuard.msi installation program. It performs the following actions:
- Uninstall the ACM Server OnGuard Plugin
- Uninstall the ACM Server
- **.** Install the OnGuard XProtect Access Service.
- 3. Go to the XProtect server(s) Milestone XProtect Event Server hosts where the Mip Plugin is installed.
- 4. Run the XProtectAccess.OnGuard.msi installation program. It performs the following actions:
- Uninstall the Mip Plugin and the ACM Wizard
- Remove the folder created by the ACM Wizard for OnGuard at the default location (C: \Program Files\Milestone\MipPlugins\OnGuardACMServer)
- <sup>l</sup> Install the OnGuard XProtect Access MipPlugin and create a new folder at the default location (C:\Program Files\Milestone\MipPlugins)

Automatic upgrades of configured and installed instances in the Management Client are supported for all versions of the OnGuard XProtect Access integration. Run the XProtectAccess.OnGuard.msi installer; it upgrades any installed components. The system should be up and running, fully functional, after the upgrade.

Versions 4.1 and higher of the integration add two fields to the **General Settings** menu in the Management Client to define the connection between the OnGuard XProtect Access MipPlugin (on the XProtect server) and the OnGuard XProtect Access Service. These are **XProtect Access Server - Host:** and **XProtect Access Server - Port:**

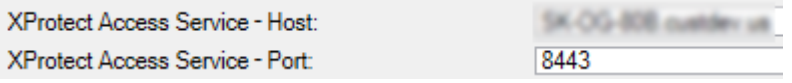

The upgrade process fills the **Port** field with the default value of 8443, but the **Host** field remains empty. Before saving any changes in the Management Client the host value is required. During the upgrade, the configuration value for the host field is retained from the old version of the integration from the "connection profile" setting. This is why the integration continues to function. However, once it's opened, the UI logic of the Management Client requires this field to be populated and saved accurately.

- 1. Open the XProtect Management Client.
- 2. In the **General Settings** tab of the upgraded OnGuard XProtect Access instance, enter the hostname for the OnGuard server or the Integration Server in the **XProtect Access Service - Host:** field.
- 3. Save the changes in the Management Client.

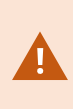

Upgrading to 4.0 or higher from older versions requires reconfiguration of all rules in XProtect triggered by access control events or event categories. Door hardware objects aren't supported as event sources in 4.0 or newer versions, readers are used instead. Read more here: Access control rules stop working after [upgrade](#page-85-0) to 4.0 or newer. on page 86

## <span id="page-33-0"></span>**Upgrading from DataConduIT**

Any XProtect Access integration using the DataConduIT connection mode can't upgrade directly to versions 4.0 or newer. DataConduIT is only compatible with XProtect Access versions 3.4 or older. All systems running DataConduIT must enable OpenAccess, upgrade to version 3.6 of the integration, and then upgrade to the most recent version. Perform the following procedure to upgrade.

- 1. Apply the OpenAccess license.
- <sup>l</sup> Contact CARRIER to enable the OpenAccess Integration license (ITM-MLST-001) and the Partner Integration license (IPC-311-MLST01).
- <sup>l</sup> Once you have the OpenAccess license, go to the **License Administration** app on the OnGuard server. Go to **Start > All Programs > OnGuard (X.X)**, select **License Administration** and then log in.
- <sup>l</sup> On the left side of the web interface select **Install new license**.
- Upload the new license file to enable the OpenAccess features.
- 2. Verify that OpenAccess configuration in OnGuard.
- <sup>l</sup> Go to **Start > All Programs > OnGuard (X.X)**, select **System Administration**.
- <sup>l</sup> In the System Administration client, go to the **Administration** menu and select **System Options**.
- <sup>l</sup> Identify the host(s) running the **Message Broker Service** and **OpenAccess** services:

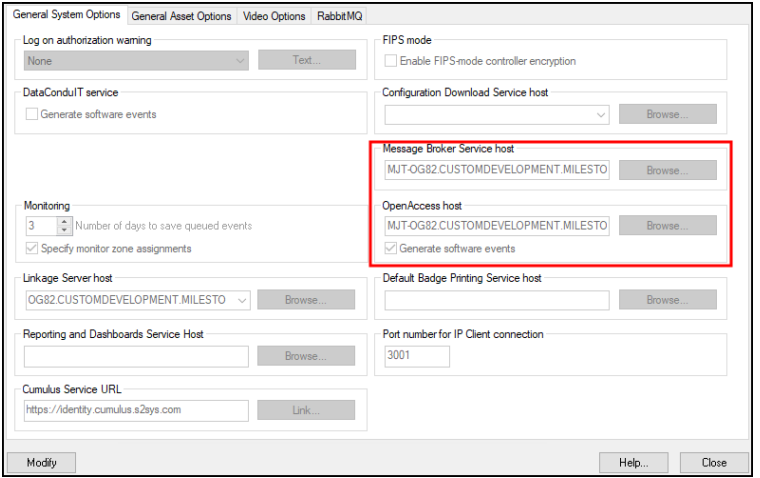

• On the host(s), confirm that the following services are all running:

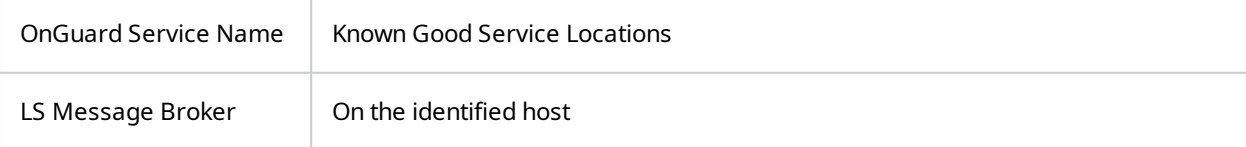

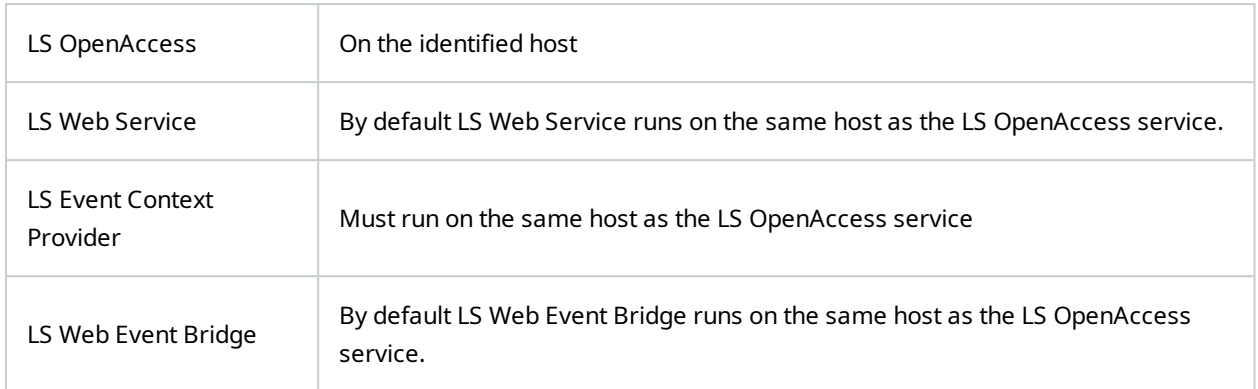

- 3. Verify prerequisites installed to support the 3.6 version of the OnGuard XProtect Access plug-in.
- <sup>l</sup> Each downloadable .ZIP file available at https://download.milestonesys.com/lenels2xpa has a prerequisites folder containing any required installation programs.
- 4. Upgrade your OnGuard XProtect Access Plugin to Version 3.6.
- Always upgrade the ACM Server and the OnGuard ACM plugin on the OnGuard machine before upgrading the XProtect Event Server ACM MIP plugin.
- On the OnGuard Server, first install the Milestone ACM Server.
- Second, install the Milestone ACM Server: OnGuard Plugin.
- Lastly, move to the XProtect Event Server and install the XProtect Event Server ACM MIP Plugin.
- Here is the order of installation for all three software components of the plug-in:
- $\mathbf{1}$ Milestone.ACMServer.x64.msi
- 2 ist Milestone.ACMServer.OnGuard.msi
- 3 Milestone.ACMServer.MipPlugin.msi
- <sup>l</sup> Refresh the configuration on the OnGuard XProtect Access instance in the Management Client.
- Now, the active OnGuard XProtect Access instance is using OpenAccess connection mode, and running version 3.6.
- An upgrade directly to version 4.3 is supported.
- 5. Verify the prerequisites are in place to support version 4.3.
- 6. On the OnGuard Server first install the OnGuard XProtect Access Service.
- 7. Next move to the XProtect Event Server and install the OnGuard XProtect Access MipPlugin.
- 8. Refresh the configuration on the OnGuard XProtect Access instance in the Management Client and reconfigure the connection properties in the **General Settings** tab as required.
- <span id="page-35-0"></span>9. Reconfigure any rules triggered by access control events or event categories. Read: Access [control](#page-85-0) rules stop working after [upgrade](#page-85-0) to 4.0 or newer. on page 86

# **Uninstalling the integration**

When uninstalling the integration software to revert to an older version, please refer to [Integration](#page-83-2) version [downgrades](#page-83-2) on page 84.

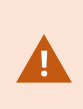

When uninstalling both the OnGuard XProtect Access MipPlugin software and the XProtect Event Server on the same server, it's required to first uninstall the OnGuard XProtect Access MipPlugin components and uninstall the Event Server afterward. If the Event Server is uninstalled first, the integration software fails to uninstall.

Below is the process required to uninstall the 4.3 version of the plugin:

- 1. Go to the **Programs and Features** menu on the Milestone server.
- 2. Uninstall the **Milestone OnGuard XProtect Access** plug-in.
- 3. Go to the **Programs and Features** menu on the OnGuard server.
- 4. Uninstall the **Milestone OnGuard XProtect Access** service.
# **XProtect Management Client Configuration**

#### **XProtect Access instance creation wizard**

After installing the OnGuard XProtect Access MipPlugin on the XProtect Event Server, create the access control instance in the XProtect Management Client.

1. Right-click the **Access Control** root node and select **Create new...** to begin the wizard.

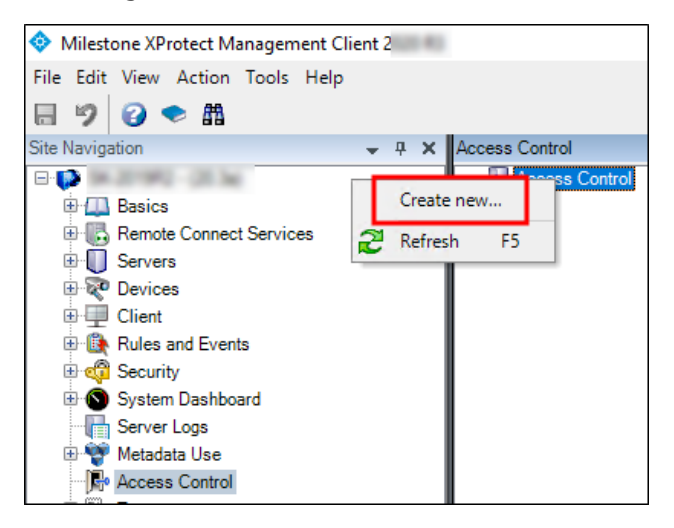

2. Enter a name for the instance and select the **Integration plug-in**. Select the plug-in named **LenelS2 OnGuard**.

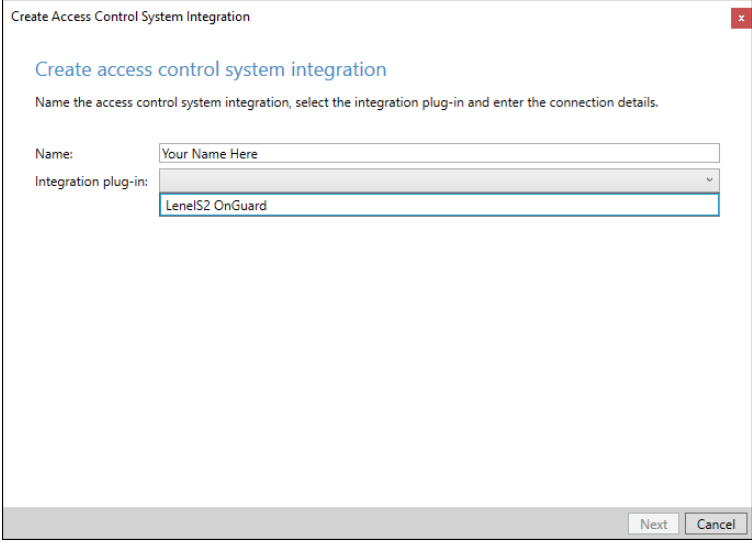

3. After naming and selecting the plug-in there are a set of required credentials, parameters, and options to complete. These fields define the connection to the OnGuard server. All properties for all supported versions of OnGuard are in the Management Client wizard.

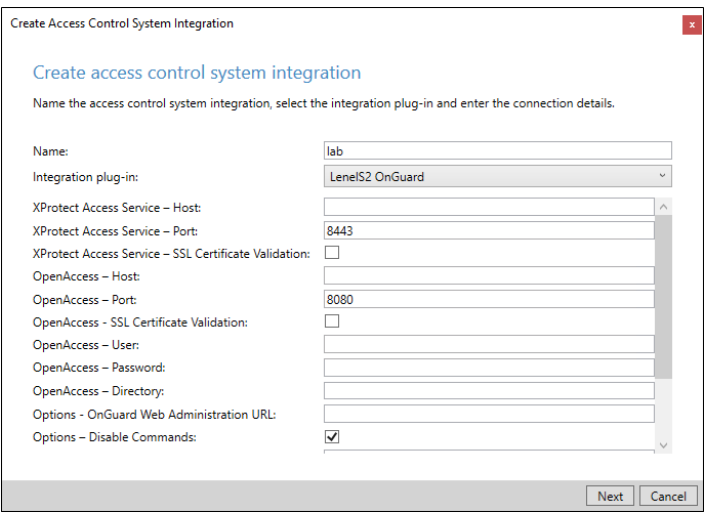

• Below are the fields required to establish the connection. It's possible to populate any field at this step in the process, the fields listed are the minimum required.

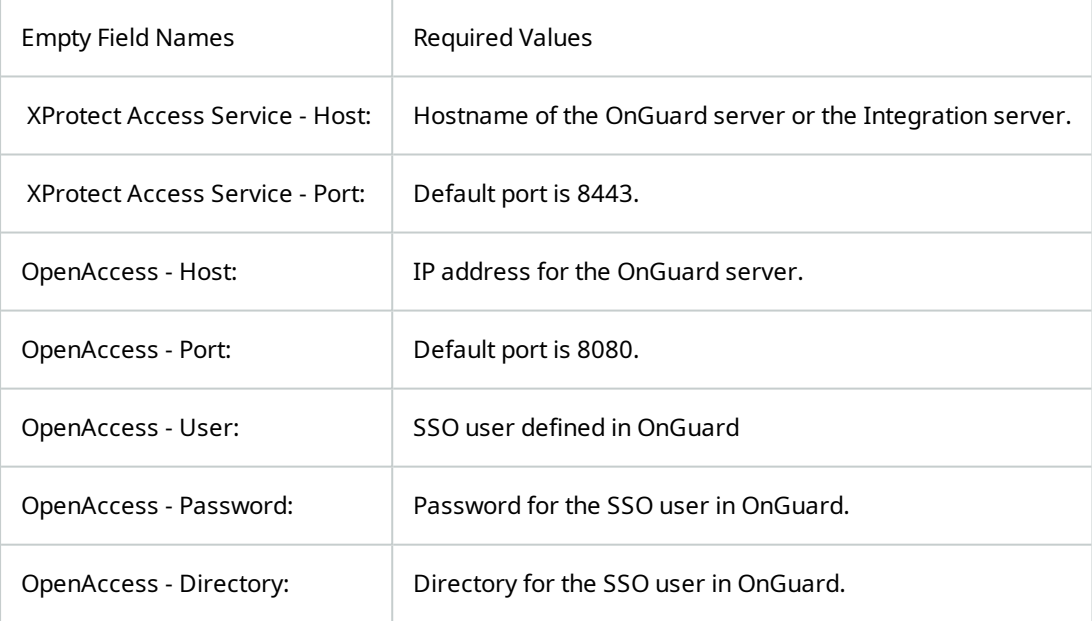

4. After connection, the wizard imports data from the OnGuard server. This includes **Doors**, **Units**, **Servers**, **Events**, **Commands**, and **States**. Click **Next**.

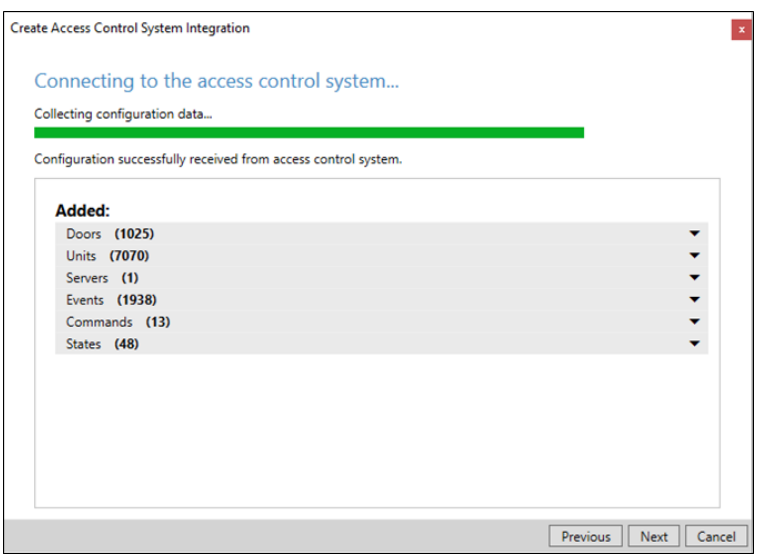

5. Associate doors with cameras. Select a camera and drag it to a door.

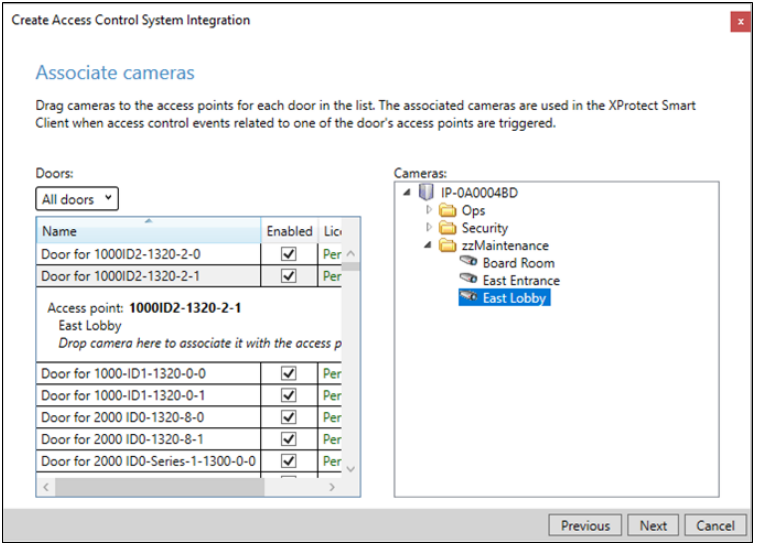

- 6. Click **Next** after association of doors and cameras.
- 7. The configuration is saved, and the wizard ends.

# **XProtect Access instance status & properties**

Go to the **Access Control** menu in the directory tree of the XProtect Management Client. You can view status of all instances by selecting the root of the **Access Control** directory.

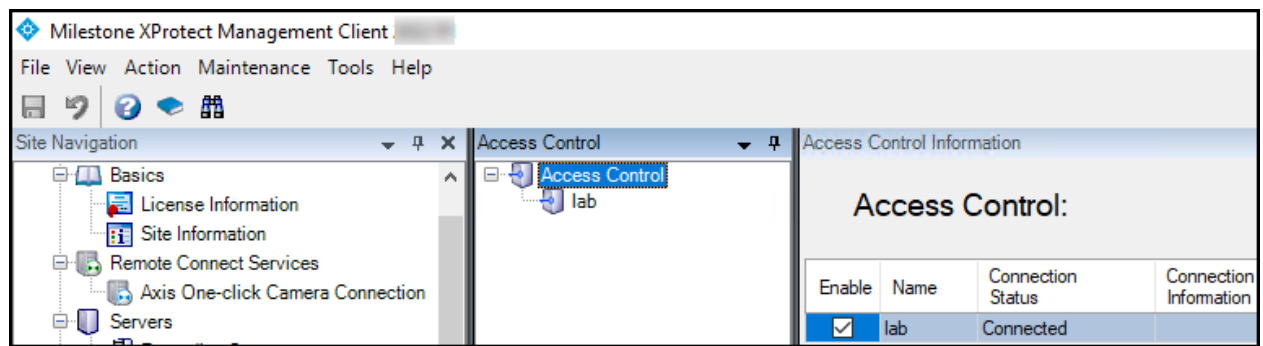

Select your OnGuard XProtect Access instance to view or edit the properties of the connection.

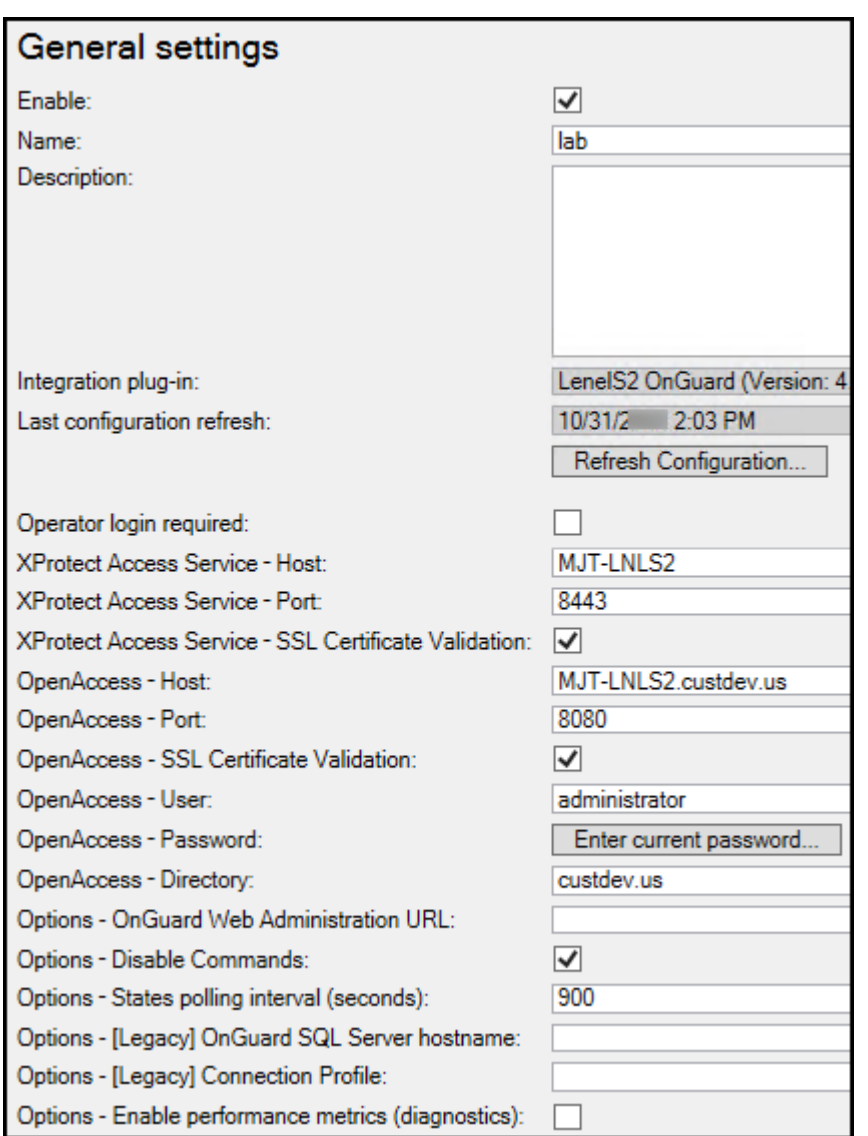

Descriptions for all properties listed below:

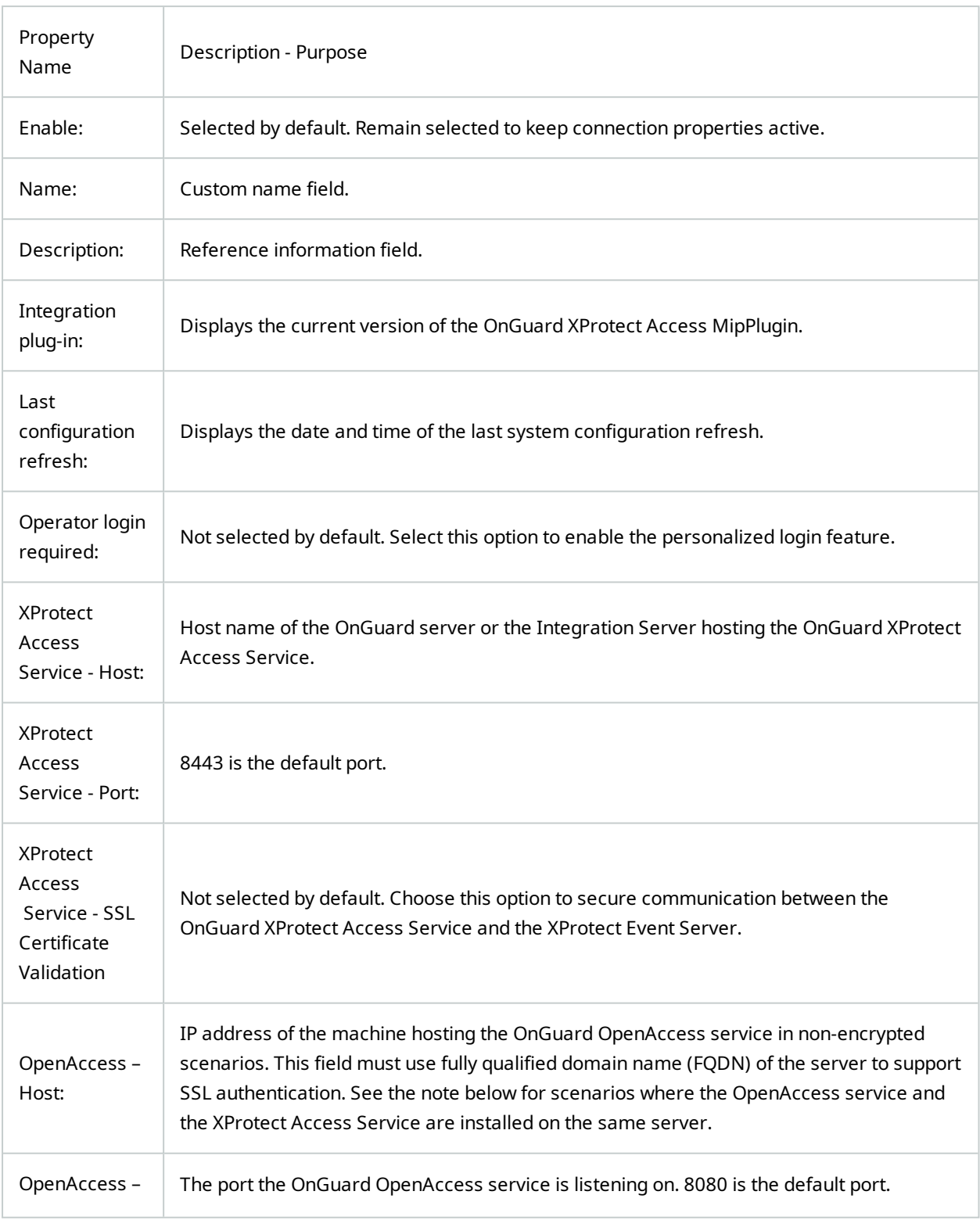

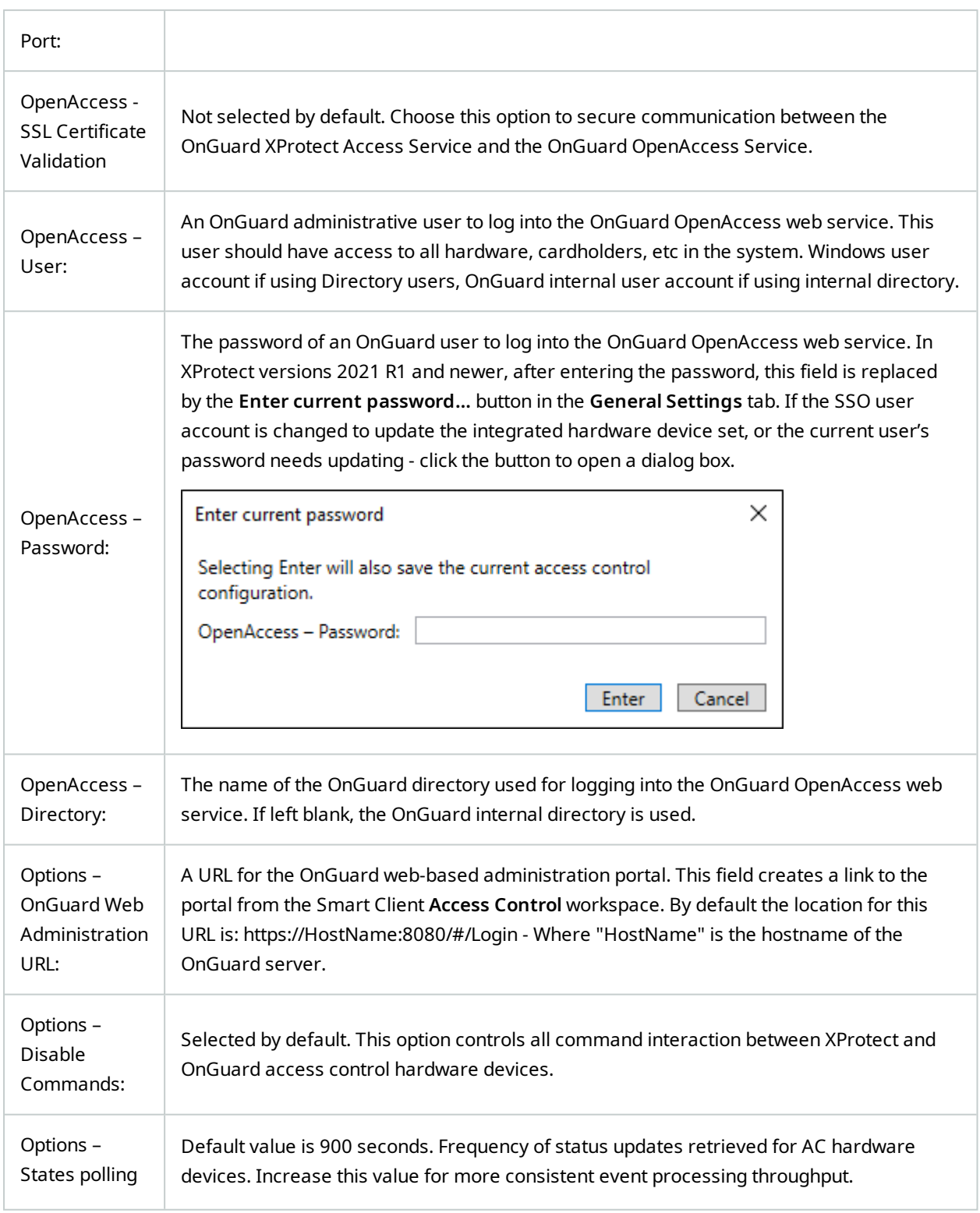

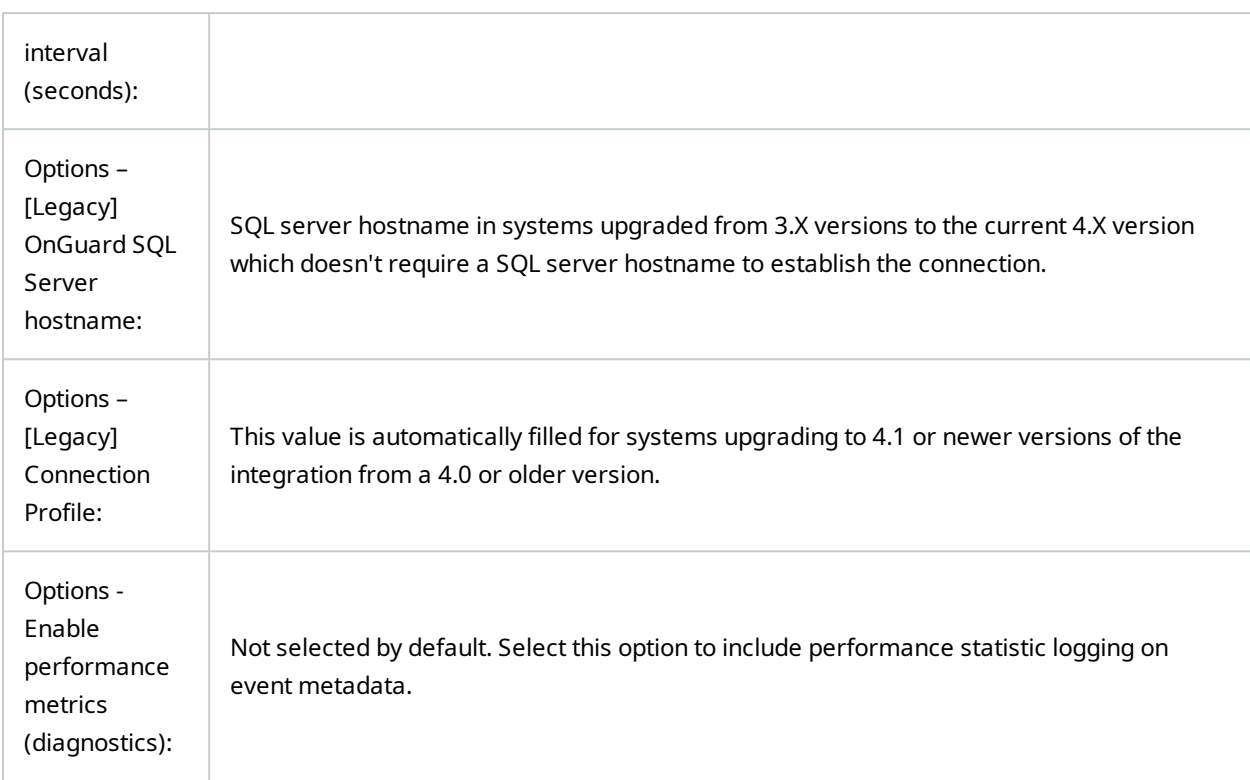

You can verify that the integration module is now connected by looking at the access control tree.

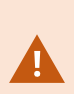

In scenarios where the OpenAccess service and the XProtect Access Service are located on the same server, the **OpenAccess - Host** field must contain the PC name of the server where the OpenAccess service is installed in order to use SSL encryption between the OpenAccess service and the Event Server. In these scenarios the process used to create the certificate specifies the PC name, and any other method of identification for the server - such as the IP address or the fully qualified domain name - will not work. Make sure to match the PC name with the data entered in the **OpenAccess - Host** field.

# **Personalized login explained**

Personalized login is an optional feature of XProtect Access. Personalized login links OnGuard user privileges to the access control hardware, events, and alarms available in the XProtect Access integration.

When a user logs into Smart Client, the personalized login feature presents a second login procedure that authenticates with the integrated OnGuard system. When the user presents valid OnGuard credentials, the Smart Client's XProtect Access features are narrowed to access control hardware, events, and alarms within that user's OnGuard privileges.

 $\bullet$ 

Personalized login manages two configurations. First, is the global configuration used by the Management Client. Second, is the personalized configuration used in the Smart Client. Personalized configurations are subsets of the global configuration. This helps control accuracy of event handling, command execution, and device management.

Personalized login has specific requirements:

- OnGuard 7.4 or higher
- XProtect Access 3.5 or higher

#### **Enabling or disabling personalized login**

Enable or disable personalized login for a specific access control plug-in in the Management Client. The option is located in the general settings menu and is titled **Operator login required:**

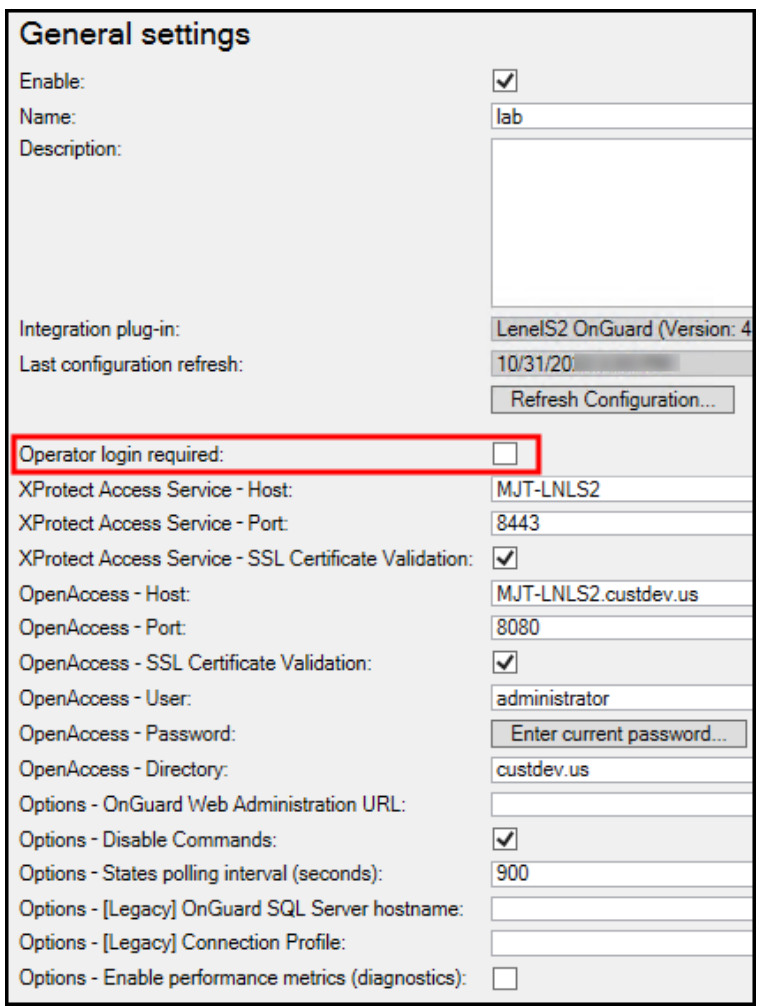

After choosing to enable or disable this feature, make sure to save your changes in the Management Client.

# **Logging into Smart Client with personalized login**

After you launch the Smart Client and login, the personalized login feature presents a second login dialog for OnGuard.

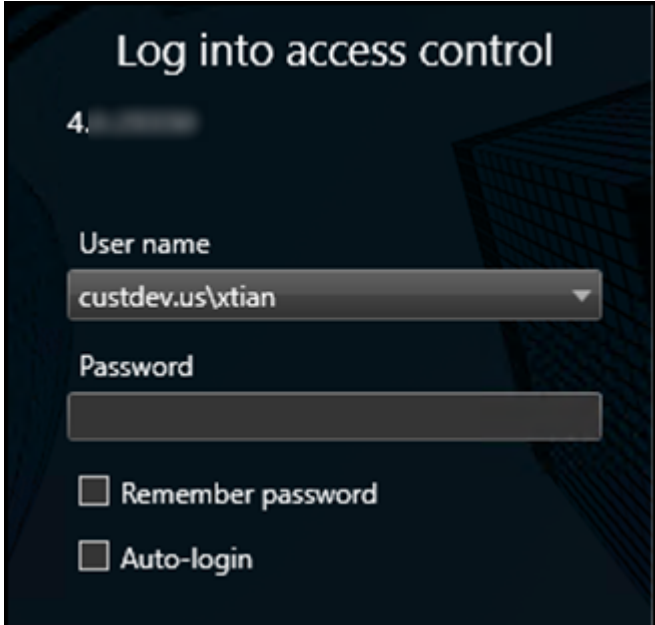

OnGuard requires three pieces of data during this exchange:

- 1. directory
- 2. user name
- 3. password

The XProtect Smart Client dialog has fields for user name and password. Enter the directory with the user name in this format:

• DirectoryName\UserName

If no directory is provided, the OnGuard internal directory is used. OnGuard can use special non-alphanumeric characters, control characters, and spaces in directory names. Use of these characters isn't compatible with XProtect. If these types of characters are included in the OnGuard directory, authentication fails.

After entering the directory\user name and password, the XProtect Smart Client validates the credentials with the OnGuard system. If you click **Skip this step**, the Smart Client opens without using personalized login, and no XProtect Access features are available in the Smart Client. After authentication with OnGuard, Smart Client loads a personalized configuration. The Smart Client displays access control information from the user account that logged in during the personalized configuration login dialog. This includes:

- Alarms related to hardware the user has privileges to view
- Events related to hardware the user has privileges to view
- Devices in the map element selector that the user has privileges to view

#### **Refreshing personalized login**

П

The XProtect Event Server stores personalized configurations for XProtect Smart Client users. Stored personalized configurations vanish when the Event Server restarts. When the global configuration of the XProtect Access instance refreshes, the Event Server updates all stored personalized configurations. Changes to this configuration can cause error messages for users logged into the Smart Client. Below, are two possible error messages, known causes, and how to fix them.

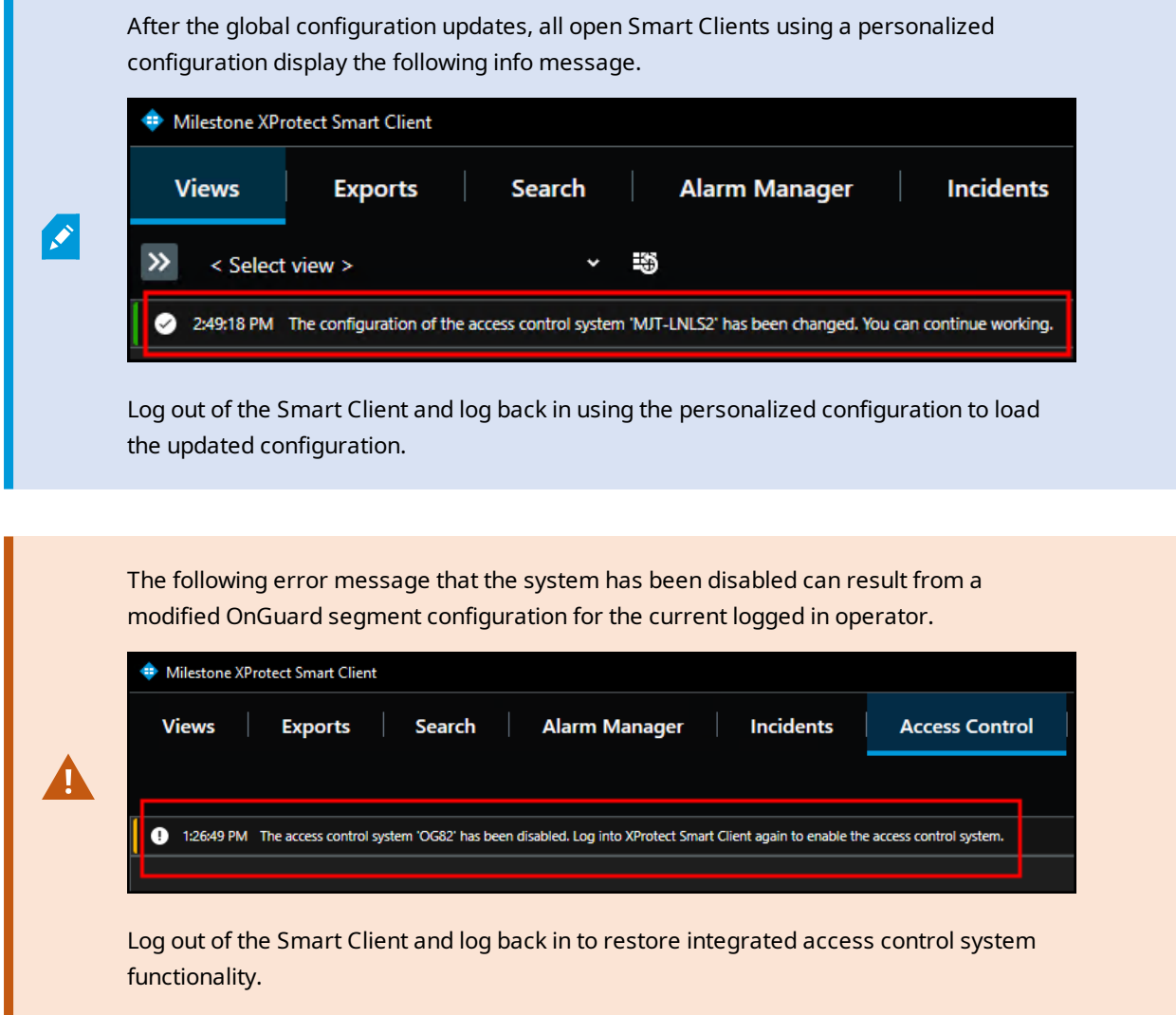

#### **Commands explained**

Commands in the XProtect Access OnGuard integration interact with access control devices. By default, commands are disabled in the plugin configuration. This can be changed in the XProtect Management Client by clearing the **Options - Disable Commands** checkbox.

If commands are turned off, none of the command features work, however it's still possible to view command buttons in the Smart Client and create rules in XProtect which use commands. These rules validate, and the buttons appear, but nothing happens. In the Smart Client users receive the following error message:

**HH:MM:SS AM/PM Failed to perform the access control command '\*\*COMMAND\*\*' on '\*\*DEVICE\*\*'. Error Message: Commands are disabled. Modify the plugin configuration in the XProtect Management Client to enable commands.**

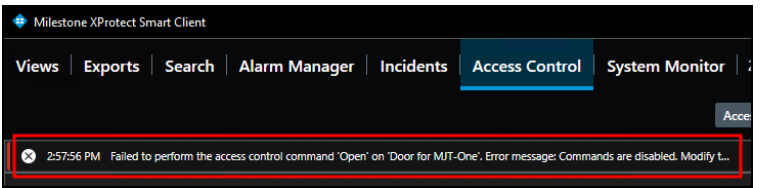

Commands are used to trigger state changes in the access control hardware devices. Commands trigger in four ways with the XProtect Access OnGuard integration:

- 1. The XProtect rules system can trigger commands.
- 2. Access request notifications can include commands.
- 3. Any location in the Smart Client where doors are visualized, such as the access monitor or the access control workspace, can contain command buttons.
- 4. The map interface within the XProtect Smart Client can include access control device icons which can be used to trigger commands.

#### **Supported commands reference**

The following are the devices and their supported commands.

Readers:

- Set Mode To Default
- Set Mode Locked
- Set Mode Unlocked
- Set Mode Card Only
- <sup>l</sup> Set Mode Pin or Card
- Set Mode Card and Pin
- Set mode Facility Code

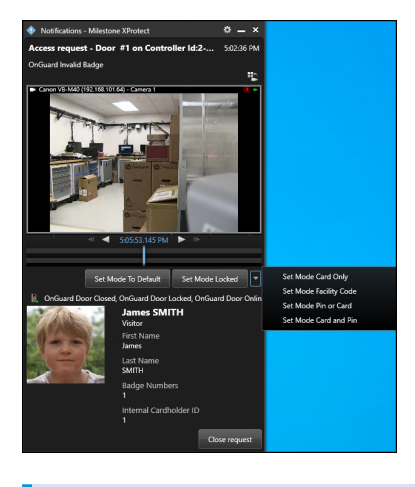

**Set Mode** commands for readers change the authentication mode the reader responds to. For example: a rule can switch readers into unlocked mode during business hours.

Reader Inputs:

 $\bullet$ 

- Mask
- Unmask

Reader Outputs:

- Activate
- Deactivate
- Pulse

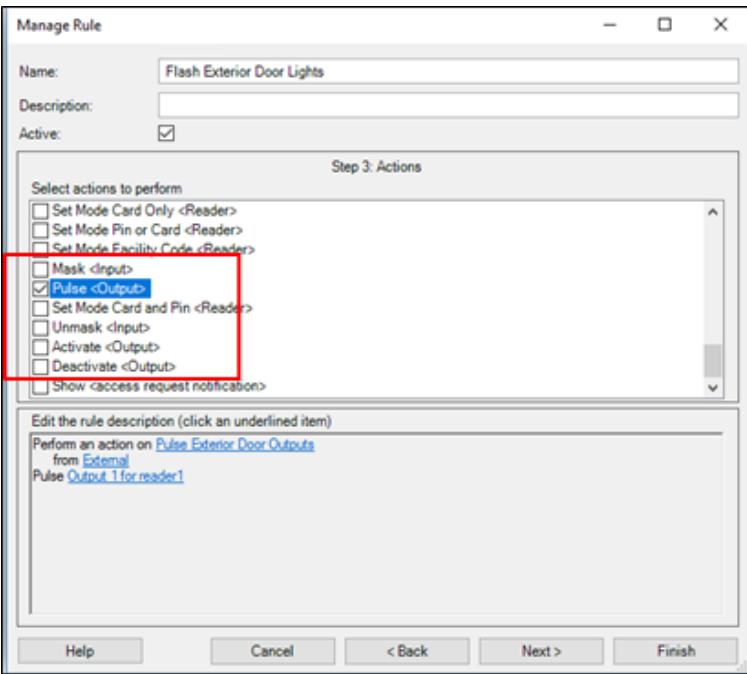

Reader inputs have a state of masked or unmasked. A masked input doesn't report or save status in the OnGuard system. The masked input also has a "mask" icon attached to its own icon on the Smart Client map. Unmask enables status of that input to be reported and saved within OnGuard, and removes the mask icon. Reader outputs are activated, deactivated, and pulsed using the respective commands. The **Pulse** command activates the output temporarily, then deactivates it. An activated output has a red circle icon attached to it when viewed on the Smart Client map.

#### Doors:

 $\overrightarrow{S}$ 

• Open

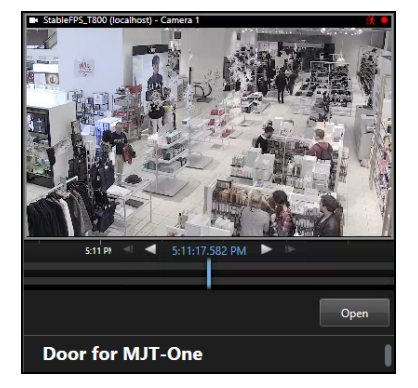

Doors are opened via the command. When the door opens, the door icon animation displays this status on the Smart Client map.

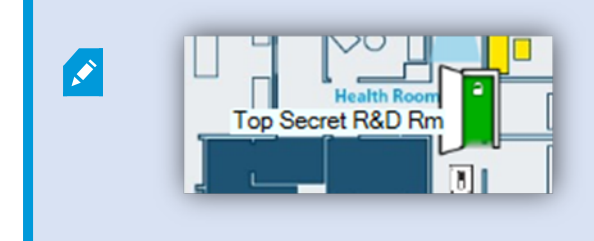

# **Administrative Configuration**

#### **Door & camera association**

In the **Doors and Associated Cameras** menu of the XProtect Access Instance it's possible to verify the status of all connected doors, and create, reassign, and remove the association between cameras and doors. Doors require associated cameras to view live and recorded video - and listen to or play audio through any XProtect client that supports visualization of doors.

1. Open the doors list and select a panel to view all doors connected to that panel.

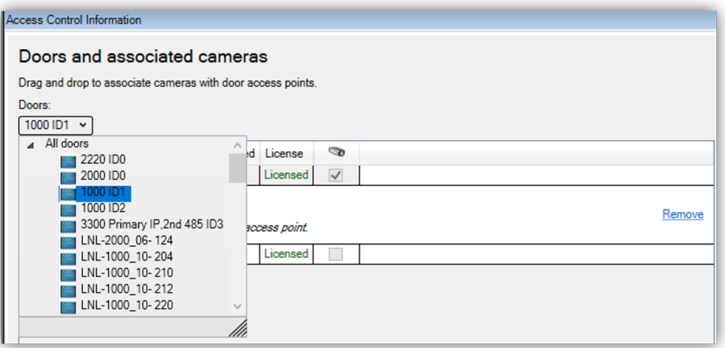

- 2. Select a door. A list of all associated cameras appears under the door object.
- 3. Select a camera from the **Cameras** list on the right and drag the selected camera into the list of cameras associated to the chosen door.

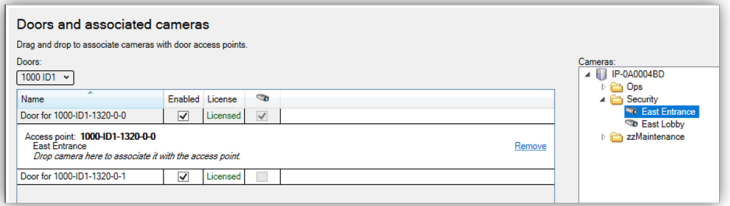

4. Click the **Remove** link if you need to end the association between the camera and the door.

#### **Categorize events**

Large scale access control systems, such as those managed by OnGuard, need to functionally integrate with XProtect without programming large numbers of individual alarms and rules. Categorizing access control events minimizes the number of individual alarms and rules requiring programming.

Categorize events to generate XProtect alarms or rule-based actions triggered by any OnGuard event from the chosen category. For example, the integration can start recording video based on any number of unique OnGuard hardware events: "Door Forced," "Denied, Badge Not in Panel," and "Access Denied Unauthorized Entry Level." Categorize the events, then create a rule to start recording based on events from that category.

- 1. Go to the **Access Control Events** tab of the XProtect Access instance in the Management Client.
- 2. Select an event, and choose a category from the **Event Category** list.
- 3. Apply the same category to any number of events.
- 4. When creating rules and alarms within XProtect, if you choose an **Access Control Category** as the trigger, any of the events that are in the chosen category cause the rule or alarm to happen.
- 5. **Alarms** and **Rules** in XProtect can trigger using any category of event.
- <sup>l</sup> Alarm **Access Control Event Categories** list:

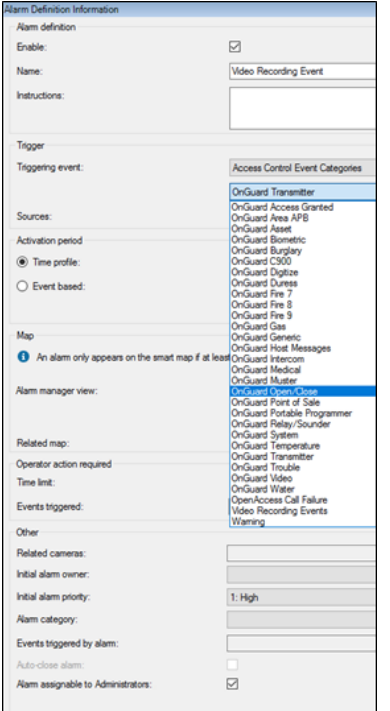

<sup>l</sup> Rule **Access Control Categories** event list:

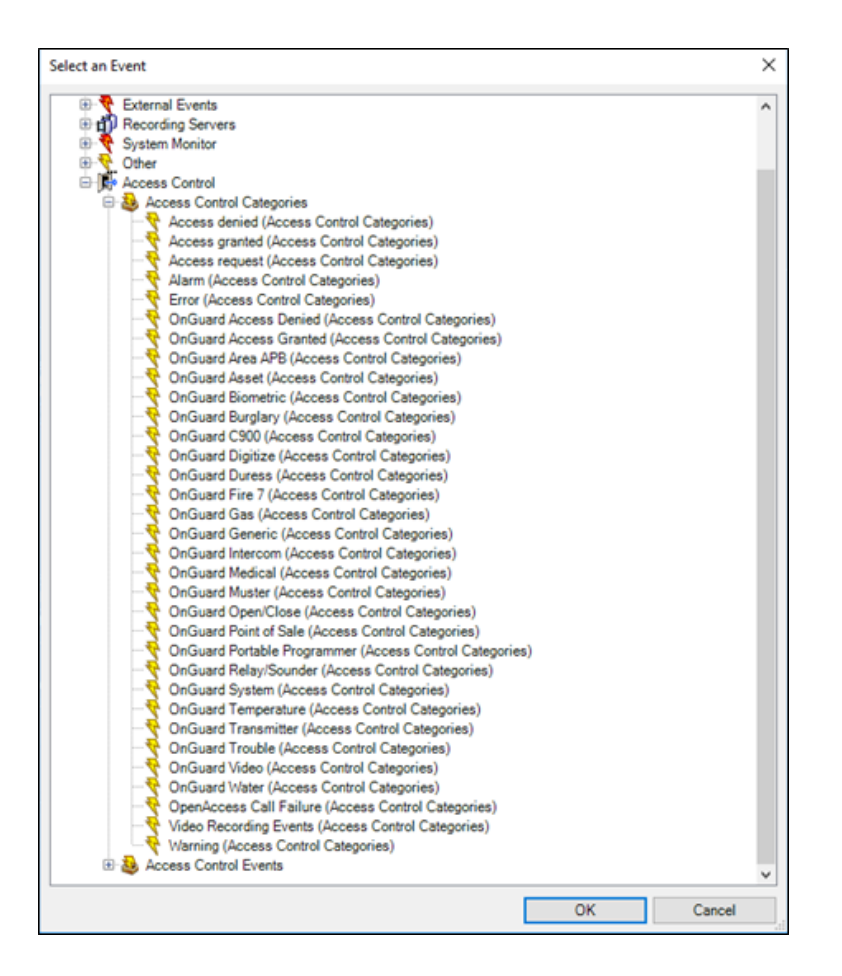

### **Access control event categories**

Below is the list of all access control event categories.

Default XProtect Access events:

- Access Granted
- Access Request
- Access Denied
- Alarm
- Error
- Warning

OnGuard events:

- **.** OnGuard Access Denied
- OnGuard Access Granted
- OnGuard Area ABP
- OnGuard Asset
- OnGuard Biometric
- OnGuard Burglary
- OnGuard C900
- OnGuard Digitize
- OnGuard Duress
- OnGuard Fire 7
- OnGuard Fire 8
- OnGuard Fire 9
- OnGuard Gas
- OnGuard Generic
- OnGuard Host Messages
- OnGuard Intercom
- OnGuard Medical
- OnGuard Muster
- OnGuard Open/Close
- OnGuard Point of Sale
- OnGuard Portable Programmer
- OnGuard Relay/Sounder
- OnGuard System
- OnGuard Temperature
- OnGuard Transmitter
- OnGuard Trouble
- OnGuard Video
- OnGuard Water
- OpenAccess Call Failure

Custom events:

• User Defined Category...

To create a user-defined category, there is a **User-defined Categories** button on the bottom left corner of the **Access control events** menu.

1. Click the **User-defined Categories** button to create your own custom event category.

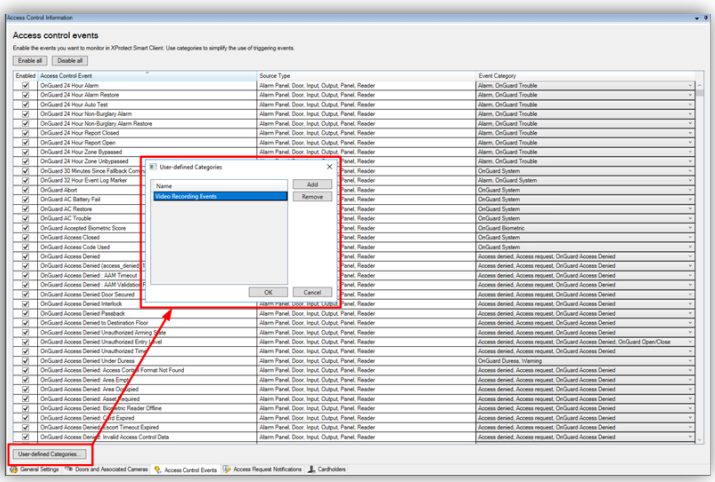

2. Click **Add**, name the category, and press **OK**. The user-defined category appears as an option in the **Event Category** list.

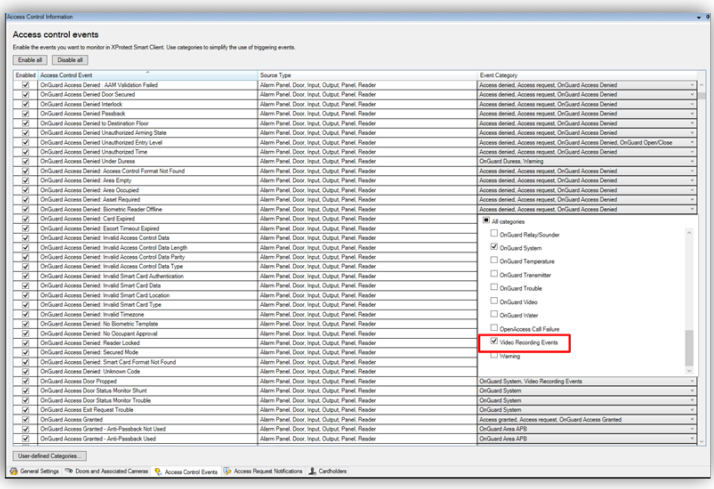

# **Access request notifications**

Access request notifications are pop-up notifications which appear in front of all other desktop applications for all users logged into the Smart Client with privileges to view XProtect Access features and devices. The XProtect Access integration includes a built-in access request notification. Use the **Access Request Notifications** menu to customize these notifications.

- 1. Go to the **Access Request Notification** menu.
- 2. Click the **Add Access Request Notification** button.
- 3. Name the new notification.
- 4. Associate cameras, speakers, microphones, and sounds.
- 5. Click the **Add Command** button and open the **Command** list to select which commands appear on the notification.

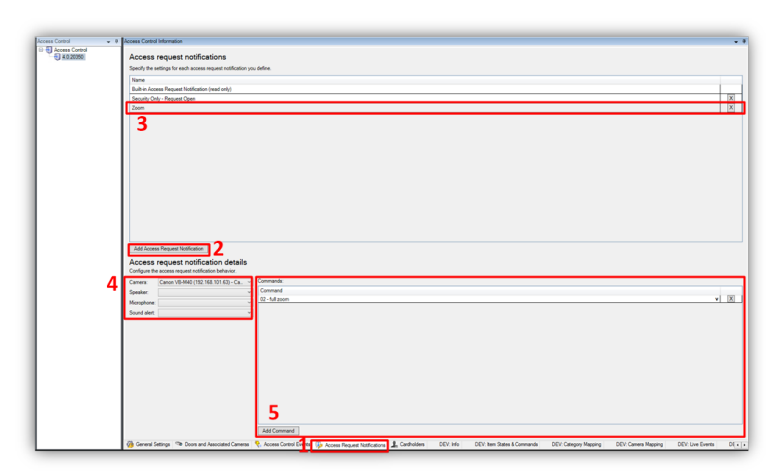

When the notification pops up on the desktop, a sound plays if you choose to include an audible notification. The built-in access request notification doesn't include a sound.

Access request notifications can trigger pop up notifications from the XProtect rules system, and these notifications don't need to be related to access control hardware devices.

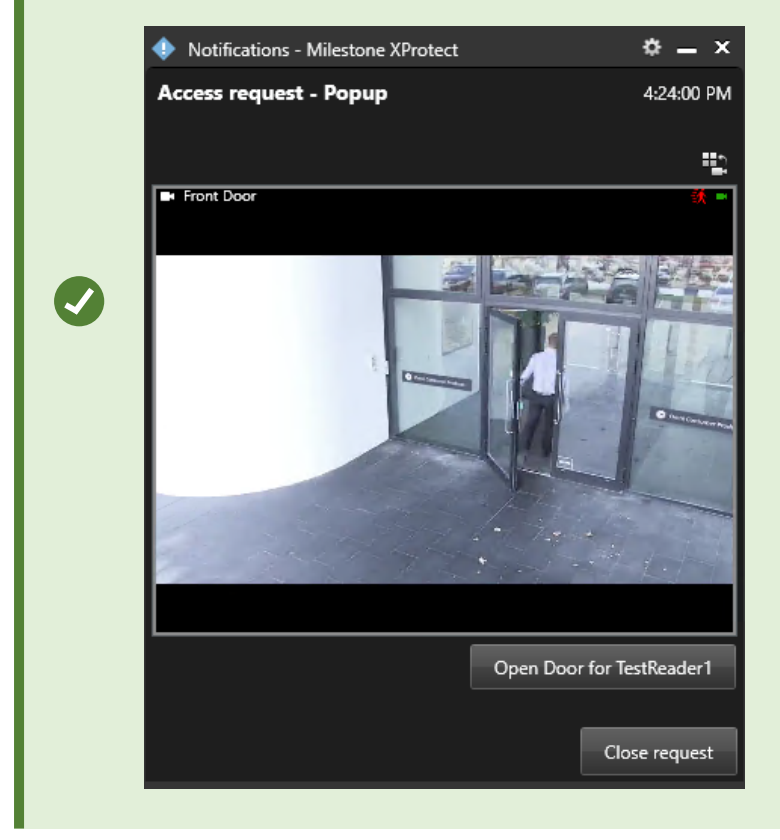

### **Searching for cardholders explained**

All active cardholders in the OnGuard system are imported to the integration. Active cardholders have one or more badge(s) with a status of "active." Search for cardholders in the **Cardholders** menu of the XProtect Access instance. First Name, Last Name, Badge Numbers, and Cardholder ID are all included in the search. As characters are typed in the box, searching begins:

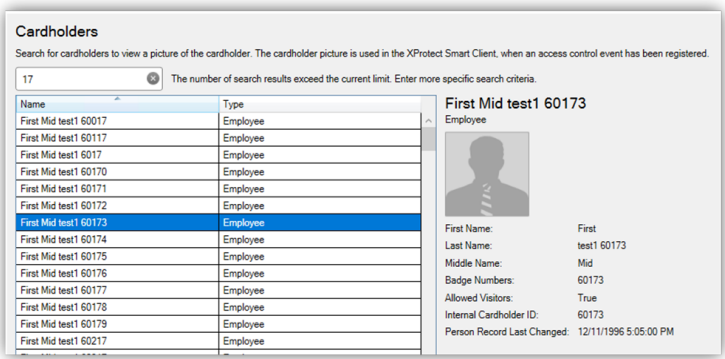

Visibility of cardholder information, such as name and badge numbers, comes from the OnGuard database.

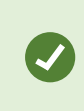

Edit the **PluginSettings.json** configuration file to change the data available within each cardholder record, and change the order of data display. To learn more read: Cardholder search data fields are missing, or out of order

### **Client profiles & Roles explained**

Smart Client profiles and user roles in XProtect let administrators manage the features available in the XProtect Smart Client.

Smart Client profiles control visibility of access request notifications. Roles define visibility and control of access control features, visibility of the cardholder list, and access request notifications. For example, if a user can't receive access request notifications, their ability to receive notifications can be controlled in either their Smart Client profile or their role.

### **Managing client profiles & Roles**

- 1. To manage Smart Client profiles:
	- Open the Management Client.
	- <sup>l</sup> Expand **Client** and select **Smart Client profiles**.
	- **.** The **Access Control** menu has the setting for notifications.

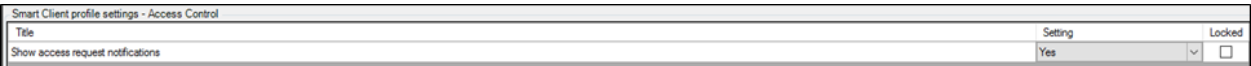

- 2. To manage user roles:
	- Open the Management Client.
	- <sup>l</sup> Expand **Security** and select **Roles**.
	- <sup>l</sup> Select the role to manage and click the **Access Control** menu to adjust the available settings.

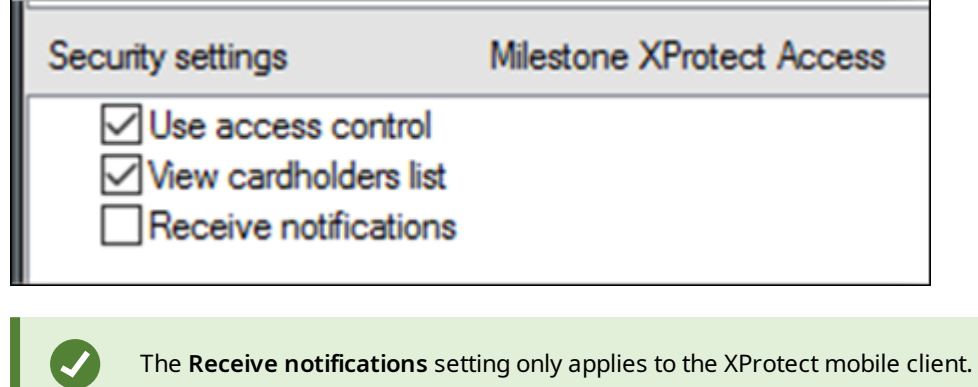

59 | Administrative Configuration

# **Smart Client Features**

#### **Access control workspace explained**

The XProtect Access OnGuard integration adds a new workspace, or tab, into the XProtect Smart Client. The **Access Control** workspace should appear in the Smart Client.

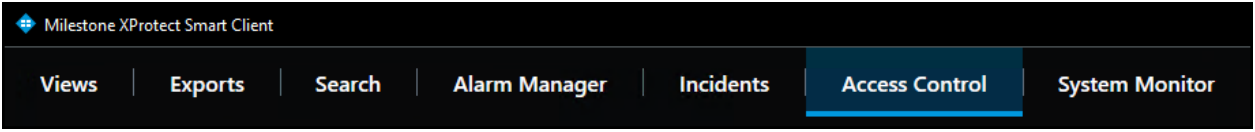

Use this workspace to search and filter the **Events**, **Doors**, and **Cardholders** categories. Select **Events**, **Doors**, or **Cardholders** to work with the list of events related to that category.

#### **Access control workspace events**

To display a list of events, first choose a time range, select a custom time range, or choose to display a live update list of events.

1. Choose the **Live update** time range to view a real-time display of access control events.

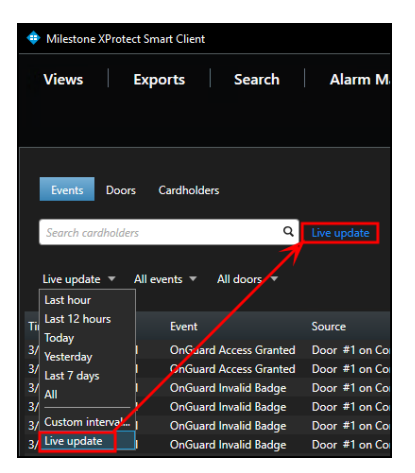

- 2. Filter for specific events including custom events and all integrated OnGuard events.
- 3. Open the **All** events list and select the **Access control event…** option to open the **Select access control events** window.
	- Choose a specific OnGuard event from this list.

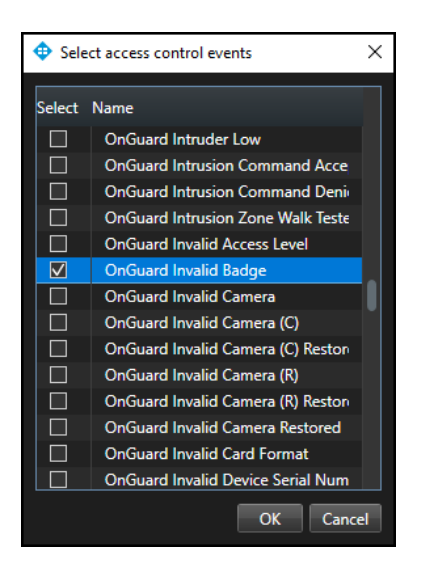

- 4. Filter for specific hardware devices.
- 5. Click the **Access report** button to create a PDF file of the events in the current list.

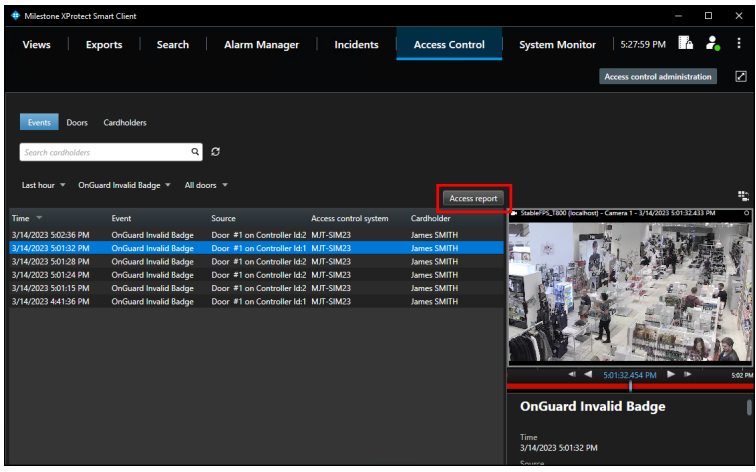

<sup>l</sup> In the **Access report window**: name the report, choose a destination to save the report, include comments, and select the option to include snapshots.

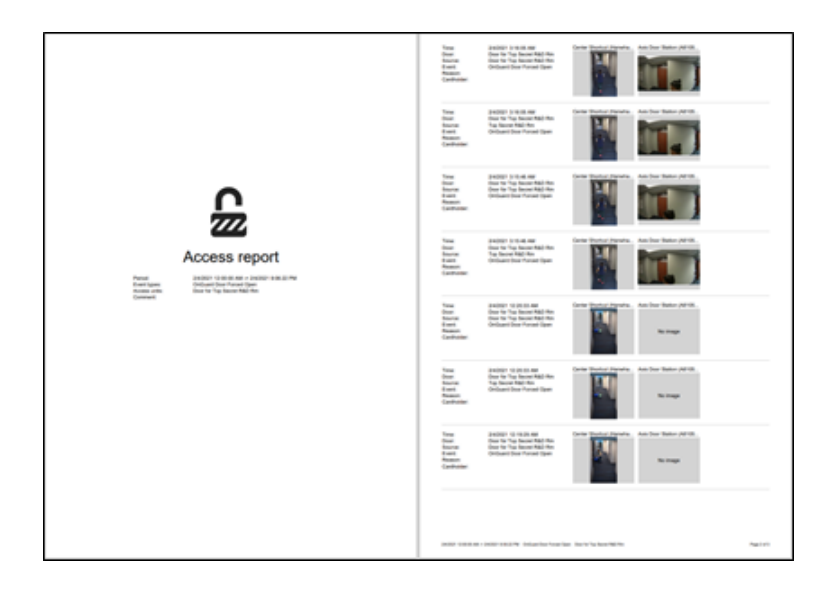

# **Access control workspace doors**

- 1. Open the **Door** list and select the access control hardware to display.
- 2. Choose the **Access control type…**, option to open the **Select access control types** window.
	- **.** Door is the default option for this list. Use this menu to select servers, panels, and any access control hardware in the system.

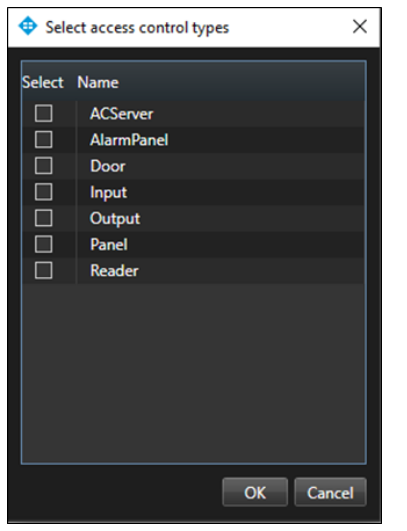

- 3. Open the **All** states list to filter hardware by status.
- 4. Choose the **Access control state…**, option to open the **Select access control states** window and select from all available OnGuard hardware states.

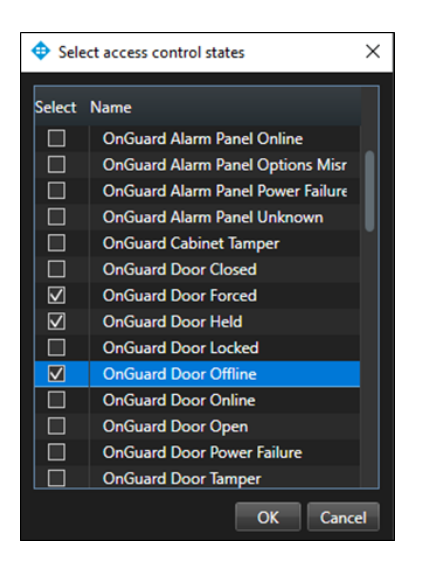

- 5. Open the **All doors** list and select the **Other…**, option to open the **Select access control elements** window.
	- This window provides a directory of all the OnGuard hardware in the system.
- 6. Expand the directory, find the hardware device(s), and add them to the selected list.

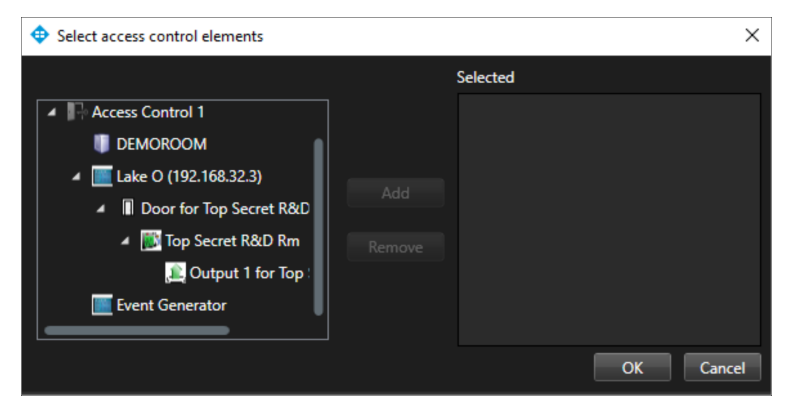

7. Select a Door in the list to see video from associated cameras, view door status information, and command buttons available for that door.

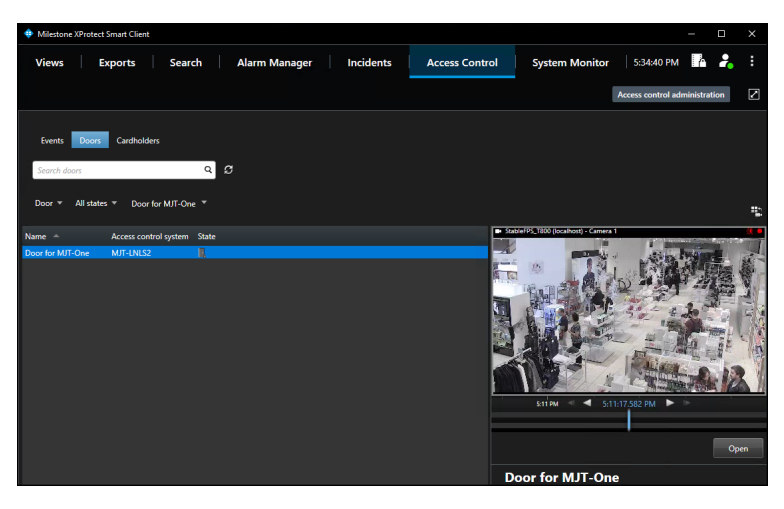

#### **Access control workspace cardholders**

By default, this list displays all cardholders in the system.

- 1. Filter for specific cardholders by typing into the search field.
- 2. Select a cardholder to view their data.
- 3. Click the **View cardholder events** button to switch to the **Events** list filtered to display events from the chosen cardholder.

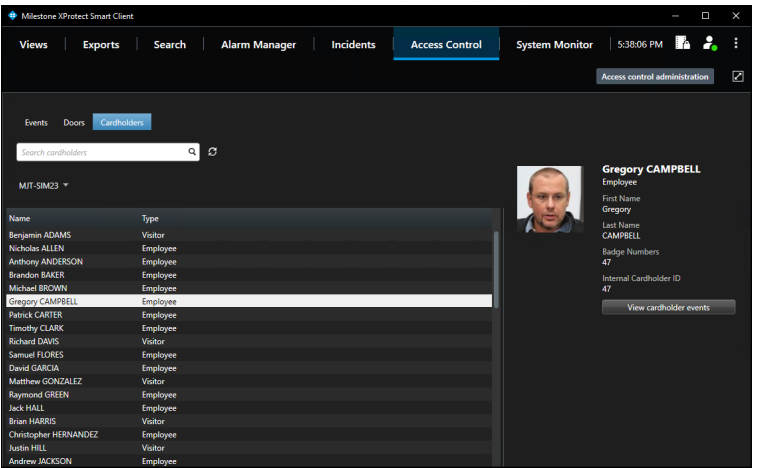

#### **OnGuard web admin link**

If a web portal link was added to the **General Settings** of the XProtect Access OnGuard integration within the XProtect Management Client, then the **Access control administration** link in the **Access Control** workspace of the XProtect Smart Client is active.

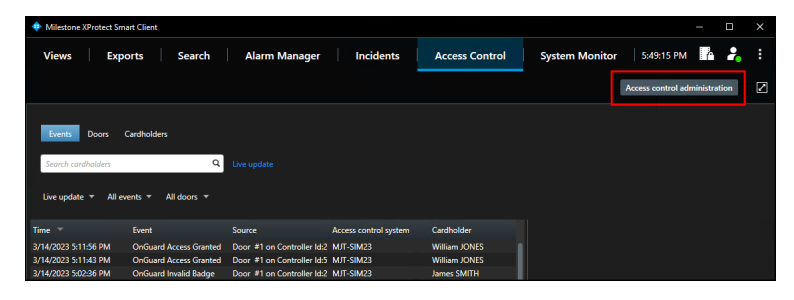

1. Click the **Access control administration** link to view the OnGuard Admin button.

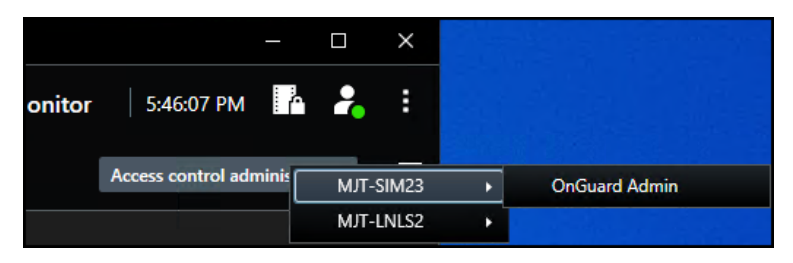

2. Select the **OnGuard Admin** button to launch the OnGuard web administration portal.

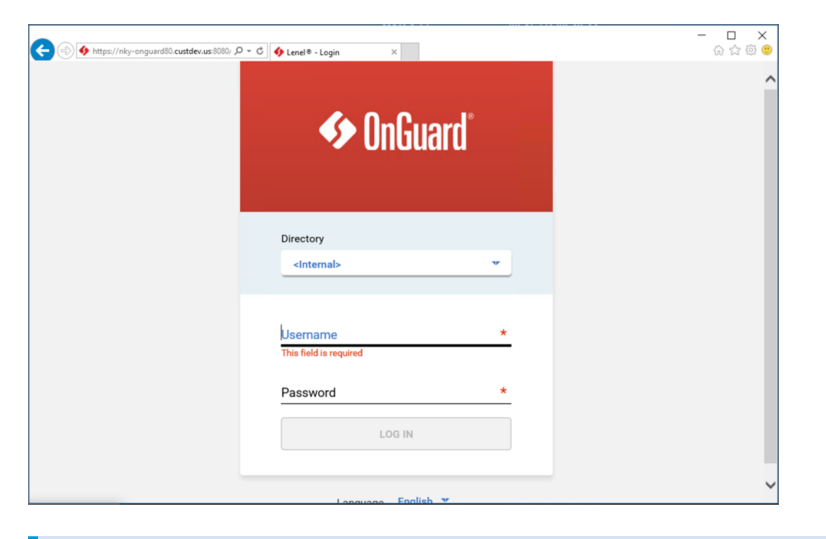

If multiple XProtect Access systems integrate with the same XProtect VMS it's possible to have more than one button in the Smart Client after selecting the **Access control administration** link.

#### **Access Monitor**

 $\mathscr{S}$ 

The **Access Monitor** view item displays live status from doors and video from associated cameras in a single view pane in the Smart Client.

- 1. Click **Setup** in the Smart Client and expand the **System Overview** panel menu.
- 2. Select the **Access Monitor** view item and drag it into any available view pane:

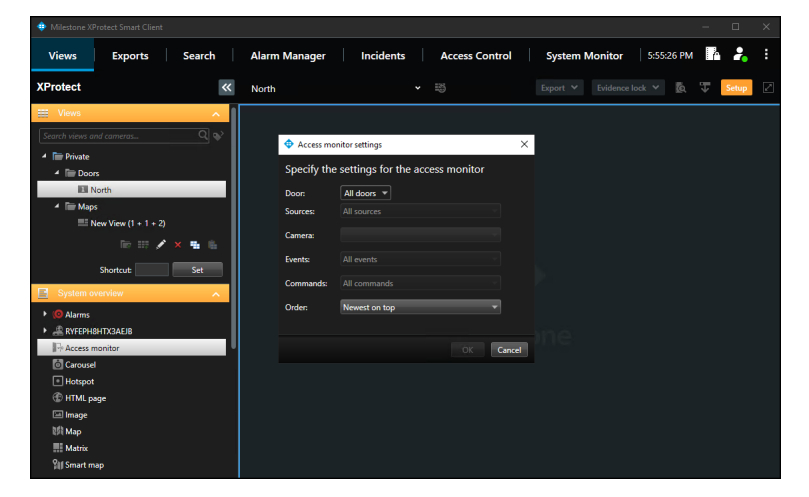

3. In the **Access Monitor Settings** window open the lists to select the door, sources, cameras, events, commands, and the order in which new events appear in the access monitor.

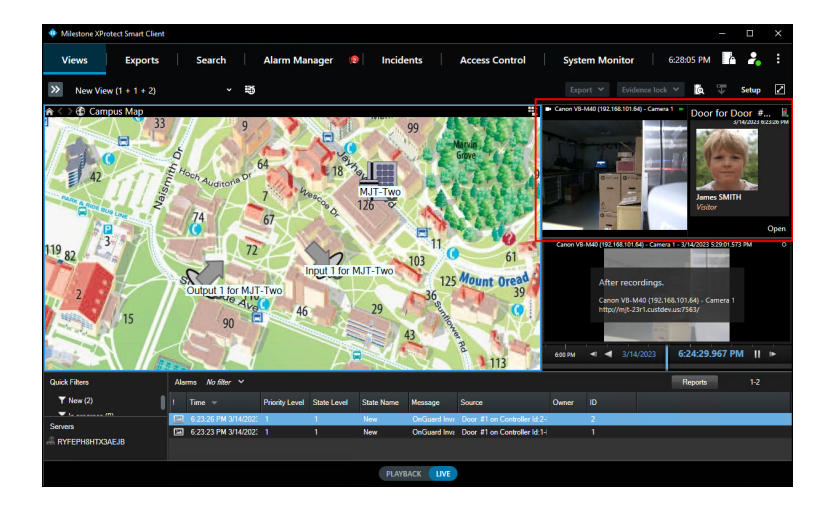

After choosing a door the access monitor options change, based upon the available cameras, events, and commands. The access monitor view item can go into any available view pane and works in a view alongside all available view items.

### **Maps**

It's possible to place doors, readers, inputs, outputs, panels, and OnGuard server(s) on an existing Smart Client map. The map icons can display hardware status and execute commands.

- 1. With the Smart Client in setup mode, a **Tools** window appears in the view pane.
- 2. From this window, select the **Add Access Control** icon:

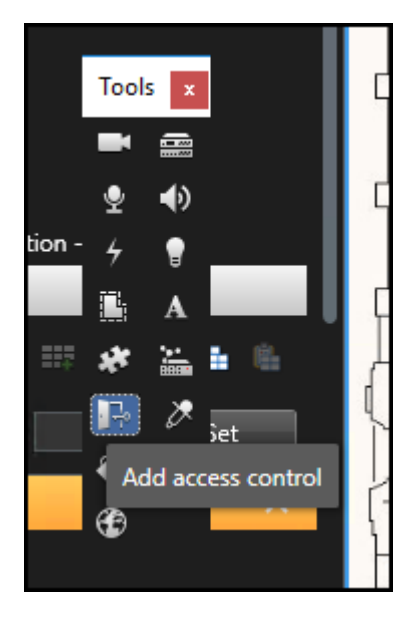

3. The **Element Selector** window appears.

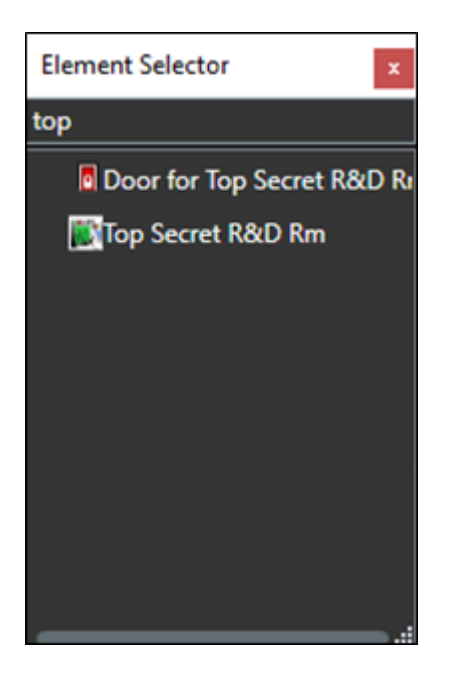

4. Type the name of a hardware device into the filter to find a device or expand the servers and panels to find all available hardware icons in the system.

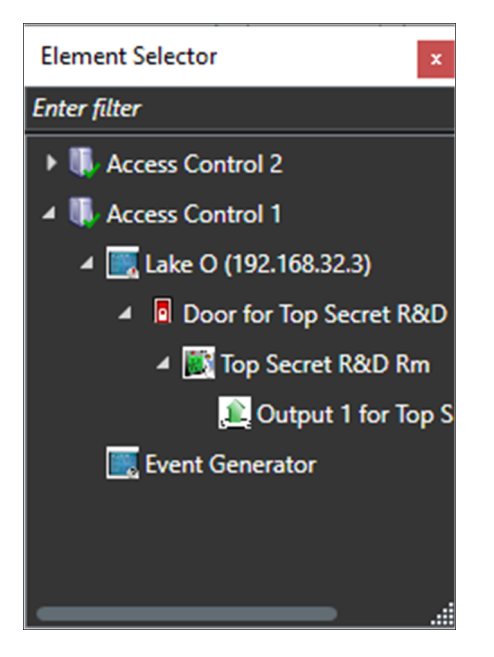

- 5. Drag the chosen icon onto the map.
- 6. During normal operations, it's possible to right-click any of these icons to execute the commands from the shortcut menu.

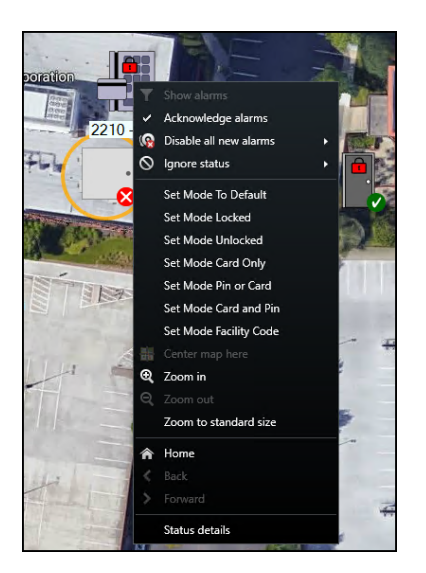

7. Right click the device icon and select **Status Details** from the shortcut menu to view more information. The pop-up window displays the device status information in the **Value** field.

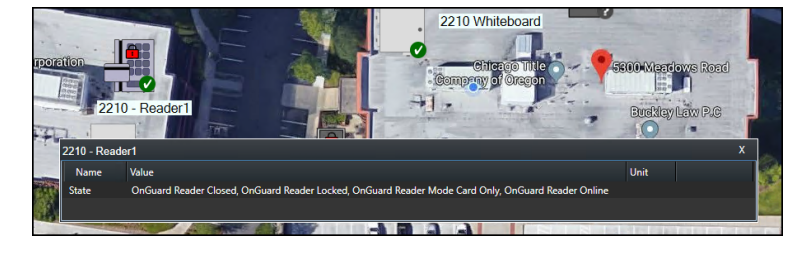

In versions 4.2 and newer of the integration, the map icons include more status options and hardware items. If you want to know the possible hardware items and status options refer to the Map icon hardware and status details topic.

### **Overlay buttons & commands**

Ì

Overlay buttons are software buttons capable of being added to video panes in the Smart Client. Anything triggered by a command, can be triggered manually by an overlay button.

- 1. When the Smart Client is in setup mode, there is an **Overlay Buttons** panel on the left side of the client.
- 2. Select the **Access Control** icon.

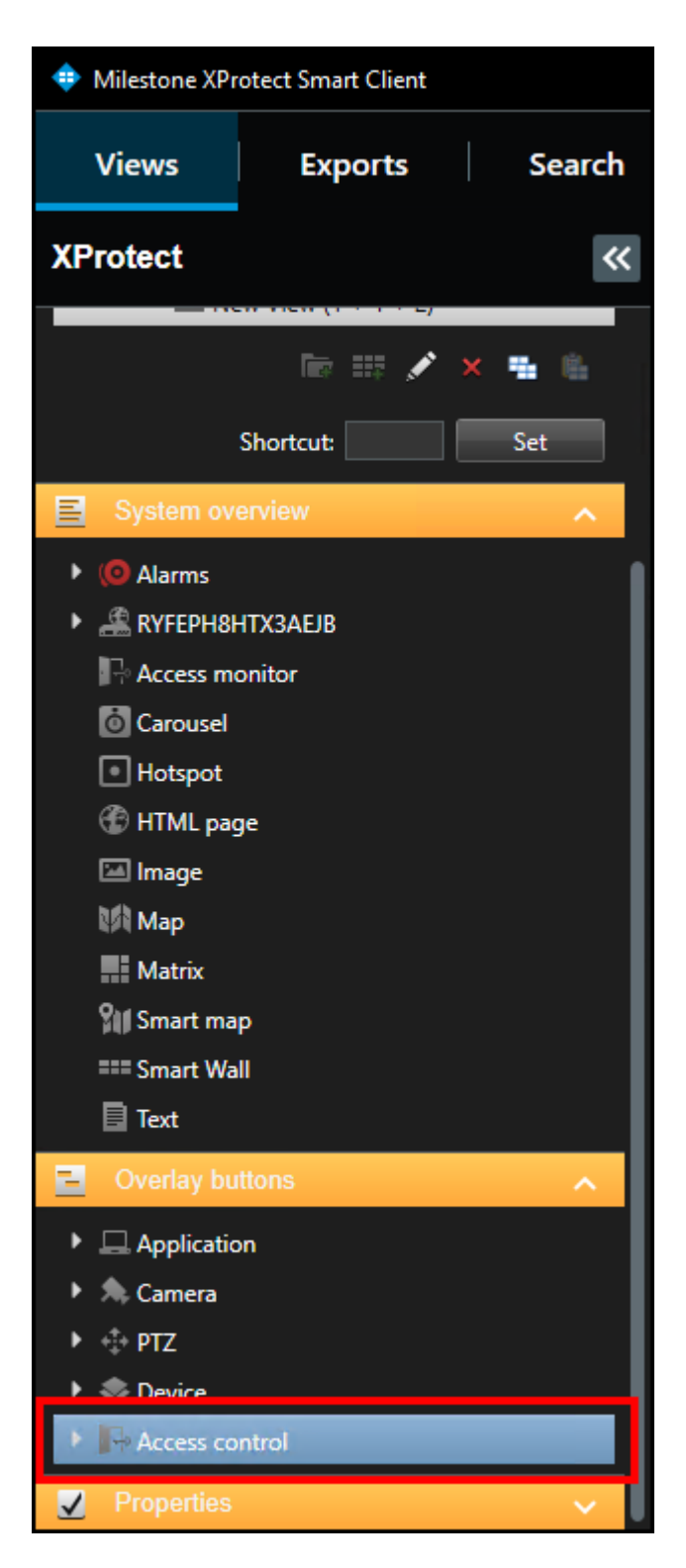

3. Expand the **Access Control** icon to find all the doors and readers, panels, and the connected inputs and outputs in the system.

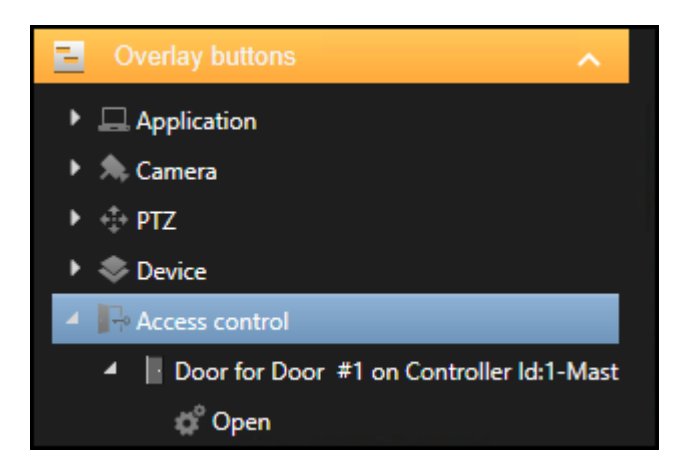

4. Select a command from the list and drag it onto the view pane.

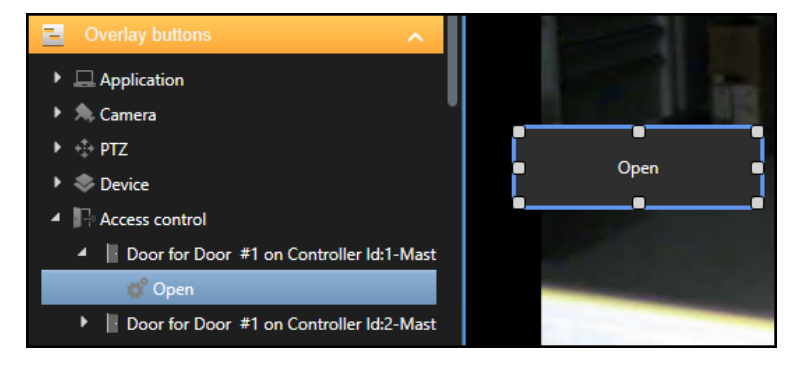

5. The output commands include activate and deactivate. Once the button is visible on a camera view pane, and the Smart Client is in setup mode, it is possible to re-size, move, and rename the overlay button.

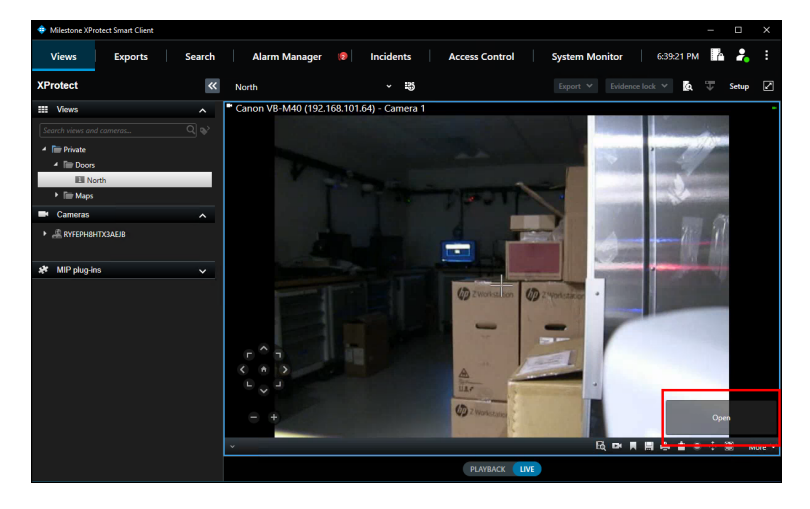

# **Alarm acknowledgment explained**

Alarm status between XProtect and OnGuard is shared. When alarms are closed in XProtect that state is shared with OnGuard. In the OnGuard system the same alarm will be acknowledged/closed. Alarm status is shared in the opposite direction as well – from OnGuard to XProtect.

Possible alarm states in XProtect and OnGuard are not identical. In XProtect alarms can be new, acknowledged, set on hold, or closed. In OnGuard alarms are either active or acknowledged. For the XProtect Access OnGuard integration, acknowledged alarms in OnGuard are the same as closed alarms in XProtect. All other alarm states in XProtect are equivalent to active alarms in OnGuard.

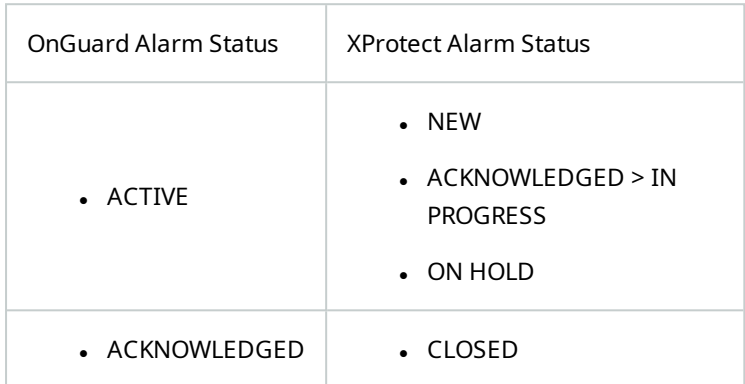

When alarms are acknowledged in OnGuard, the alarm is closed, and the associated alarm is also closed in XProtect. If the alarm is acknowledged within XProtect it will not change status in OnGuard. The status of the alarm in OnGuard will only change when the alarm is closed in XProtect.

# **Acknowledge alarms in XProtect**

Alarm acknowledgment and other alarm status change operations are performed manually in XProtect from the XProtect Smart Client.

- 1. In the **Alarm Manager** workspace or any alarm list view item in the Smart Client, right-click an alarm.
- 2. Select a new status for the alarm from the shortcut menu.

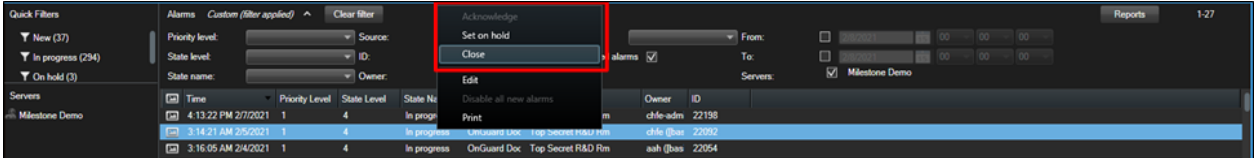

3. **Close**, closes the event in XProtect and in OnGuard.

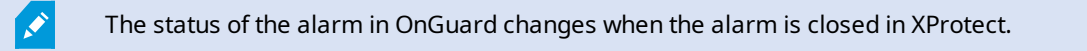

# **Checking alarm acknowledgment status in OnGuard**

When alarms are acknowledged in OnGuard, the alarm is closed, and the associated alarm is also closed in XProtect. If the alarm is acknowledged within XProtect it will not change status in OnGuard. The status of the alarm in OnGuard will only change when the alarm is closed in XProtect.

- 1. Verify state changes of alarms in the OnGuard system in real time by opening the **Alarm Monitoring** application from the **Start** menu.
- 2. If it is not automatically opened, click the **View Alarms** icon to open the **Main Alarm Monitor** window.
- 3. Status of OnGuard alarms is displayed in this window in real time.

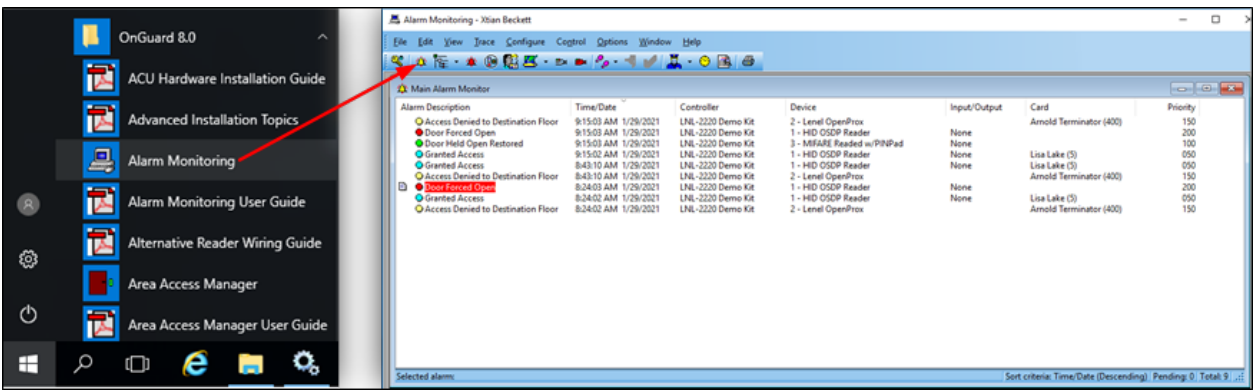

4. Right click an alarm in this window to acknowledge the alarm.
- 1. To view a report of all alarms that have already been closed, open the **View** menu.
- 2. Select the **Reports** option.
- 3. In the **Alarm Acknowledgement Reports** tab choose a time range and export a report of all acknowledged alarms in the OnGuard system.

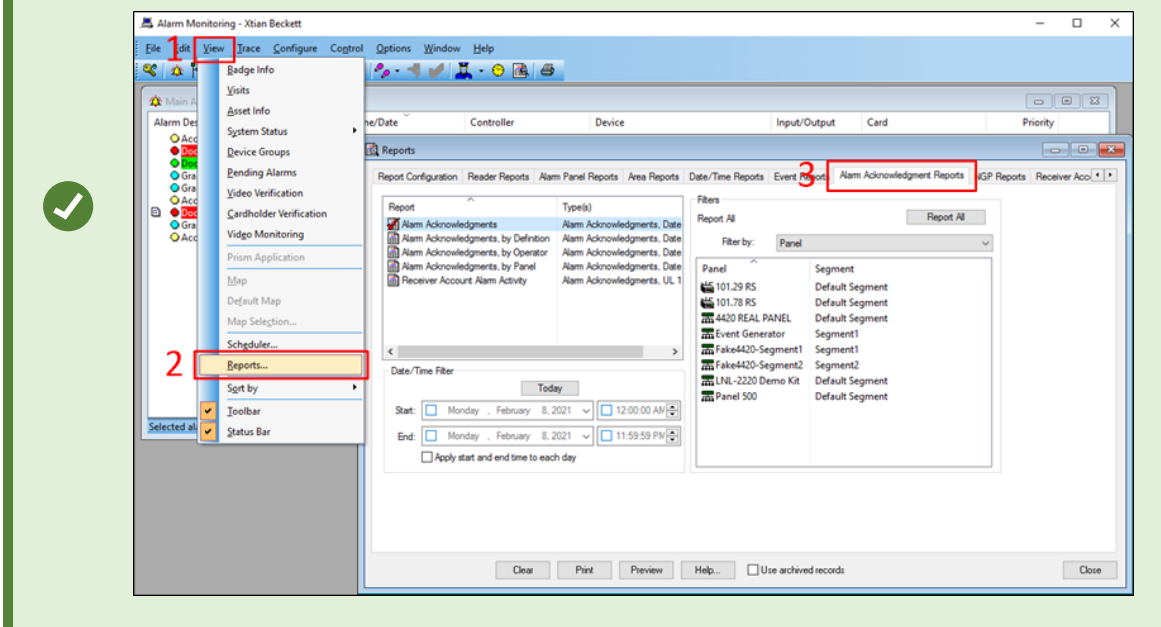

# **Smart Client access control options**

1. In the upper right corner of the Smart Client is the **Settings and more** menu.

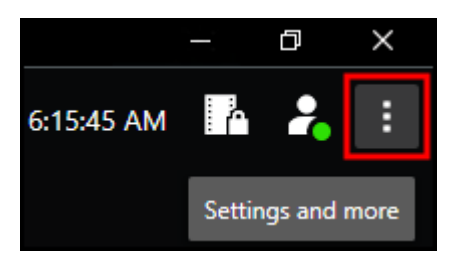

Click this icon and choose the **Settings** option to enter the Smart Client **Settings** window.

2. Select the **Access Control** menu in the **Settings** window.

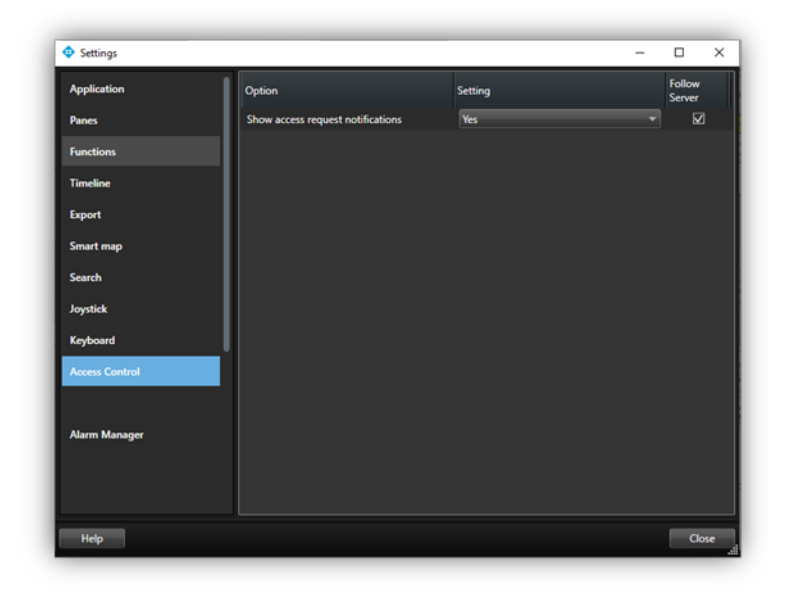

3. Choose to show or block access request notifications in the Smart Client.

# **Mobile Client**

### **XProtect Mobile application**

XProtect Mobile is a mobile device app that connects to your VMS system. The XProtect Access OnGuard integration adds capability to XProtect Mobile. Using XProtect Mobile it's possible to receive a push notification from the access control system, view live video related to the notification, and open the door – all remotely from the app.

### **Using the access control tab in XProtect Mobile**

- 1. Log into the VMS with XProtect Mobile. By default the **Views** tab appears.
- 2. Select the **Access Control** tab. The **Access Control** tab shows the list of doors available.

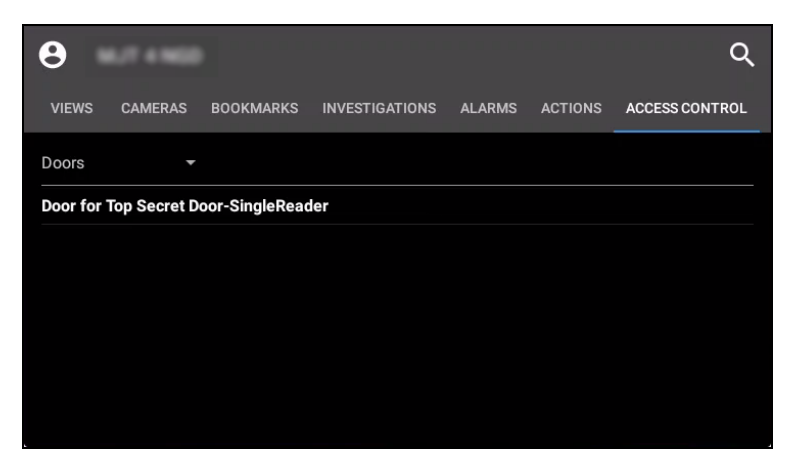

3. Filter for specific doors or select a door to view cameras associated to that door or interact with commands available for the selected door.

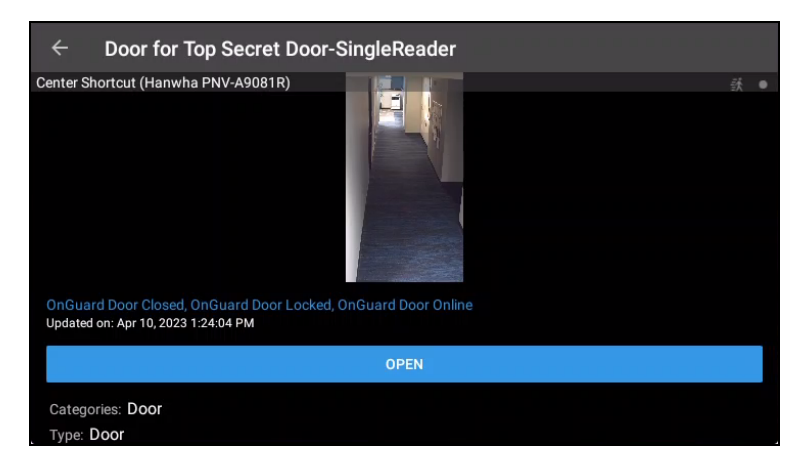

- 4. Swipe to switch between cameras when more than one camera is associated to the door.
- 5. Switch between **Doors**, **Events**, and **Access Requests**.
- 6. Select an event from the event list to view still images associated to the event and playback video related to the event.

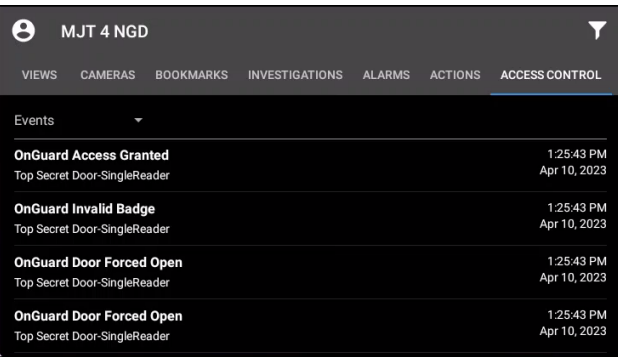

7. Filter the event list to find specific types of events.

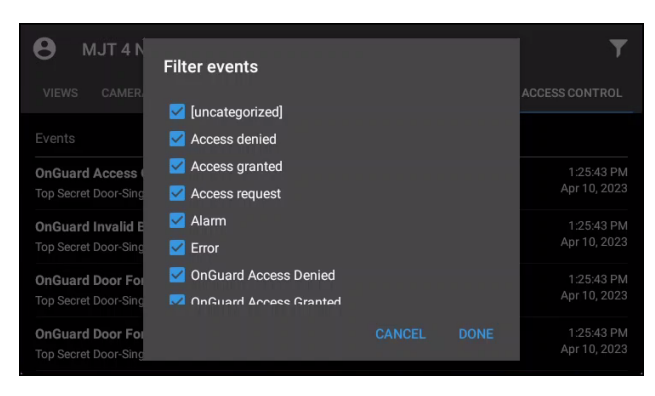

Access requests are visible if the Smart Client profile assigned to the role of the current user can view access requests.

 $\overline{\mathscr{S}}$ 

# **Service Tray Icon**

## **Service tray icon (explained)**

The OnGuard XProtect Access Service, that runs on the OnGuard server has a service tray icon with a shortcut menu used for viewing status of the service, managing certificates, launching the log viewer, and starting and stopping the service. Right-click the OnGuard XProtect Access Service service tray icon to view the shortcut menu.

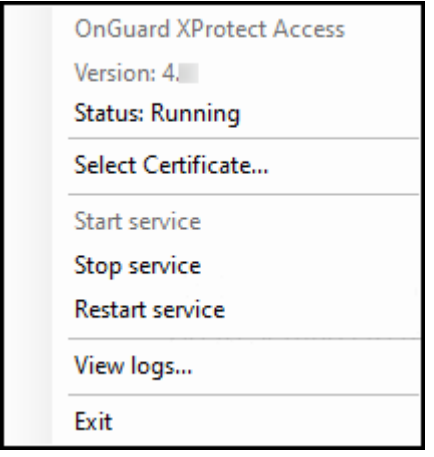

## **Using the log viewer application**

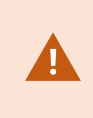

When upgrading the integration, all log levels configured in a non-default level of detail (not Info) are reset to "Info" after the upgrade. Please confirm and reconfigure the log level to the desired setting after the upgrade is complete.

1. Choose the **View logs** option from the shortcut menu of the service tray icon to launch the log viewer.

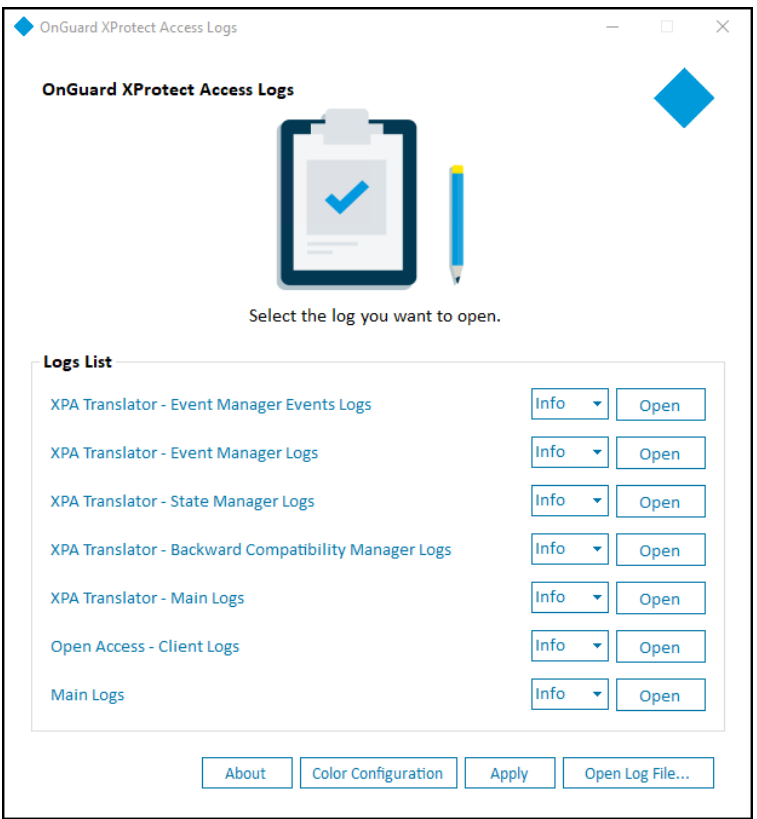

2. All available log files are in the **Logs List**. Adjust the detail level of the log using the list to the left of the **Open** button. Once you have chosen the level of detail click the **Apply** button to change the log level. The success dialog window pops up when the change is applied.

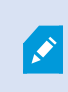

The available log levels are **Trace**, **Debug**, **Info** (default), **Warn**, **Error**, and **Fatal**. Trace shows the highest level of detail, Fatal shows the least amount of detail.

3. Click the **Open** button to launch a new window used to search through the individual log file.

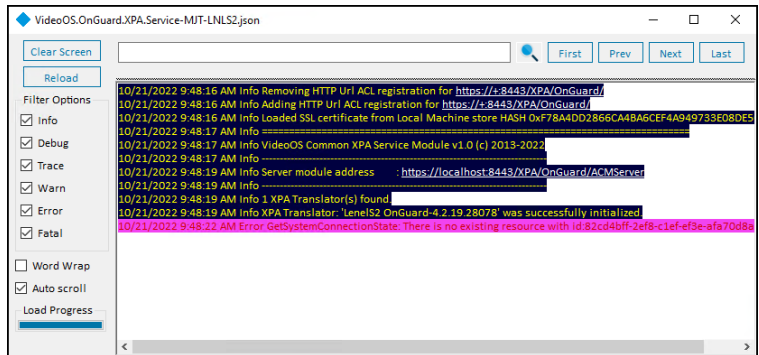

- Type in the text field at the top of the menu and hit enter or click the magnifying glass icon to start a text search. Use the **First**, **Prev**, **Next**, and **Last** buttons in the top right to navigate the search results.
- <sup>l</sup> The **Clear Screen** button empties the main text display window, and the **Reload** button resets the current log file after a search. If the log file is large and takes time to load, the **Load Progress** graph at the bottom left displays the status of the load operation.
- <sup>l</sup> Use the **Filter Options** menu to choose which types of log messages to display.
- <sup>l</sup> The **Word Wrap** and **Auto scroll** options control the appearance and real-time behavior of the main text display window.
- 4. Click the **Open Log File...** button to launch a file explorer menu set to the local log file location.
- The default location of the log files is  $\mathscr{S}$ C:\ProgramData\VideoOS\VideoOS.OnGuard.XPA.Service\logs
- 5. Click the **About** button for version information and online access to Milestone support resources.
- 6. Click the **Color Configuration** button to open the **Color Configuration** menu to create a custom color scheme for the log reader. Custom color schemes are saved, exported, and imported with this menu. The Default button removes any customized configurations and applies the default settings.

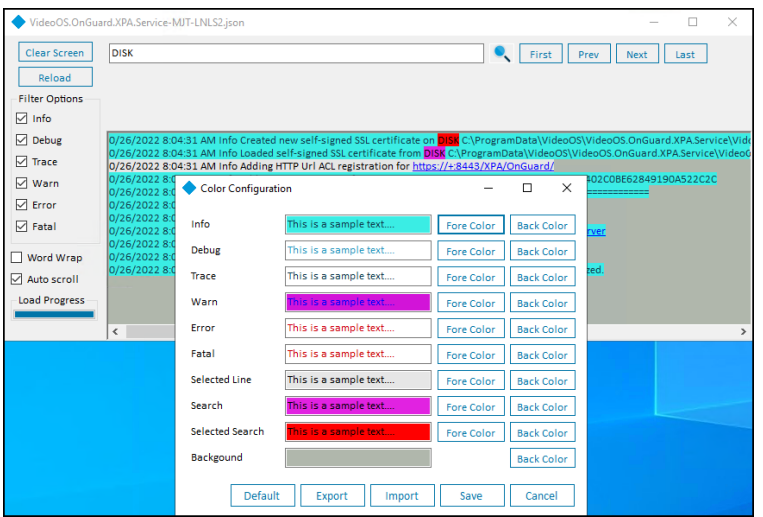

# **Logging**

## **Integration debug logs**

Debug logs are enabled on the OnGuard XProtect Access MipPlugin and the OnGuard XProtect Access Service. The default log level is info, which is the least detailed level. The level of detail can be increased.

## **Log file locations**

#### Milestone

- 1. Go to the XProtect Event Server
- 2. Open File Explorer. Select the **View** menu and enable Hidden items
- 3. Log files in these locations are relevant:
	- <sup>l</sup> **C:\ProgramData\VideoOS\VideoOS.Event.Server\logs**
	- <sup>l</sup> **C:\ProgramData\Milestone\XProtect Event Server\logs**

#### OnGuard

- 1. Go to the OnGuard server
- 2. Open File Explorer. Select the **View** menu and enable Hidden items
- 3. Log files in these locations are relevant:
	- <sup>l</sup> **C:\ProgramData\VideoOS\VideoOS.OnGuard.XPA.Service\logs**

# **Changing logging level**

Adjust the log's level of detail by setting the logging level. The logging level can be set at any of the following values:

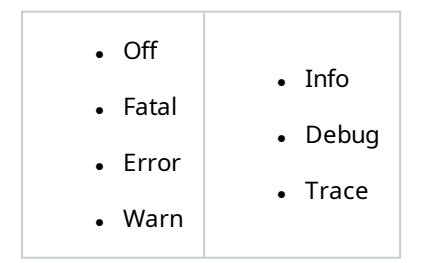

**Off** writes no information to the file and **Trace** writes as much information as possible to file. The default setting is Info.

New log files are created each day, or whenever a log file reaches 1 MB in size. After 10 total log files of the same type have been created, the oldest file is automatically deleted when the next one is created. If more than 10 MB of data is needed in the log files, please contact Milestone Technical Support.

Here is the procedure to change the log levels:

#### Milestone

- 1. Go to the XProtect Event Server.
- 2. Open File Explorer. Select the **View** menu and enable Hidden items.
- 3. Open the following folder:
	- <sup>l</sup> **C:\ProgramData\VideoOS\VideoOS.Event.Server**
- 4. Find the file: **VideoOS.Event.ServerNLog.xml** and open it with notepad.
	- <sup>l</sup> The second to last line in the file is like this **<logger name="\*" minlevel="Info" writeTo="mainlog" />**
	- <sup>l</sup> Change the **Info** to **Debug** or **Trace**, or any other log level and save the file.
	- Depending on the OS you may have to save the file to the desktop and copy it back to that folder because Windows permissions don't let you save a file there directly.

OnGuard

- 1. Go to the OnGuard server.
- 2. Open File Explorer. Select the **View** menu and enable Hidden items.
- 3. Open the following folder:
	- 1. **C:\ProgramData\VideoOS\VideoOS.OnGuard.XPA.Service**
	- 2. Find the file: **VideoOS.OnGuard.XPA.ServiceNLog.xml** and open it with notepad.
	- 3. Near the bottom of the file, find the lines that begin with:
		- 1. **<logger name="VideoOS.OnGuard.XPA.Translator.Managers.EventManager.ManagementEve nts"**
		- 2. **<logger name="VideoOS.OnGuard.XPA.Translator.Managers.EventManager"**
		- 3. **<logger name="VideoOS.OnGuard.XPA.Translator.Managers.StateManager"**
		- 4. **<logger**

**name="VideoOS.OnGuard.XPA.Translator.BackwardCompatibility.BackwardCompatibi lityManager"**

- 5. **<logger name="VideoOS.OnGuard.XPA.Translator.\*"**
- 6. **<logger name="VideoOS.OnGuard.Client.\*"**
- 4. Change the **minlevel** attribute values in those lines from their current values to **Debug** or **Trace**, or any other log level.
- 5. Near the bottom, find this line in the file:
	- 1. **<logger name="\*" minlevel="Info" writeTo="mainlog" />**
- 6. Change the **minlevel** attribute values in that line from the current value to **Debug** or **Trace**, or any other log level and save the file.
- 7. Depending on the OS you may have to save the file to the desktop and copy it back to that folder because Windows permissions don't let you save a file there directly.

# **Known Issues**

### **Limitations**

- <sup>l</sup> OnGuard doesn't model doors; instead it models readers. But XProtect Access requires doors. The OnGuard plugin creates virtual doors based on reader properties (i.e. panel id, panel address, reader number, etc). The virtual door names are taken from the first reader that has a non-empty display name. If that reader is named "reader 1", that's what the door is named. This may not be intuitive when viewed in the XProtect Management Client or Smart Client applications' hardware hierarchy
- <sup>l</sup> The XProtect Access instance in the Management Client can fail to load after the Event Server starts or is restarted if the OnGuard XProtect Access Service on the OnGuard server isn't started and running. Symptoms of this issue include:
	- Existing XProtect Access instance disappears from Management Client
	- Creation of new XProtect Access instance is not allowed
	- **· NullReferenceException** log entries appear in the Event Server log file

# **Troubleshooting Guide**

### **OnGuard loses communication with access control hardware**

Communication can fail for the following reasons:

- 1. Firewall blocking traffic.
- 2. The OnGuard LS Communication Server service isn't running or needs a restart.
- 3. The OnGuard LS Web Service service isn't running or needs a restart.

#### **Integration version downgrades**

Here is the process required to uninstall the 4.3 version of the plugin.

1. Go to the **Programs and Features** menu on the Milestone server. Uninstall the Milestone OnGuard XProtect Access program.

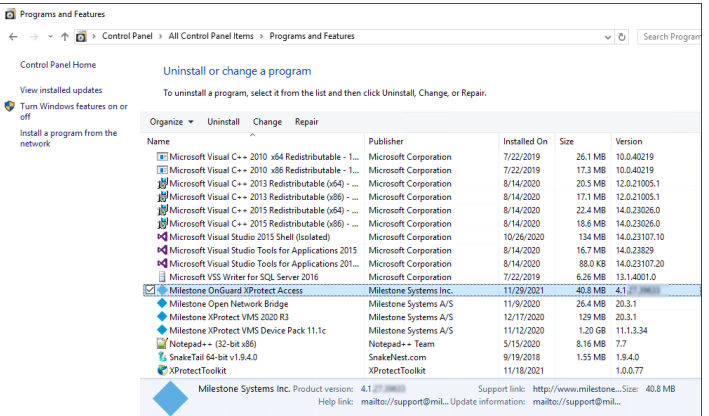

- 2. Go to the **Program and Features** menu on the OnGuard server. Uninstall the Milestone OnGuard XProtect Access component
- 3. [Download](https://download.milestonesys.com/LenelS2xpa/) the old version of the integration.
- 4. On the OnGuard server: re-install the OnGuard XProtect Access Service.
- 5. On the Milestone server: re-install the OnGuard XProtect Access MipPlugin.
- 6. Open the XProtect Management Client. Reconfigure any connection properties in the **General Settings** tab of the XProtect Access instance as needed. Save the settings. Refresh the configuration of the XProtect Access instance.

# **XProtect 2021 R1 and R2 shows no error if OpenAccess - password is incorrect.**

When running XProtect VMS 2021 R1 or 2021 R2, if a change to the configuration on any XProtect Access integration in the **General Settings** tab is saved, the system prompts for a password. This is the password for the account that authenticates between XProtect and the integrated access control system. If the wrong password is provided, there is no error or warning displayed and the integration is broken, without any warning, until the password is changed again to the correct one.

This issue can occur during every XProtect Management Client session when the XProtect Access system configuration changes. When any information or setting controlled within the XProtect Access integration section of the Management Client is changed and saved, the system asks for a password.

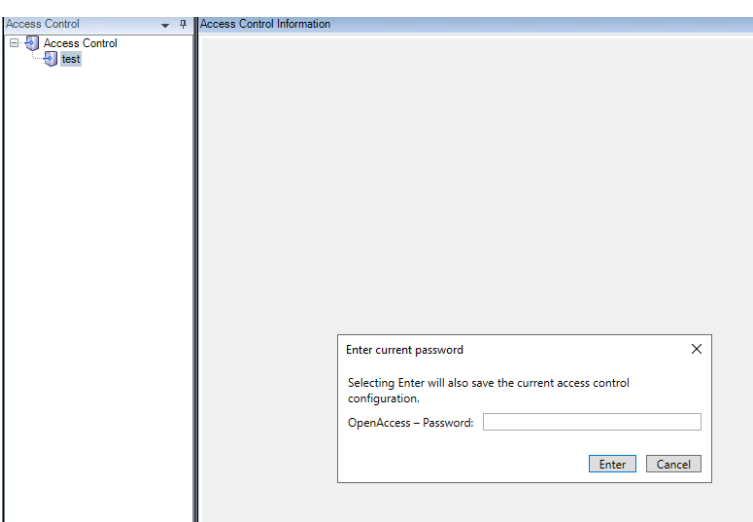

To verify the correct settings are in place for the password and all other parameters controlling the connection between integrated access control systems and the XProtect Event Server, use the **Refresh Configuration** feature each time after entering the password, and each time the settings on the **General Settings** page change. If the connection breaks because the password is wrong, then the refresh configuration process produces an error.

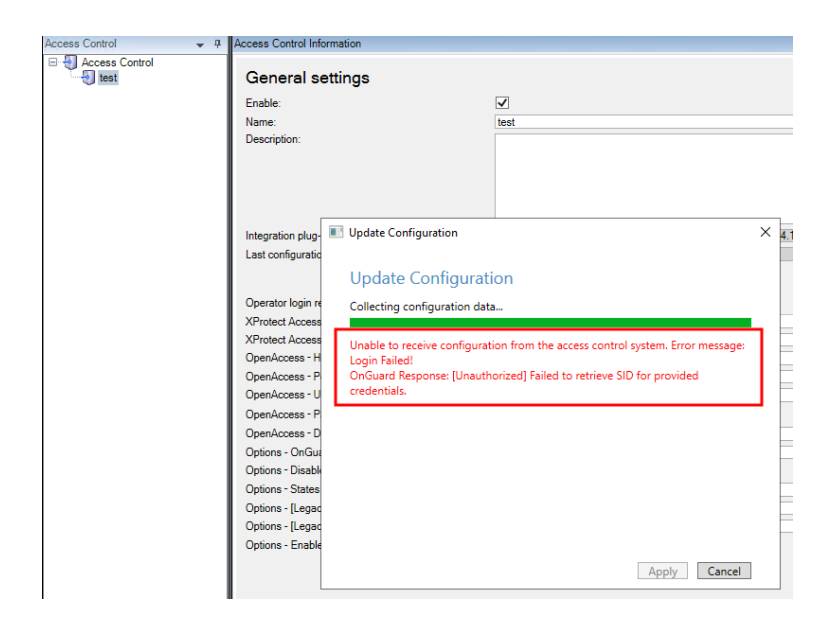

### **Access control rules stop working after upgrade to 4.0 or newer.**

In versions 4.0 and newer of the XProtect Access LenelS2 OnGuard integration doors can't be a source for access control events or event categories in the XProtect VMS rule system. For existing rules to continue to function, and for new rules, readers must be the source for all events. To fix broken rules after a system upgrade, the source door objects must be replaced by the associated reader objects. Edit the existing rules, remove the doors as the source and replace them with readers. Below is the process to perform this change.

1. Find all access control related rules in the XProtect **Rules** menu. Right-click each individual rule, and select **Edit Rule...** from the shortcut menu.

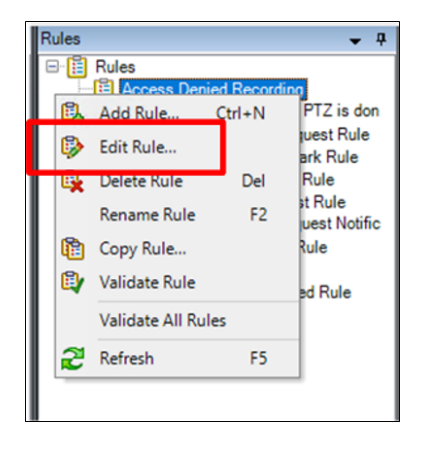

2. Click the door hardware object used as the source of the event.

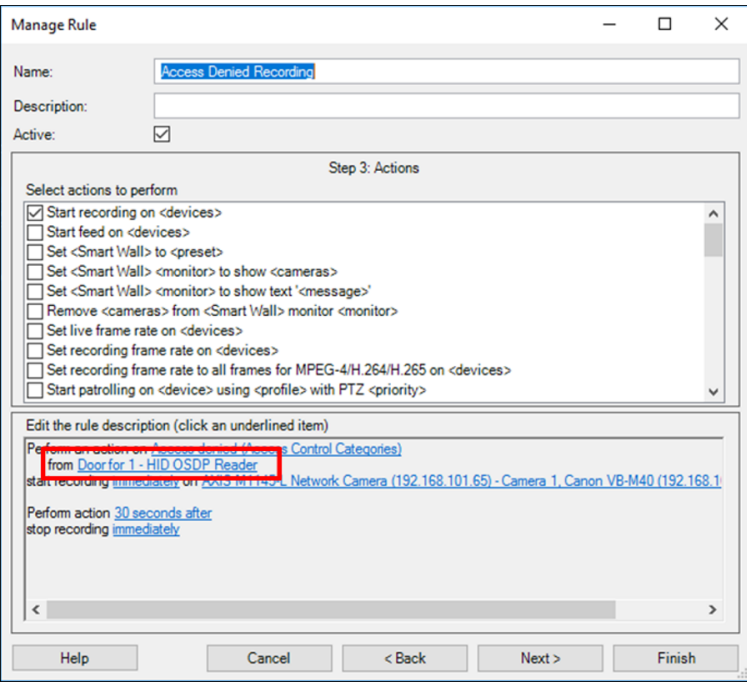

- 3. The **Select Sources** window opens. Expand the source directory to identify the door hardware object(s) matching the **Selected** hardware objects. Associated to that door hardware object are one or more reader hardware objects.
- 4. Choose the correct reader associated to the door for this rule.

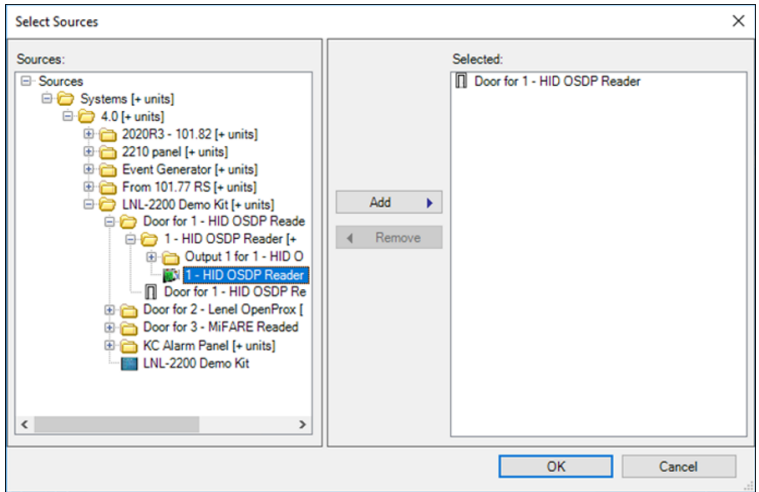

- 5. Select the reader hardware object from the directory and click the **Add** button.
- 6. Select the door hardware object from the **Selected** list, and click the **Remove** button.

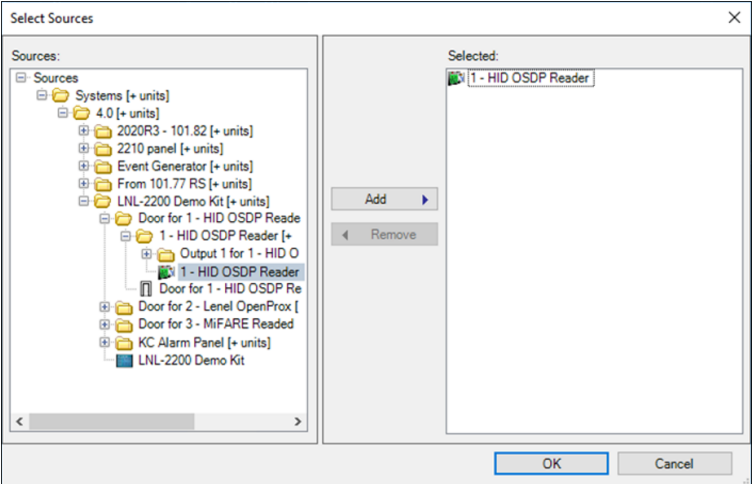

- 7. Finish editing the rule.
- 8. Perform this same process for all access control related rules in the XProtect VMS. Check the rules by selecting a rule and verifying the hardware object used as the source.

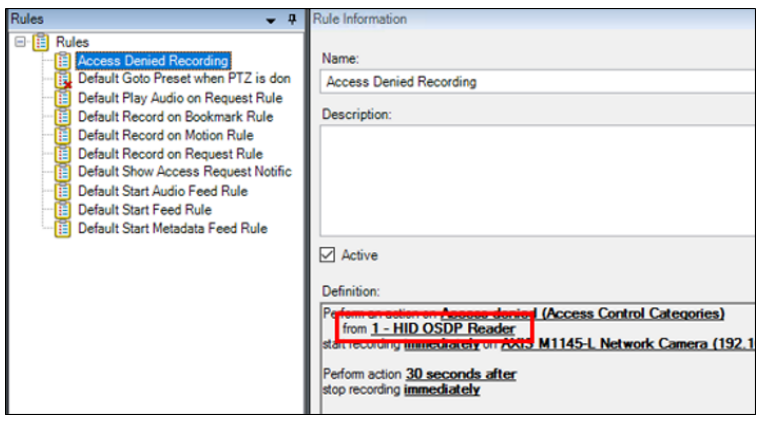

### **OnGuard XProtect Access Service: MipPlugin post-install verification**

Verify the MipPlugin (located on the XProtect Event Server host machine) was installed by checking the logs, following these steps:

1. Right-click the OnGuard XProtect Access Service tray icon, and select **View logs** from the shortcut menu.

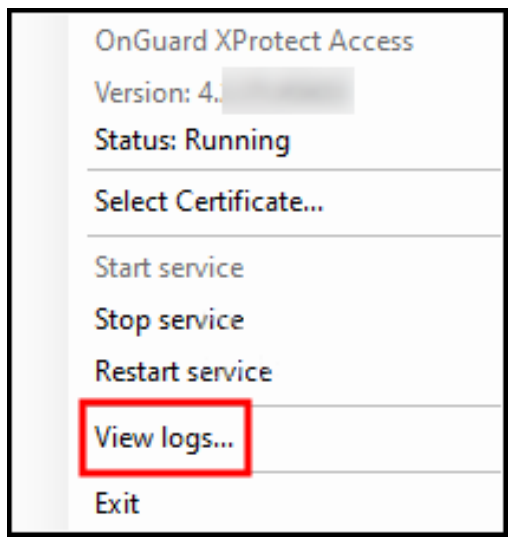

2. Choose to open the **Main Logs** from the log viewer application.

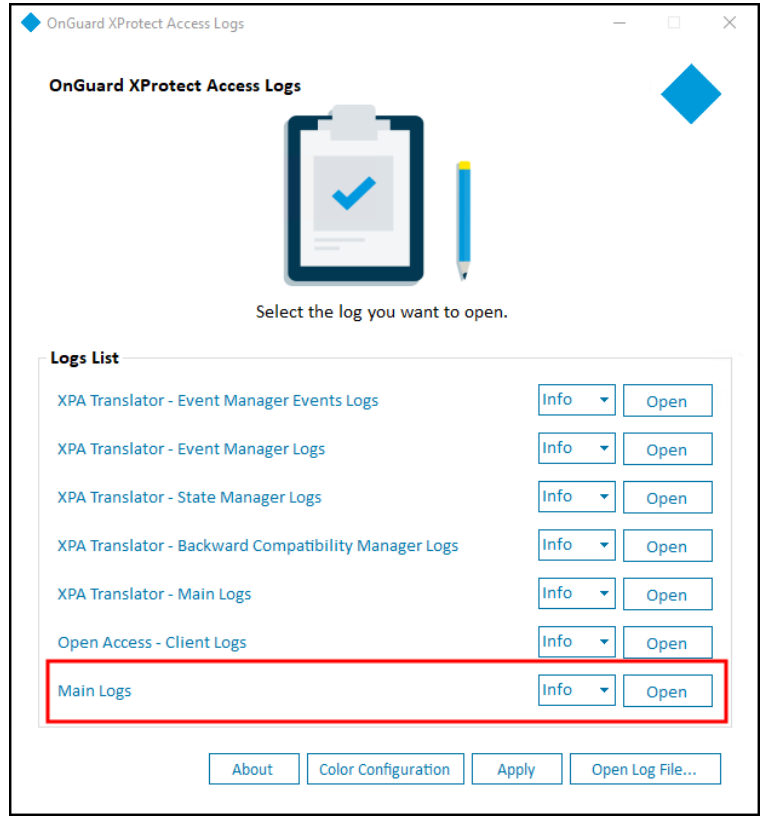

3. Verify that the following entries are in the log file:

**Info 1 XPA Translator(s) found.**

**Info XPA Translator: 'LenelS2 OnGuard-4.x.xx.xxxxx' was successfully initialized.**

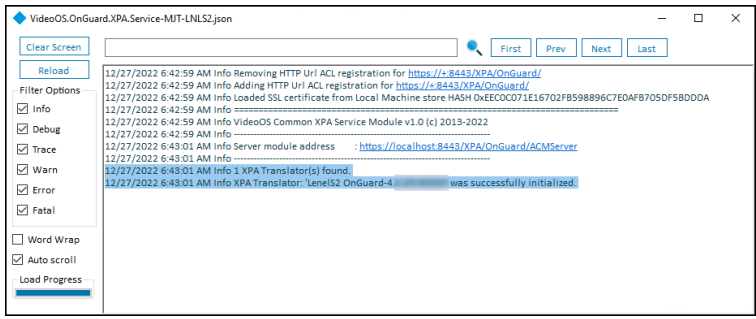

## **Cardholder search data fields are missing, or out of order**

The OnGuard XProtect Access Integration uses a default list of cardholder data fields when searching for cardholders. A .json file is created automatically when the first search is performed. This file is named **PluginSettings.json** and it is located on the OnGuard server or the host of the OnGuard XProtect Access Service. The file location should be:

#### <sup>l</sup> **C:\ProgramData\VideoOS\VideoOS.OnGuard.XPA.Service\Translators\OnGuard\PluginSettings.json**

The default list of data types:

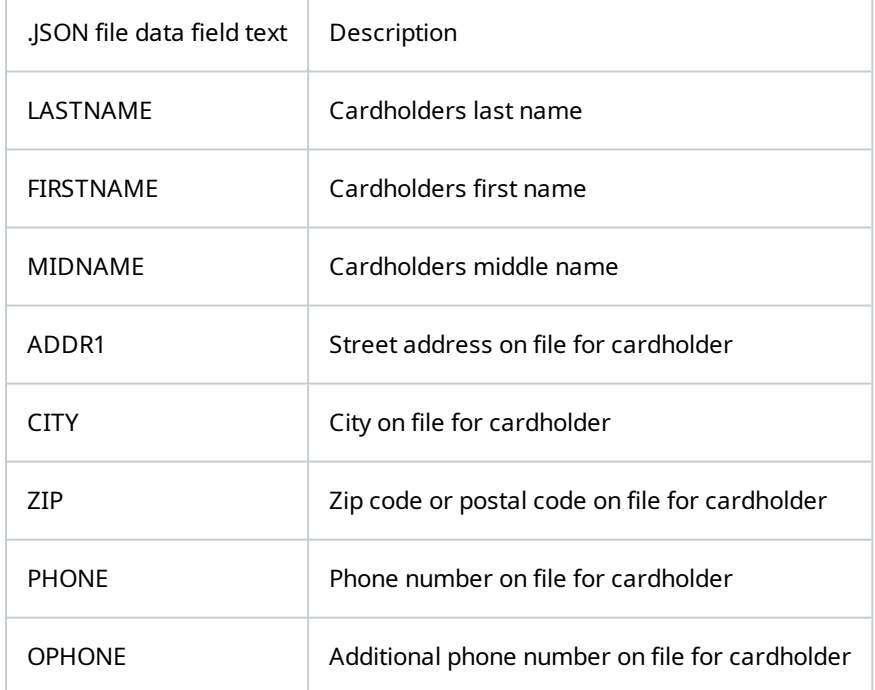

The list in this .json file can be modified to add new data fields, remove existing data fields and change the order of the data fields. **"CardholderSearchFields"** defines the data available, and **"CardholderDisplayName"** sets the order of data display.

If the list in the .json file is left empty, then the complete range of searchable fields available with OnGuard is used. To edit the list of data fields the name of the fields must match the **Field name** values as displayed in the OnGuard **FormsDesigner** app:

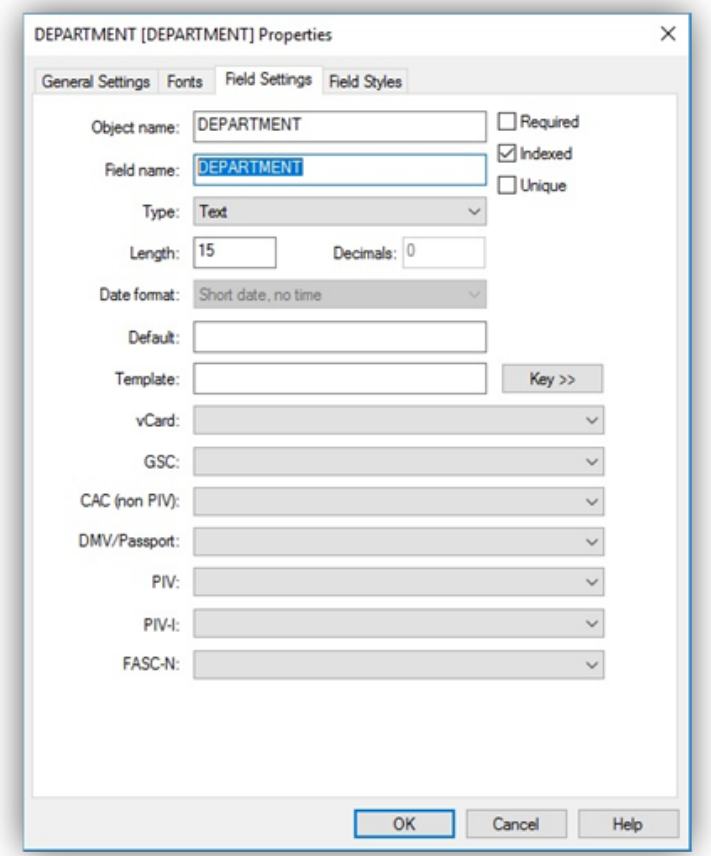

#### The default .json file should look like this:

```
{
  "Version": "1.0",
  "CredentialHolderSettings": {
   /*The Onguard Cardholder fields used when searching for Credential Holders in
XProtect. Leave empty to use all available searchable string fields in OnGuard.*/
```

```
"CardholderSearchFields": {
 "LASTNAME",
 "FIRSTNAME",
 "MIDNAME",
  "ADDR1",
```

```
"CITY",
"ZIP",
"PHONE",
"OPHONE"
```
}

}

}

/\*The Onguard Cardholder display name field is for changing the cardholder display name. Available fields are FIRSTNAME, MIDNAME, LASTNAME, and any additional Card Holder properties.\*/,

```
"CardholderDisplayName": {
  "FIRSTNAME",
  "MIDNAME",
  "LASTNAME",
}
```
After editing and saving the .json file, changes take effect after the next restart of the OnGuard XProtect Access Service and the XProtect Event Server. Follow this process to use a non-default list or order of searchable data fields:

- 1. Complete the first cardholder search.
- 2. .json file is created with default list.
- 3. Edit the .json file to meet the new requirements.
- 4. Restart the OnGuard XProtect Access Service.
- 5. Restart the XProtect Event Server

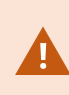

Upgrades from previous versions of the OnGuard XProtect Access integration to version 4.2 may not automatically receive a fully detailed **PluginSettings.json** file. If the .json file is not available, it can be recreated with the default search fields and display names the next time the OnGuard XProtect Access Service is restarted and a new search is performed. After the default file is created, it's recommended to edit the file to obtain the correct combination of search fields and name order for your installation.

### **Not receiving cardholder or badge changes**

If cardholder or badge changes aren't reflected in either the XProtect Management Client or Smart Client, verify that software events are enabled in OnGuard.

# **XProtect Access integration flooding OnGuard user transaction**

#### **report**

Milestone's XProtect system frequently requests status of OnGuard hardware. To get the current state of a hardware device, the integration must update the hardware status on the parent panel, then query for the device state. A transaction for each hardware status update/query is entered into OnGuard for the single sign-on (SSO) user.

Customers making use of OnGuard's built-in User Transaction report from OnGuard's Sys Admin + Reports will see these transactions from the OnGuard XProtect Access integration under the SSO user in the report. It's not possible to filter the User Transaction report to omit the SSO user.

Possible workarounds include:

- <sup>l</sup> Install a compatible version of Crystal Reports and customize the report. However, OnGuard Technical Support, OAAP, etc., don't support custom reports.
- Contact the OnGuard Custom Solutions group and have them create/customize the reports.

# **OnGuard XProtect Access instance not displayed in the XProtect Management Client**

If XProtect is unable to communicate with the OnGuard XProtect Access instance, the instance won't appear in the **Access Control** section of the Management Client. This process should restore visibility:

On the Milestone server:

- 1. Close the Management Client and Smart Client.
- 2. Stop the XProtect Event Server.

On the OnGuard server:

- 3. Stop the OnGuard XProtect Access Service.
- 4. Verify the required OnGuard services are running.
- LS Event Context Provider.
- LS Message Broker.
- LS OpenAccess.
- LS Web Event Bridge.
- LS Web Service.

5. Start the OnGuard XProtect Access Service

On the Milestone server:

- 6. Start the XProtect Event Server and wait for it to begin running.
- 7. Start the Management Client.

If the instance still isn't in the Management Client, investigate the logs and contact Milestone Technical Support.

### **LS OpenAccess service automatically stops seconds after starting**

There is a known issue with OnGuard caused by an Active Directory account logging into the OpenAccess service after it starts, which can cause OpenAccess to crash. The OnGuard XProtect Access Service tries to log into OpenAccess when both services are running. This can trigger the crash. The recommended workaround is to switch the Single Sign-On user to a local Windows account and adjust the services to use this same local Windows account.

For questions and information about this issue, please contact support at [oaaptechnical@carrier.com.](mailto:oaap@lenel.com) Reference LenelS2 Bug DE40122.

#### **I/Os connected to OSDP readers are no longer detected**

This is a known issue with OnGuard 7.4 Update 1 (7.4.457.69) where I/Os connected to OSDP readers are not detected in the OnGuard XProtect Access integration.

For questions and information about this issue, please contact support at [oaaptechnical@carrier.com.](mailto:oaap@lenel.com) Reference LenelS2 Bug DE40122.

### **LS OpenAccess events fail in OnGuard Enterprise systems**

This is a known issue with OnGuard 7.4 Update 1 (7.4.457.69) running in an Enterprise configuration. Devices don't send events through OpenAccess to the OnGuard XProtect Access integration.

For questions and information about this issue, please contact support at [oaaptechnical@carrier.com.](mailto:oaap@lenel.com) Reference LenelS2 Bug DE40122.

### **All other support issues**

For issues not covered in this guide, please contact Milestone Support at [support@milestone.us,](mailto:support@milestone.us) or by phone at 503-350-1100.

# **Version Notes**

### **Current document version**

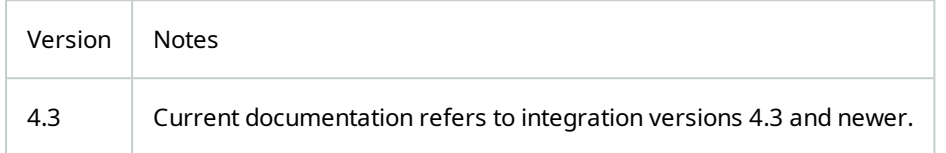

For more information on earlier versions, check version specific [documents](http://download.milestonesys.com/LenelS2xpa/). For version specific change details, check release notes available with each version's documentation.

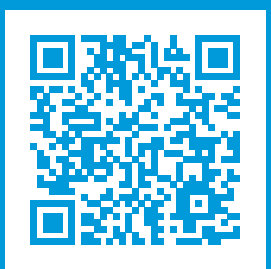

## **helpfeedback@milestone.dk**

#### About Milestone

Milestone Systems is a leading provider of open platform video management software; technology that helps the world see how to ensure safety, protect assets and increase business efficiency. Milestone Systems enables an open platform community that drives collaboration and innovation in the development and use of network video technology, with reliable and scalable solutions that are proven in more than 150,000 sites worldwide. Founded in 1998, Milestone Systems is a stand-alone company in the Canon Group. For more information, visit https://www.milestonesys.com/.

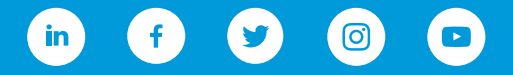